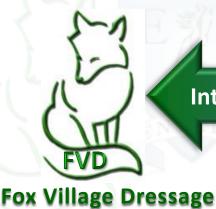

**Integrated Online Entries** 

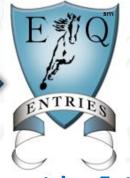

**Equestrian Entries** 

## COMPREHENSIVE MANUAL How Enter a USEF/USDF Dressage Show Using Equestrian Entries Online Tools

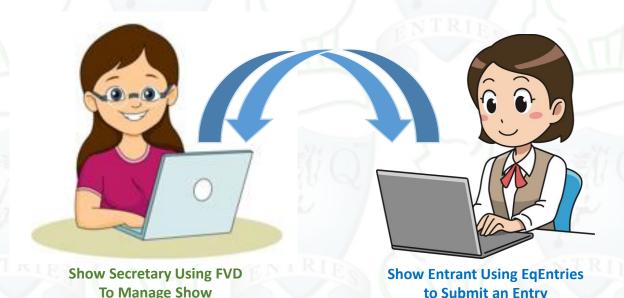

### **SUMMARY TABLE OF CONTENTS**

- A. WHAT IS EQUESTRIAN ENTRIES?
- **B. EQUESTRIAN ENTRIES WEB SITE**
- C. JOIN EQUESTRIAN ENTRIES
- D. LOGIN TO EQUESTRIAN ENTRIES
- E. GATHER INFORMATION AND COMPUTER FILES
- F. SET UP EQUESTRIAN ENTRIES WITH INFORMATION & DOCUMENTS
- G. ENTER A SHOW USING EQUESTRIAN ENTRIES
- H. CHECK OUT
- I. SHOW SECRETARY ACTIONS
- J. ENTRANT ACTIONS

**VERY VERY IMPORTANT**: Do steps E-F

<u>BEFORE</u> you enter the show (step G). This
will make the entry process <u>MUCH</u> easier

| PAGE     | TOPIC                                                                           |  |  |
|----------|---------------------------------------------------------------------------------|--|--|
| 1        | COVER                                                                           |  |  |
| 2        | SUMMARY TABLE OF CONTENTS                                                       |  |  |
| 3        | TABLE OF CONTENTS                                                               |  |  |
| 5        | HOW TO ENTER A USEF LICENSED / USDF REGISTERED SHOW                             |  |  |
| 6        | A. WHAT IS EQUESTRIAN ENTRIES?                                                  |  |  |
| 7        | INTEGRATED ONLINE ENTRIES                                                       |  |  |
| 8        | B. EQUESTRIAN ENTRIES WEB SITE                                                  |  |  |
| 9        | 1. EE HOME PAGE                                                                 |  |  |
|          |                                                                                 |  |  |
| 10       | 2. SHOW CALENDAR                                                                |  |  |
| 11<br>12 | 3. CLINICS CALENDAR                                                             |  |  |
|          | 4. FAQ                                                                          |  |  |
| 13       | 5. COVID-19 FAQ                                                                 |  |  |
| 14       | 6. RESOURCES                                                                    |  |  |
| 15       | 7. HELP                                                                         |  |  |
| 16       | C. JOIN EQUESTRIAN ENTRIES                                                      |  |  |
| 17       | JOIN NOW!                                                                       |  |  |
| 18       | D. LOGIN TO EQUESTRIAN ENTRIES                                                  |  |  |
| 19       | LOGIN                                                                           |  |  |
| 21       | E. GATHER INFORMATION AND COMPUTER FILES                                        |  |  |
| 22       | 1. INFORMATION                                                                  |  |  |
| 22       | EQVERIFICATION.ORG                                                              |  |  |
| 23       | PEOPLE                                                                          |  |  |
| 24       | HORSES                                                                          |  |  |
| 25       | 2. COMPUTER FILES                                                               |  |  |
| 25       | INTRODUCTION                                                                    |  |  |
| 26       | a. USEF FEDERATION ENTRY AGREEMENT                                              |  |  |
| 27       | b. USEF WAIVER AND RELEASE OF LIABILITY, ASSUMPTION OF RISK AND INDEMNIFICATION |  |  |
| 28       | c. PROOF OF CURRENT SAFESPORT TRAINING                                          |  |  |
| 29       | d. COGGINS                                                                      |  |  |
| 30       | e. PROOF OF VACCINATION                                                         |  |  |
| 31       | f. PROOF OF QUALIFICATION FOR MFS                                               |  |  |
| 32       | g. OTHER DOCUMENTS                                                              |  |  |
| 33       | F. SET UP EQUESTRIAN ENTRIES WITH INFORMATION & DOCUMENTS                       |  |  |
| 34       | OVERVIEW                                                                        |  |  |
| 35       | 1. RIDERS TAB                                                                   |  |  |
| 35       | OVERVIEW                                                                        |  |  |
| 36       | GETTING STARTED                                                                 |  |  |
| 37       | OPTION A: ADD RIDER <u>WITH</u> USEF #                                          |  |  |
| 40       | OPTION B: ADD RIDER WITHOUT USEF #                                              |  |  |
| 44       | OPTION C: EDIT EXISTING RIDER                                                   |  |  |
| 45       | 2. OWNERS TAB                                                                   |  |  |
| 46       | 3. TRAINERS [RESPONSIBLE ADULT] TAB                                             |  |  |
| 47       | 4. COACHES TAB                                                                  |  |  |
| 48       | 5. HORSES TAB                                                                   |  |  |
| 48       | OVERVIEW                                                                        |  |  |
| 49       | OPTION A: ENTER HORSE <u>WITH</u> USEF #                                        |  |  |
| 51       | OPTION B: EDIT EXISTING PERSON TO BE AN OWNER                                   |  |  |
| 52       | OPTION C: ADD OWNER AS NEW PERSON                                               |  |  |
| 54       | OPTION D: ENTER HORSE <u>WITHOUT</u> USEF #                                     |  |  |
| 55       | COMPLETING THE HORSE FORM                                                       |  |  |
| 55       | HORSE INFO                                                                      |  |  |
| 56       | MEMBERSHIPS                                                                     |  |  |
| 56       | BACK TO HORSES TAB                                                              |  |  |
| 57       | 6. DOCUMENTS TAB                                                                |  |  |
| 57       | OVERVIEW                                                                        |  |  |
| 57       | DOCUMENT UPLOAD PROCEDURE                                                       |  |  |
| 61       | UPLOAD ADDITIONAL ENTRY DOCUMENTS                                               |  |  |
| 61       | DELETE, PRINT, VIEW/EDIT DOCUMENTS                                              |  |  |
| 63       | 7. SHOW ENTRIES TAB                                                             |  |  |
| 64       | 8. ALL PAST ENTRIES TAB                                                         |  |  |
| 65       | G. ENTER A SHOW USING EQUESTRIAN ENTRIES                                        |  |  |
| 66       | STEP 1. CHOOSE A SHOW                                                           |  |  |
| 66       | a. SORT CRITERIA                                                                |  |  |
| 67       | b. SHOW INFORMATION                                                             |  |  |
| 68       | c. CLICK SIGN-UP                                                                |  |  |
| 69       | STEP 2. ENTRY INFO > a. OVERVIEW                                                |  |  |
| 69       | a. OVERVIEW                                                                     |  |  |
| 70       | b. RIDER                                                                        |  |  |
| 71       | c. HORSE                                                                        |  |  |
| 72       | d. TRAINER                                                                      |  |  |
| 73       | e. COACH                                                                        |  |  |
| 74       | [SHOW ENTRIES LISTING]                                                          |  |  |

| PAGE       | TOPIC                                                                         |  |  |
|------------|-------------------------------------------------------------------------------|--|--|
| 75         | STEP 3. CHOOSE CLASSES                                                        |  |  |
| 75         | a. FIRST CLASS                                                                |  |  |
| 76         | b. SECOND CLASS                                                               |  |  |
| 77         | c. SECOND DAY                                                                 |  |  |
| 78         | STEP 4. STABLING, TACK STALLS, RVs                                            |  |  |
| 78         | a. ENTRY WITHOUT STABLING                                                     |  |  |
| 80         | b. ENTRY WITH STABLING                                                        |  |  |
| 81         | [HORSE] STALL                                                                 |  |  |
| 81         | TACK STALL                                                                    |  |  |
| 82         | STALL GROUP                                                                   |  |  |
| 82         | SHAVINGS                                                                      |  |  |
| 82         | ARRIVAL TIME                                                                  |  |  |
| 82         | TRAILER SIZE                                                                  |  |  |
| 82         | RIDER ACCOMMODATIONS AND PHONE                                                |  |  |
| 83         | c. GROUNDS FEE FOR HORSE WITH MORE THAN ONE ENTRY                             |  |  |
| 84         | d. STABLING FOR HORSE WITH MORE THAN ONE ENTRY                                |  |  |
| 85         | e. RVs                                                                        |  |  |
| 86         | STEP 5. FEES AND DONATIONS                                                    |  |  |
| 87         | STEP 6. SIGNATURE PAGES / COGGINS / ENTRY DOCS                                |  |  |
| 87         | INTRODUCTION                                                                  |  |  |
| 88         | SELECT DOCUMENTS                                                              |  |  |
| 89         | STEP 7. ENTRY REVIEW >                                                        |  |  |
| 89         | a. PROBLEMS TAB                                                               |  |  |
| 90         | b. SUMMARY TAB                                                                |  |  |
| 92         | c. ENTRY FORM TAB                                                             |  |  |
| 94         | d. STABLING TAB                                                               |  |  |
| 95         | e. MEMBERSHIP CARDS TAB                                                       |  |  |
| 97         | f. COGGINS TAB                                                                |  |  |
| 98         | g. VACCINATION TAB h. SAFESPORT TAB                                           |  |  |
| 100        | i. ENTRY AGREEMENT 2020 USEF                                                  |  |  |
| 101        | j. WAIVER RELEASE 2020 USEF                                                   |  |  |
| 102        | H. CHECK OUT                                                                  |  |  |
| 103        | 1. PLEASE REVIEW FEES                                                         |  |  |
| 104        | 2. PAYMENT                                                                    |  |  |
| 106        | 3. EQUESTRIAN ENTRIES CONFIRMATION EMAIL                                      |  |  |
| 107        | I. SHOW SECRETARY ACTIONS                                                     |  |  |
| 108        | 1. SECRETARY REVIEW OF ENTRY PACKET >                                         |  |  |
| 108        | a. OVERVIEW                                                                   |  |  |
| 109        | b. SUMMARY PAGE                                                               |  |  |
| 110        | c. ENTRY FORM                                                                 |  |  |
| 111        | d. STABLING                                                                   |  |  |
| 112        | e. USEF & USDF NUMBERS AND STATUS                                             |  |  |
| 113        | f. COGGINS                                                                    |  |  |
| 114        | g. PROOF OF VACCINATION                                                       |  |  |
| 115        | h. USEF FEDERATION ENTRY AGREEMENT                                            |  |  |
| 116        | i. USEF FEDERATION ENTRY AGREEMENT                                            |  |  |
| 117        | j. SAFESPORT CERTIFICATE                                                      |  |  |
| 118        | 2. ENTER DATA INTO SHOW SOFTWARE  3. PREPARE PAPER ENTRY PACKET FOR TD REVIEW |  |  |
| 118<br>118 | 4. INFORM ENTRANT IF THERE ARE DEFICIENCIES                                   |  |  |
| 118        | 5. UPDATE SOFTWARE AND PAPER ENTRY PACKET                                     |  |  |
| 118        | 6. DATA DURING AND AFTER SHOW                                                 |  |  |
| 119        | J. ENTRANT ACTIONS                                                            |  |  |
| 120        | 1. OPEN AND REVIEW EMAIL FROM SHOW SECRETARY                                  |  |  |
| 121        | 2. REVIEW FVD ENTRY CONFIRMATION                                              |  |  |
| 122        | 3. RESPOND TO FVD ENTRY CONFIRMATION                                          |  |  |
| 123        | 4. PROVIDE INFORMATION/DOCUMENTS TO FIX ENTRY DEFICIENCIES                    |  |  |
| 124        | ENJOY THE SHOW!                                                               |  |  |
|            |                                                                               |  |  |

### **HOW TO ENTER A USEF LICENSED / USDF REGISTERED SHOW**

- <u>Click here</u> to download a PDF document that gives detailed information on how to enter a USEF Licensed / USDF Registered (USEF/USDF) dressage show.
- This document is <u>not</u> produced by Equestrian Entries nor by Fox Village Dressage and they are not
  responsible for its content. It was written by the author of this document as a service to the US dressage
  community.

# What is the Hardest Part of Dressage? Entering Shows! A Step-by-Step Guide to the Process of Entering USEF Licensed / USDF Recognized Shows

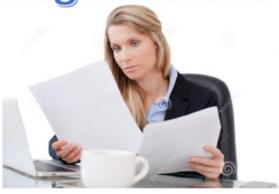

By Leslie Raulin

An updated and expanded version of the original published in USDF Connection May 2013

## A. WHAT IS EQUESTRIAN ENTRIES?

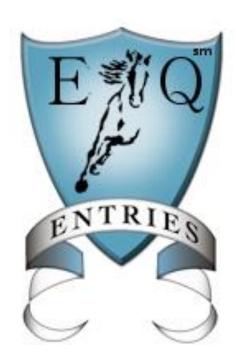

**NOTE**: Using EE is VERY easy! Do not be concerned about the length of this user manual. It is very complete to hopefully ensure all steps are covered in detail.

This manual was written by volunteer Leslie Raulin as a contribution to the dressage community.

### A. WHAT IS EQUESTRIAN ENTRIES?

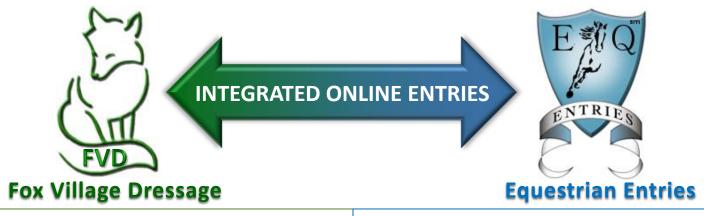

Fox Village Dressage (FVD) is a show management software program used by many dressage shows in the United States, Canada and elsewhere. The program has many features that allow the management of dressage show data, including People (Riders, Owners, Trainers, Coaches, etc.) and Horse data, show classes, stabling, entries, financial data, scheduling, scoring, show results, etc. FVD data is easily sent electronically to USEF and USDF for their official show records. It also provides online tools for people to view the status of a show real-time, sorted by Class or Rider, as well as rides available due to scratches.

https://www.foxvillage.com

Equestrian Entries (EE) consists of <u>online tools</u> used by show participants to enter dressage shows that use Fox Village Dressage for show management. The EqEntries online tools are used by People (Riders, Owners, Trainers, Coaches, etc.) to enter their data and their Horse data, including USEF and USDF People and Horses membership numbers. The users also upload documents required by shows such as signed USEF/USDF release forms (signature page), Coggins, proof of vaccination, proof of SafeSport training, and other documents. When notified of a new entry, the Show Secretary downloads the data into FVD.

https://www.eqentries.com

The fact that FVD and EqEntries integrate with each other simplifies data entry while ensuring more accurate data, which is critical for correct USEF and USDF official show records.

### **CONVENTIONS OF THIS MANUAL**

- This manual explains how to enter a **USEF licensed / USDF recognized (USEF/USDF)** dressage show using EqEntries. Separate manuals are available for the use of FVD.
- Red numbers in text refer to red numbers in graphics.
- Notes to users provide additional information about the instructions on the manual page. In this manual, notes have the following appearance:

**NOTE**: This is the appearance of a note to users. Notes to users provide additional information about the information on the manual page.

EqEntries uses drop-down menus when specific choices are necessary. In this manual, the results of a drop-down menu have the following appearance:

signature coggins Vaccinations USEF Safe Sport other

• EqEntries does not automatically save form entries. Before you exit a form you have edited, click either **Save Changes** or **Ok** to save your data.

IMPORTANT: EE does not support Internet Explorer or MS Edge.
Use of Firefox or Chrome is recommended.

### B. EQUESTRIAN ENTRIES WEB SITE

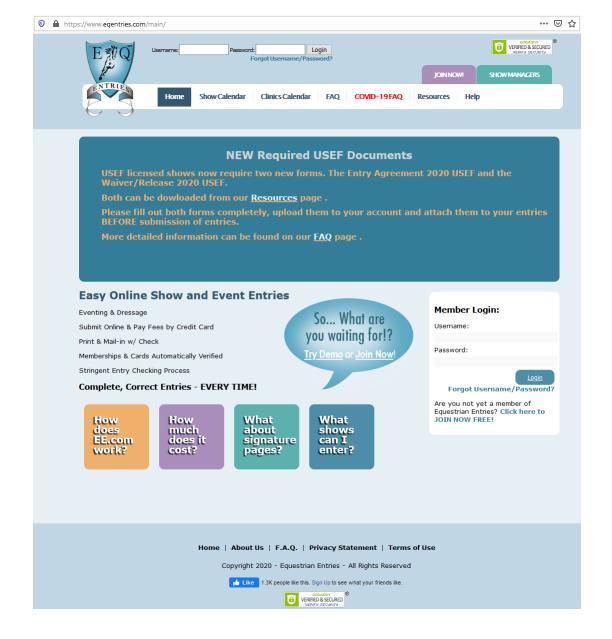

### B. EQUESTRIAN ENTRIES WEB SITE 1. EE HOME PAGE

- Open the Equestrian Entries (EE) web site: https://www.eqentries.com/
- This is the face of the EE web site before you log in.
- Take a look at the EE features.

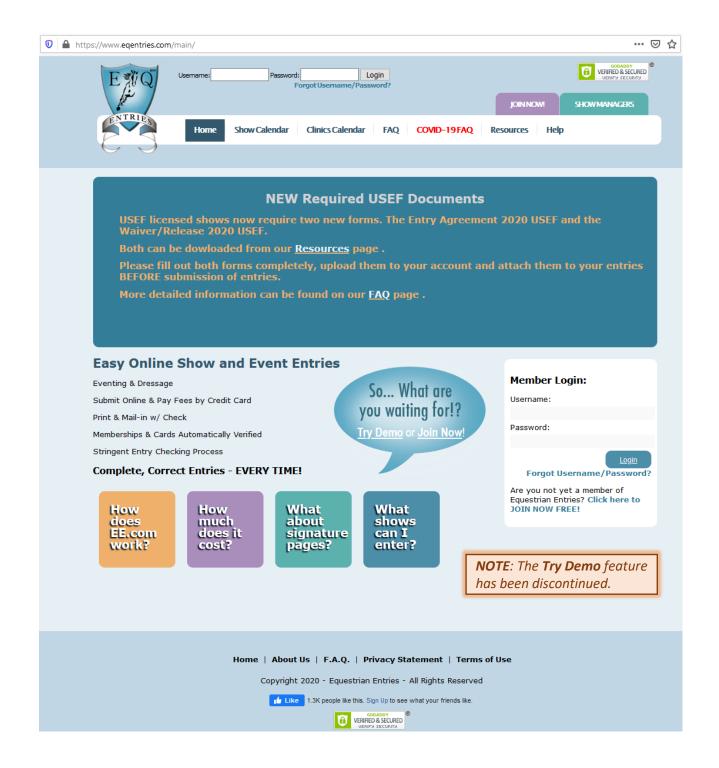

### B. EQUESTRIAN ENTRIES WEB SITE 2. SHOW CALENDAR

Click 1 Home or the 2 EE logo to get to the home page.

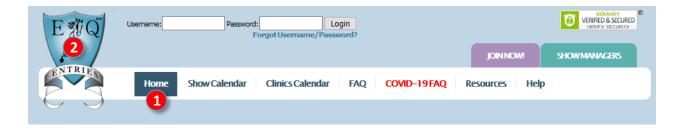

- Hover your mouse cursor over the Show Calendar.
  - A submenu opens with 4 Horse Shows and 5 Other Sign-Ups.

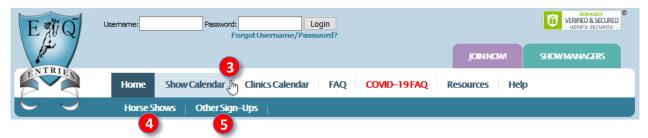

When you click 4 Horse Shows, you see a sortable listing of shows you can enter with EE. Use of
this list will be discussed in chapter E. Select Show To Be Entered.

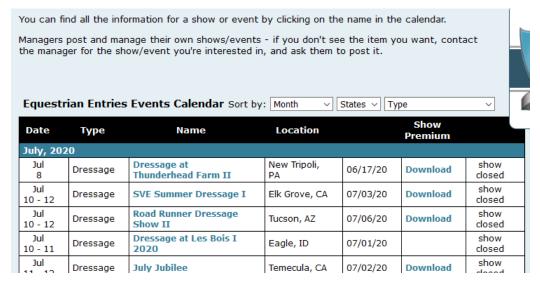

Other Sign-Ups is under development.

### B. EQUESTRIAN ENTRIES WEB SITE 3. CLINICS CALENDAR

- Click 1 Clinics Calendar to view a list of clinics that can be entered using EE.
- Clinics are not covered in this manual. They may be covered in future versions.

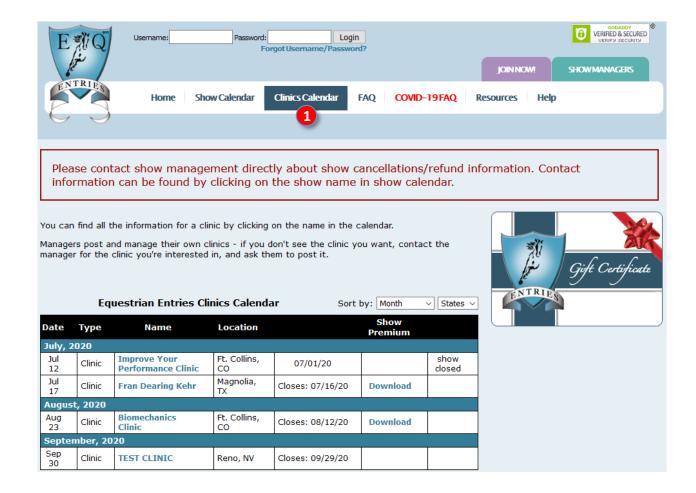

### B. EQUESTRIAN ENTRIES WEB SITE 4. FAQ

Next on the menu, click 1 FAQ.

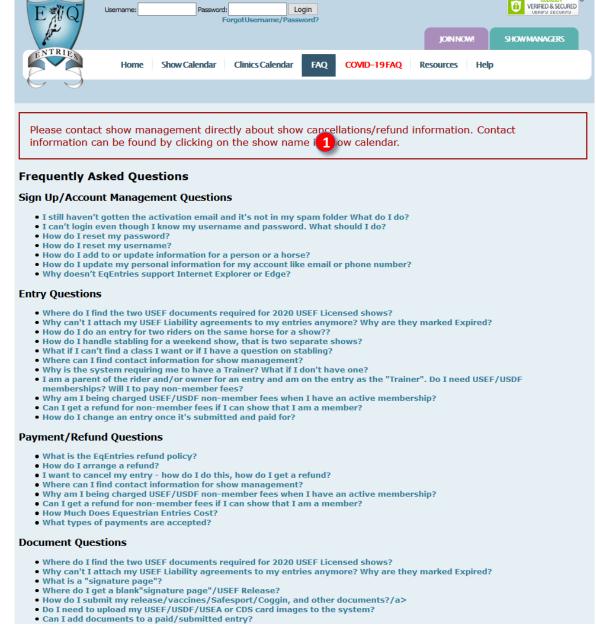

- A list of frequently asked questions opens.
  - You can scroll through the list to read each topic.
  - Alternately, you can click on a blue topic to jump to information on that topic.
- You can also click the home page colored boxes to read FAQ information on the following topics:

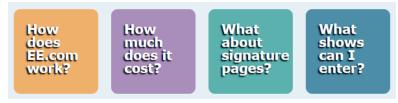

Read through the FAQs.

### B. EQUESTRIAN ENTRIES WEB SITE 5. COVID-19 FAQ

- Next on the menu, click 1 COVID-19 FAQ.
- This is an ever-changing page during an ever-changing pandemic; therefore, it is recommended that you
  review this page frequently

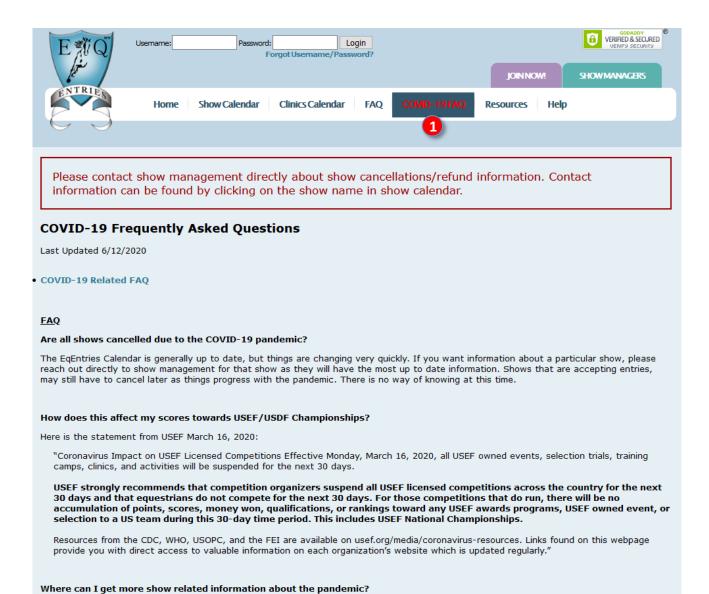

Read through the FAQs.

**USEF Coronavirus Resource Page** 

### B. EQUESTRIAN ENTRIES WEB SITE, CONT'D. 6. RESOURCES

Next, click on 1 Resources:

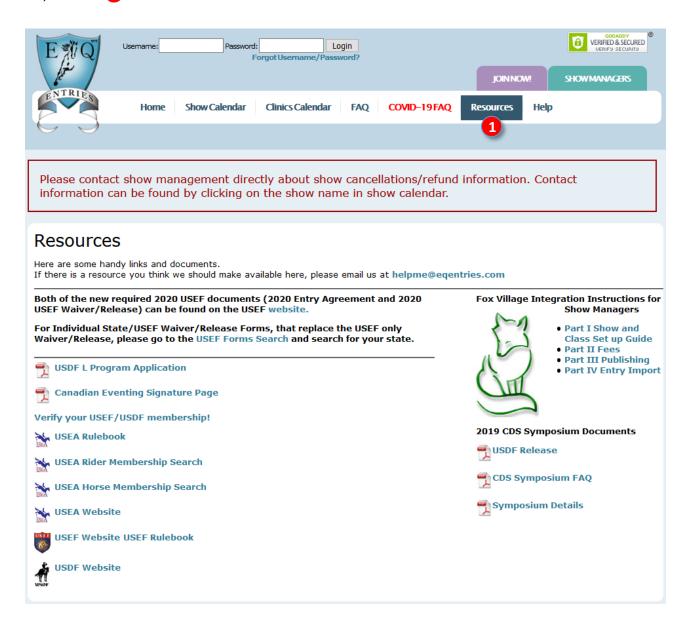

- A list of resources opens.
- Look through these resources to see what is available to you.

### **B. EQUESTRIAN ENTRIES WEB SITE** 7. HELP

- Next, click on 1 Help:
- A page with additional help information opens.
- Scroll through and read this help information.

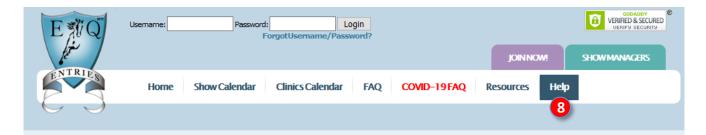

Please contact show management directly about show cancellations/refund information. Contact information can be found by clicking on the show name in show calendar.

### Need Help?

Many common questions are answered on our FAQ's page. Please check it out.

### For Competitors:

### Instructions:

- 1. IMPORTANT!! YOU HAVE TO DO THIS BEFORE YOU CAN ENTER A SHOW: Click on the tabs in your Home page to register Rider(s), Horse(s), Owner(s), Trainer(s) and Coach(es) on the
- 2. Click on "Signatures/Coggins" tab and upload your Signature page(s), Coggins and any other entry docs you might have (Scores, Local Membership Cards etc) so they can be included in
- 3. Click "Enter A Show" Button.
- 4. Choose a show from the list.
- 5. Answer a few simple questions.
- 6. Many shows require a signature page and/or Coggins to be part of your entry for it to be considered complete. So make sure you upload the doc before you complete your entry and then attach it during the entry process.
- 7. Attach a Signature page, Coggins (if needed for the show) and any other Entry Docs from your saved Entry Docs to the entry.
- 8. Review your completed entry form.
- 9. Then either print out your entry and send it in to Show Management with a check or
- 10. Hit "Proceed to Checkout" and pay your entry fees with your favourite credit card. Once payment is complete, your entry will be submitted to show management for you automatically.
- 11. You will recieve a receipt email with a copy of your entry in it. As well, you will be copied on the email submitting your entry to Show Management so you have that for your records.

### Signature Page/Coggins/Other Entry Docs

USEF, USDF, USEA and CDS cards are AUTOMATICALLY loaded into the system for you once you enter in your card numbers. You DO NOT need to upload these yourself.

Signature Pages: If you leave the show name on your signature page blank, you can use it for multiple shows. If you fill in the show name you can ONLY use it for that particular show.

Coggins: we suggest you put the date of your Coggins test results in the description for the file when you unload it. That way you'll easily know when the document needs undating

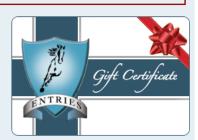

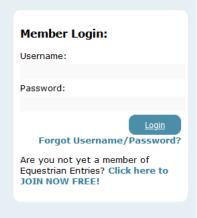

Now it is time to join EE!

### C. JOIN EQUESTRIAN ENTRIES

JOIN NOW!

### C. JOIN EQUESTRIAN ENTRIES JOIN NOW!

- When you join EE, you are creating an EE account. You become an EE Member.
- As with other online accounts, you need to provide a username and a password.
- To join EE, click 1 JOIN NOW! or 2 Join Now!

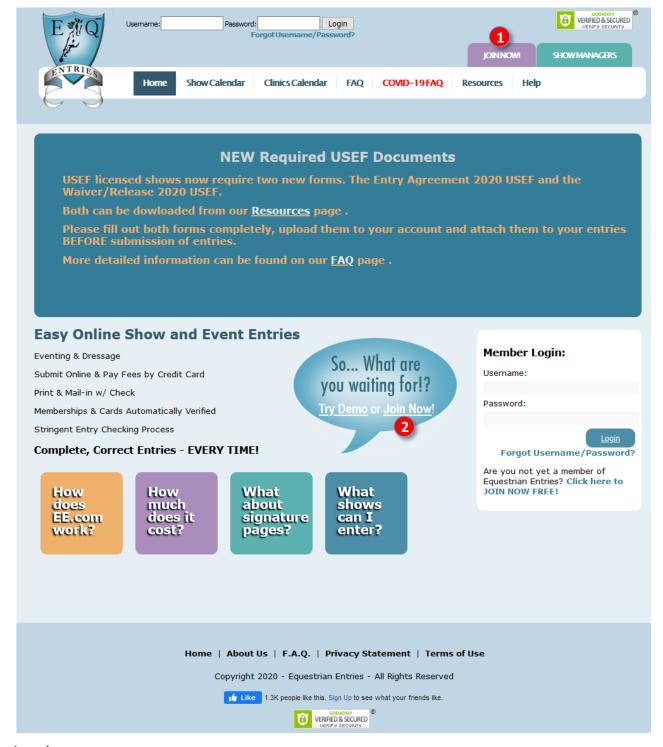

### C. JOIN EQUESTRIAN ENTRIES JOIN NOW, CONT'D.

- The 3 User Registration page opens.
  - O Complete the 4 Username, 5 Password, 6 Confirm Password, and 7 Email boxes. Record the username and password in a safe place so you know them when you log onto EE.
  - For 3 Choose ONE of the following, click one of the round buttons that corresponds to your role(s) in horse shows:
    - 9 If you are part of **show management** but do not plan to enter shows (as a rider, owner, trainer, etc.), click the first button. This gives you a "**Show Manager**" account.
    - 10 If you are not part of show management but you plan to **enter shows** (as a rider, owner, trainer, etc.), click the second button. This gives you an "**Entrant**" account
    - 11 If you are part of **show management** and you plan to **enter shows**, click the third button. This gives you a "**Combination**" account.
  - o Click 12 Register. Congratulations! You are now an EE Member!!! You will receive an email from EE.
  - Alternately, click (B) Cancel if you do not want to join EE.

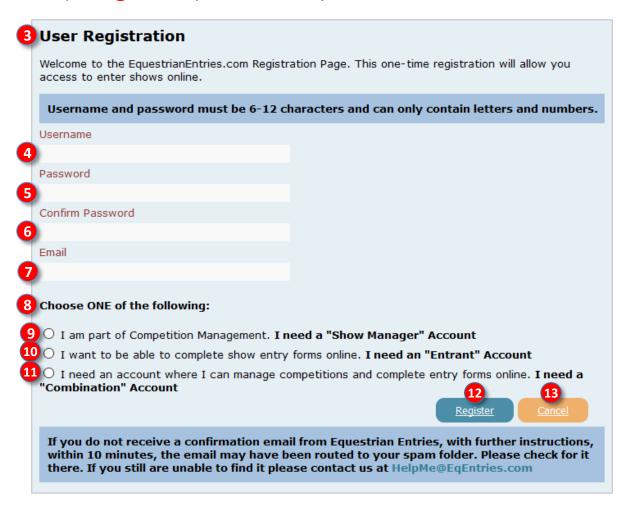

Next you gather information and computer files required to enter a USEF/USDF show.

## D. LOGIN TO EQUESTRIAN ENTRIES

| Usemame: | Password: |                  | Login    |
|----------|-----------|------------------|----------|
|          | Fo        | orgot Username/P | assword? |

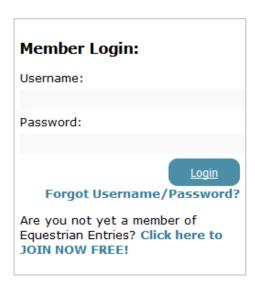

### E. LOGIN TO EQUESTRIAN ENTRIES LOGIN

- Open the EE web site: https://www.egentries.com/
- Enter your username and password (created in <u>Section C</u>) at the 1 top of the home page or in the 2 white box on the middle right of the home page.
- Click Login.

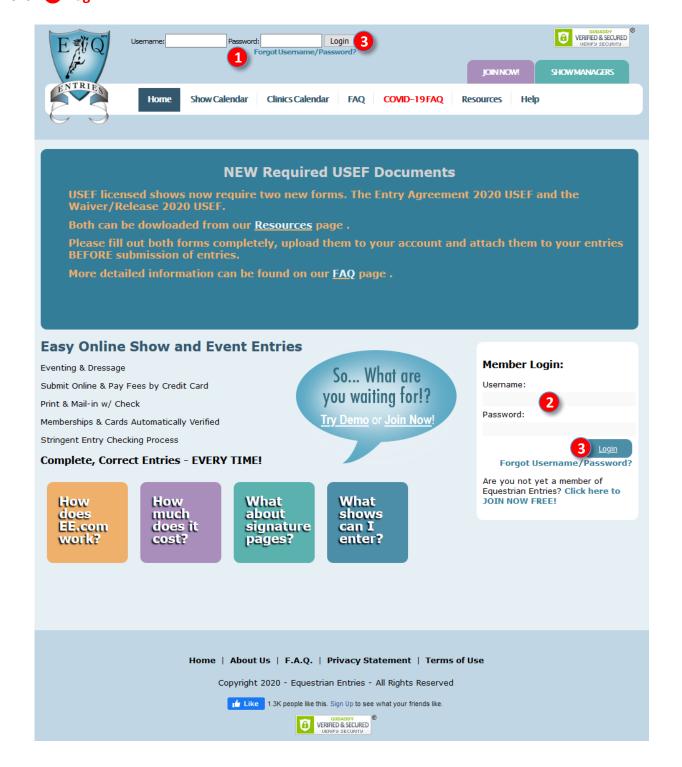

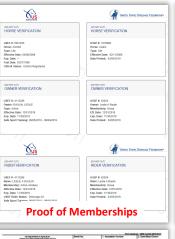

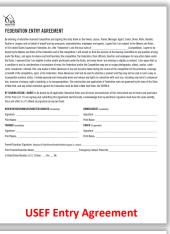

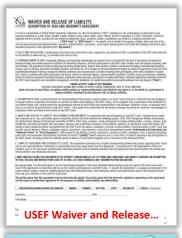

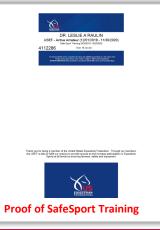

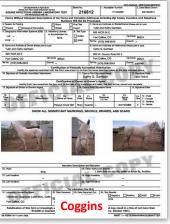

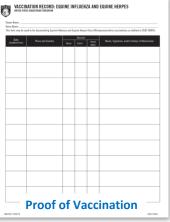

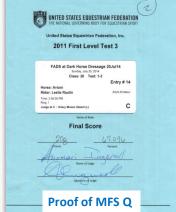

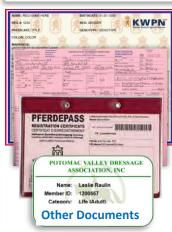

### D. GATHER INFORMATION AND COMPUTER FILES 1. INFORMATION > EQVERIFICATION.ORG

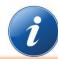

**IMPORTANT NOTE**: The key to painlessly entering USEF/USDF shows is having ALL the information and computer files BEFORE you enter the show. This chapter lets you know what you need before you enter a show.

- When you enter a USEF/USDF show, you are required to submit lots of information. EE helps you do this.
- Your best source of USEF and USDF information for people and horses is <a href="http://www.eqverification.org/">http://www.eqverification.org/</a>.
- An example report is below.
- Unless you want to use this report for proof of SafeSport training for all people in the entry, DO NOT
   UPLOAD this document onto EE! It is mainly a reference for you to help you enter people and horse information into EE.
- When you create an entry in EE, EE creates a report similar to this one (without SafeSport information)
  that is automatically part of your entry. How nice!

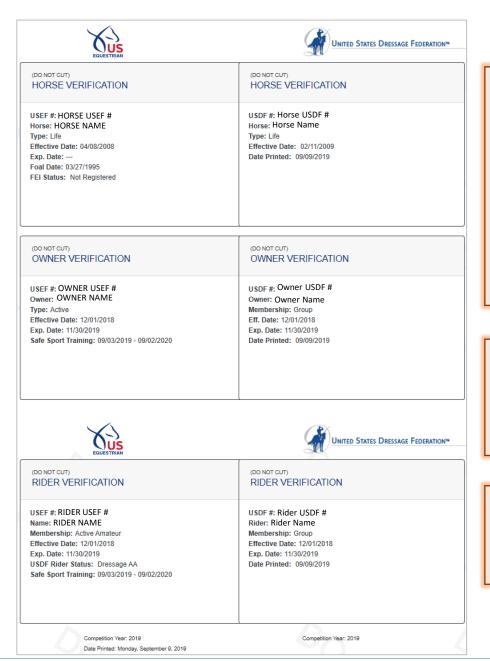

### NOTE:

- If a person membership
   (Rider, Owner, Trainer USEF,
   Coach USEF) is missing or
   not current, EE will
   automatically apply USEF
   and/or USDF non-member
   fee(s).
- A Horse must have, as a minimum, a USDF Horse Identification Number (USDF HID), which can be applied to the USEF requirement.

**NOTE**: The EE report does not include SafeSport training information; therefore, you need to submit a separate proof of SafeSport training document.

NOTE: If the entry has a Trainer and/or Coach that is/are different from the rider and/or owner, they are also looked up via EqEntries.org.

### D. GATHER INFORMATION AND COMPUTER FILES 1. INFORMATION > PEOPLE

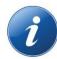

- People = Rider, Owner, Trainer, and Coach (optional).
- This screen shows the basic information you will need for all people in the entry.
- Obtain all this information before you start the show entry process.
- Instructions are provided in the next chapter.

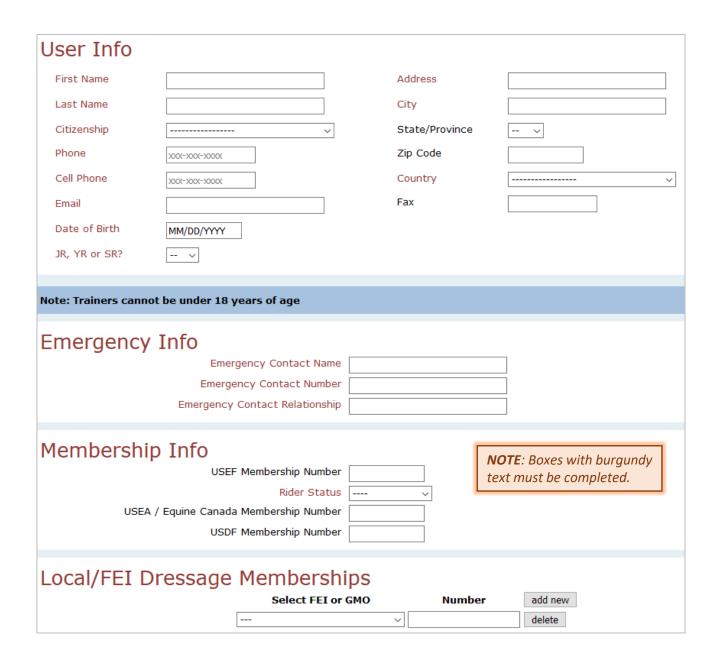

### D. GATHER INFORMATION AND COMPUTER FILES 1. INFORMATION > HORSES

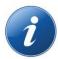

- 1 Horse Info:
  - Name. Required. = breed registration name = USEF recording name = USDF registration name = name on Coggins = name on proof of vaccination.
  - 3 Owner. Required.
- 4 [Horse] Membership Info:
  - 6 Horse USEF number. Required, if the horse has a USEF number. USEF will accept a USEF Life or HID.
  - 6 Horse USDF number. Required. As a minimum, a USDF HID is required for a horse to participate in a USEF/USDF show).
- Tocal/FEI Dressage Memberships:
  - May be required for some shows.
- The other information is optional nice to have but not required in a show entry.
- Instructions are provided in the next chapter.

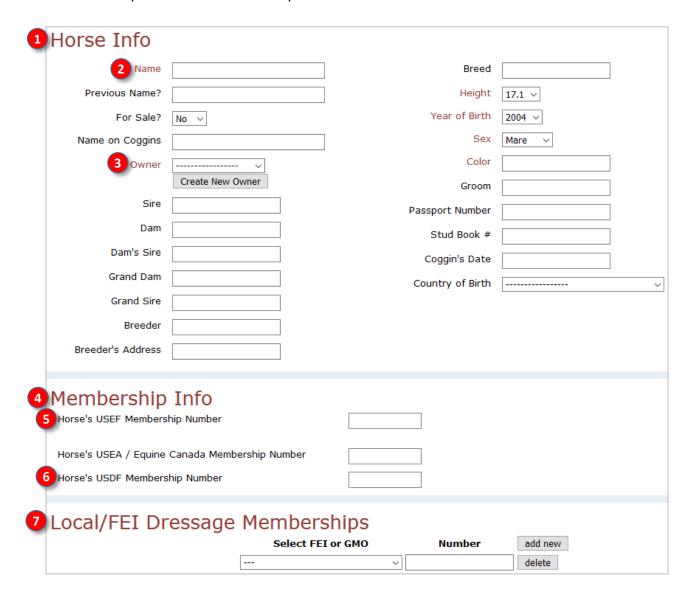

### D. GATHER INFORMATION AND COMPUTER FILES 2. COMPUTER FILES > INTRODUCTION

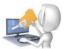

**NOTE**: If you are submitting more than one entry for a show, include all the required documents in EACH entry. DO NOT submit documents in the first entry then expect the show secretary to look for them when processing your second entry!!!!

- Your entry will require the following documents that should be uploaded to EE:
  - **a. USEF Federation Entry Agreement**: Must use current form. One or more forms signed by all people in the entry.
  - **b. USEF Waiver and Release of Liability, Assumption of Risk and Indemnity Agreement**: Must use current form. One signed form for each person in the entry.
  - c. Proof of SafeSport Training: Proof of current training for each person in the entry. SafeSport expires in one year.
  - **d.** Coggins: Copy of Coggins done within 12 months of the show. Horse name on Coggins must be the same as on the entry, breed papers, etc.
  - **e. Proof of Vaccination**: IAW USEF GR845, proof of flu/rhino vaccination within 6 months of the show. Horse name on the Proof of Vaccination must be the same as on the entry, breed papers, etc.
  - f. Proof of Q for MFS: If a MFS test is in the entry, must submit proof that the horse/rider pair qualify to ride the MFS test.
  - g. Other Documents: Any other documents that may be required by the show.
- Ensure you have the computer files for the documents discussed in this section.
  - They can be in PDF, JPG, JPEG or PNG or computer file format.
- They can be no larger than 2 MB.
- Some of the documents are obtainable as computer files (usually PDF files).
  - If you do not have a needed document's **computer file**, you can scan the paper document, ask a friend to scan it for you, or have it scanned at an office supply store. Alternately, you can photograph the document; however, ensure you use a higher resolution so document details can be read.
- Ensure the documents are legible on-screen and when printed.
  - Ensure you save the computer documents in a location where they are easy to retrieve when you want to upload them to EE. You might want to create a **Show Documents** folder on your hard drive, save them in a folder in the **Cloud**, or save them onto a **USB drive**.
  - To help you identify each document, it is recommended that you use filenames similar to **YYYY-MM-DD\_Name\_TypeOfDocument**; for example, **2020-06-03\_Smith\_SafeSport**:
  - YYYY-MM-DD = Date the item was done. Depending upon the type of document, this date will help you determine if a document is expired (SafeSport expires in one year, Coggins expires in one year, Proof of Vaccination expires in six months, etc.)
  - Name = Person's last name or Horse's name.
  - o **TypeOfDocument** = The type of document (SafeSport, Coggins, Proof of Vaccination, etc.).
- Examples of filenames for Rider/Trainer Lname 3, Owner Lname2, and Horse 1 are as follows:

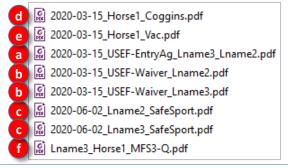

### D. GATHER INFORMATION AND COMPUTER FILES 2. COMPUTER FILES > a. USEF FEDERATION ENTRY AGREEMENT

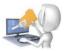

- Where to get the form: <a href="https://www.usef.org/compete/resources-forms/competition-management/competition-prize-lists">https://www.usef.org/compete/resources-forms/competition-management/competition-prize-lists</a>. Look for the form in the middle of the web page. There are a fillable version (for computer signatures) and a non-fillable version (for printing, signing and scanning).
- This form was revised 26 May 2020 due to COVID-19. Older versions are not accepted. Further revisions are possible; therefore, always obtain the document from the USEF web site.
- An entry may have one document if the Rider, Owner, Trainer and Coach (if applicable) are available to sign one piece of paper. Multiple documents, each from a different person, may be submitted if all the people cannot get together to sign it.
- A Rider or Trainer may sign for the Owner as an agent of the Owner.
- Each section of the document must be completed, even if a person fills more than one role.

| Vaulter or Longeur and on behalf of myself and my principals, rep of The United States Equestrian Federation, Inc. (the "Federation" bound by the Bylaws and Rules of the Federation and of the comp under the Rules, and agree to release and hold harmless the com the Rules. I represent that I am eligible to enter and/or participate a condition of and in consideration of acceptance of entry, the Fecasts, broadcasts, internet, film, new media or other likenesses of or benefit of the competition, sport, or the Federation. Those liken to jeopardize amateur status. I hereby expressly and irrevocably w tion, invasion of privacy, right of publicity, or to misappropriation. of New York, and any action instituted against the Federation mus | etition. I will accept as final the decision of the Hearing Committee on any question arising petition, the Federation, their officials, directors and employees for any action taken under a under the Rules, and every horse I am entering is eligible as entered. I also agree that as deration and/or the Competition may use or assign photographs, videos, audios, cable - f me and my horse taken during the course of the competition for the promotion, coverage esses shall not be used to advertise a product and they may not be used in such a way as raive and release any rights in connection with such use, including any claim to compensative construction and application of Federation rules are governed by the laws of the State |
|----------------------------------------------------------------------------------------------------|----------------------------------------------------------------------------------------------------|
| of this Prize List. If I am signing and submitting this Agreement<br>force and effect as if I affixed my signature by my own hand.                                                                                                    | electronically, I acknowledge that my electronic signature shall have the same validity,                                                                                                    |
| RIDER/DRIVER/HANDLER/VAULTER/LONGEUR (mandatory)                                                                                                    | OWNER/AGENT (mandatory)                                                                                                    |
| Signature:                                                                                                    | Signature:                                                                                                    |
| Print Name:                                                                                                    | Print Name:                                                                                                    |
| TRAINER (mandatory)                                                                                                    | COACH (if appicable)                                                                                                    |
| Signature:                                                                                                    | Signature:                                                                                                    |
| Print Name:                                                                                                    | Print Name:                                                                                                    |
| Parent/Guardian Signature: (Required if Rider/Driver/Handler/Vaulter/Long                                                                                                    |                                                                                                    |
|                                                                                                    | Emergency Contact Phone No                                                                                                    |
| Is Rider/Driver/Vaulter a U.S. Citizen:Yes No                                                                                                    |                                                                                                    |
|                                                                                                    |                                                                                                    |
|                                                                                                    |                                                                                                    |
|                                                                                                    |                                                                                                    |
|                                                                                                    |                                                                                                    |
|                                                                                                    |                                                                                                    |
|                                                                                                    |                                                                                                    |
|                                                                                                    |                                                                                                    |
|                                                                                                    |                                                                                                    |

### 2. COMPUTER FILES > b. USEF WAIVER AND RELEASE OF LIABILITY, ASSUMPTION OF RISK AND INDEMNIFICATION

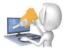

- Where to get the form: <a href="https://www.usef.org/compete/resources-forms/competition-management/competition-prize-lists">https://www.usef.org/compete/resources-forms/competition-management/competition-prize-lists</a>. Look for the form in the middle of the web page. There are a fillable version (for computer signatures) and a non-fillable version (for printing, signing and scanning).
- This form was revised 17 June 2020 due to COVID-19. Older versions are not accepted. Further revisions are possible; therefore, always obtain the document from the USEF web site.
- An entry must have ONE DOCUMENT for EACH PERSON in the entry. For example, if the Rider = Owner =
   Trainer, there will be one document. If the Rider = Owner but the Trainer is a different person, there will be
   two documents. Etc.
- A Rider, Trainer or Coach MAY NOT sign for the Owner as an agent of the Owner.

**NOTES: VERY IMPORTANT** – The waiver is a legal document. All areas on the form must be signed, even if the rider, owner, trainer, and/or coach are the same person.

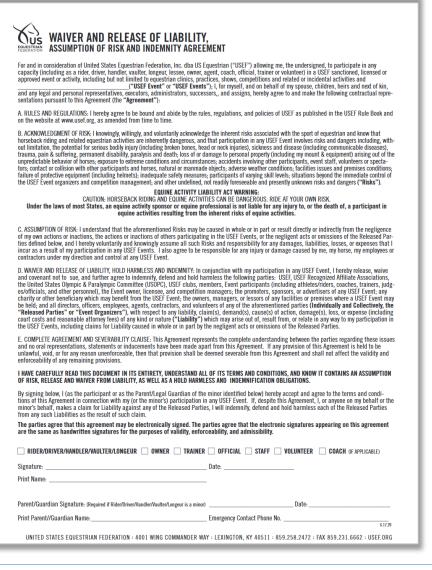

### 2. COMPUTER FILES > c. PROOF OF CURRENT SAFESPORT TRAINING

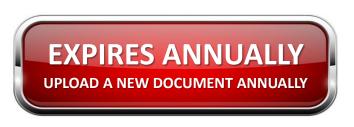

- Where to get the document:
  - Use <a href="http://www.eqverification.org">http://www.eqverification.org</a>, as discussed above. This is a good method when you have more that one person in the entry as proof is obtained for all people on one document.
  - Use <a href="https://www.usef.org/search/people">https://www.usef.org/search/people</a>. This is an easier method when there is only one person in the entry. (1) Click this link. (2) Enter the person's name or USEF number and click SEARCH. (3) Click the small red icon. (4) Click the download icon (down arrow) at the top right of the screen. (5) The document is downloaded as a PDF file.
- Click here for the USEF SafeSport web page.
- SafeSport training must be completed by all adult (18 years or older) USEF competing member every year.
- Proof of SafeSport training MUST be provided for ALL people in an entry.
- Use of the SafeSport training certificate is not recommended as it does not have an expiration date.

### http://www.eqverification.org

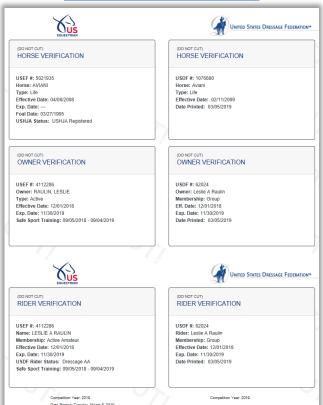

### https://www.usef.org/search/people

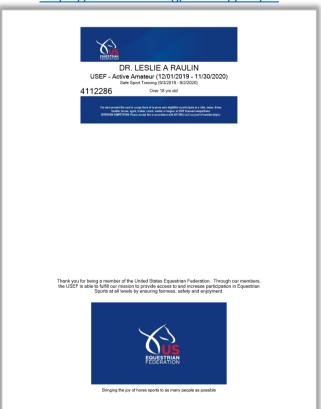

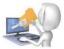

### 2. COMPUTER FILES > d. COGGINS

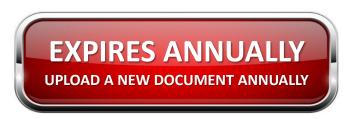

- Where to get the document:
  - Some veterinarians send the Coggins report as a PDF file that can be uploaded to EE.
  - Other veterinarians mail a paper copy of the Coggins report that must be scanned or photographed, then can be uploaded to EE.
- The Coggins test is a blood test that tests for infection by Equine Infectious Anemia, a fatal disease for horses. The test must be performed annually. <u>Click here</u> for more information.
- The start date for a Coggins report is the date the blood is drawn; it expires one year later. For example, a Coggins with a blood draw on 15 March 2020 expires after 14 March 2021 (this is the last day it can be used).
- A Coggins report that is submitted to a USEF/USDF show must be current on the show date(s).
- **VERY IMPORTANT**: The horse's name on the Coggins must be the same as the name on the entry, the USEF recordation certificate, the USDF registration certificate, the breed papers, and the proof of vaccination.

# Emailed PDF Coggins | Committee of Aproximate | Committee of Aproximate | Committee of National Part | Committee of National Part | Committee of National Part | Committee of National Part | Committee of National Adaptive Aproximate of National Part | Committee of National Adaptive Aproximate of National Part | Committee of National Adaptive Aproximate of National Part | Committee of National Adaptive Aproximate of National Part | Committee of National Part | Committee of National Part | Committee of National Part | Committee of National Part | Committee of National Part | Committee of National Part | Committee of National Part | Committee of National Part | Committee of National Part | Committee of National Part | Committee of National Part | Committee of National Part | Committee of National Part | Committee of National Part | Committee of National Part | Committee of National Part | Committee of National Part | Committee of National Part | Committee of National Part | Committee of National Part | Committee of National Part | Committee of National Part | Committee of National Part | Committee of National Part | Committee of National Part | Committee of National Part | Committee of National Part | Committee of National Part | Committee of National Part | Committee of National Part | Committee of National Part | Committee of National Part | Committee of National Part | Committee of National Part | Committee of National Part | Committee of National Part | Committee of National Part | Committee of National Part | Committee of National Part | Committee of National Part | Committee of National Part | Committee of National Part | Committee of National Part | Committee of National Part | Committee of National Part | Committee of National Part | Committee of National Part | Committee of National Part | Committee of National Part | Committee of National Part | Committee of National Part | Committee of National Part | Committee of National Part | Committee of National Part | Committee of National Part | Committee of Nat

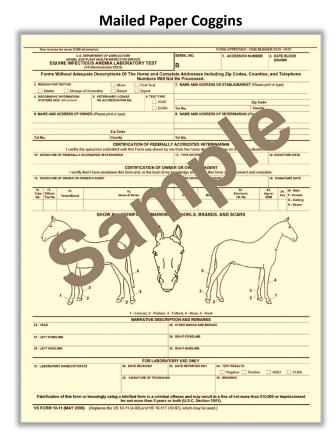

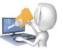

### 2. COMPUTER FILES > e. PROOF OF VACCINATION

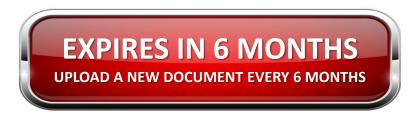

- Where to get the document:
  - Have the veterinarian complete the **USEF Vaccination Record** when the vaccine is given (<u>click here</u>). Scan
    or photograph the record and upload to EE.
  - Some veterinarians provide a letter, usually in an email as a PDF file that can be uploaded to EE.
  - o If needed, you can upload the **invoice** that includes the horse's name, date, and vaccination administered.
- USEF requires vaccination for Equine Influenza Virus and Equine Herpes Virus (Rhinopneumonitis) (often called Flu/Rhino or FR) within six months of the show date(s). <u>Click here</u> for the rule.
- There are at least 16 types of Flu/Rhino vaccines so you may need to look up a name to verify your horse had the vaccine.
- VERY IMPORTANT: The horse's name on the proof of vaccination must be the same as the name on the
  entry, the USEF recordation certificate, the USDF registration certificate, the breed papers, and the Coggins.

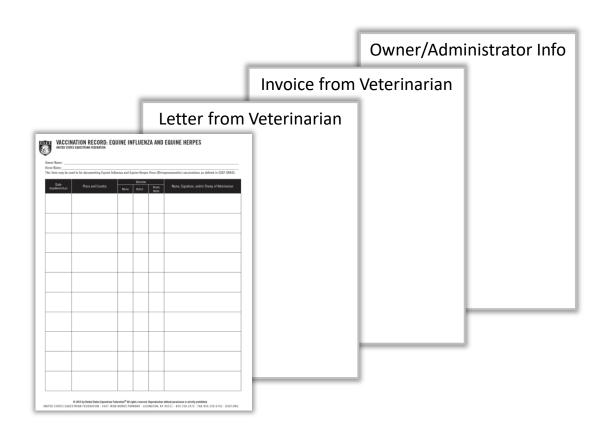

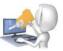

### 2. COMPUTER FILES > f. PROOF OF QUALIFICATION FOR MFS

- Where to get the document:
  - Dressage test sheet page with judge name, signature, score, and name of show.
  - o USDF Scores (click here): Print the report, take a screen capture and save, or photograph the report.
- If the rider/horse pair will be entered to ride a musical freestyle (MFS), they must have met the following qualification requirement:

USEF Rules, DR 129.9: Except for USEF/USDF Championship classes and for FEI Pony Riders, FEI Junior and Young Rider Freestyles, in order to enter a freestyle class at any level, a horse/rider combination must have received a minimum score of 63% for Training through Fourth levels and 60% for FEI levels in the highest test of the declared freestyle level or any test of a higher level at a Federation Licensed or FEI recognized Dressage Competition or "open" Dressage class (i.e. open to all breeds) at a Federation Licensed Competition held prior to the competition where the horse/rider combination is entered to ride a freestyle class(effective 4/1/2013). A photocopy of the test verifying eligibility or copy of the USDF score verification must be submitted with the entry for a freestyle class. For verification, access <a href="http://www.usdf.org/usdfscores">http://www.usdf.org/usdfscores</a>.

Click here for MFS information on the USDF web site.

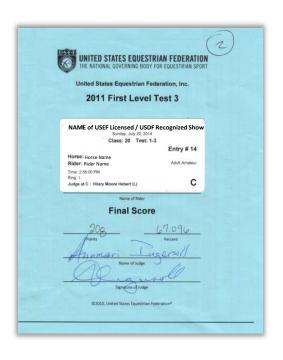

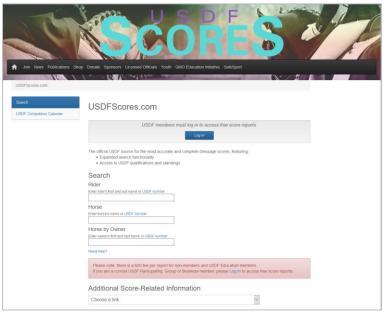

### D. GATHER INFORMATION AND COMPUTER FILES 2. COMPUTER FILES > g. OTHER DOCUMENTS

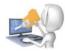

- Some shows may require additional documents, such as:
  - o Breed papers
  - Health certificate (expires)
  - Horse passport
  - Local club membership (expires)
  - o Etc.
- Scan or photograph these documents and upload to EE.
- If a show does not require any of theses documents, do not include them in an entry!!

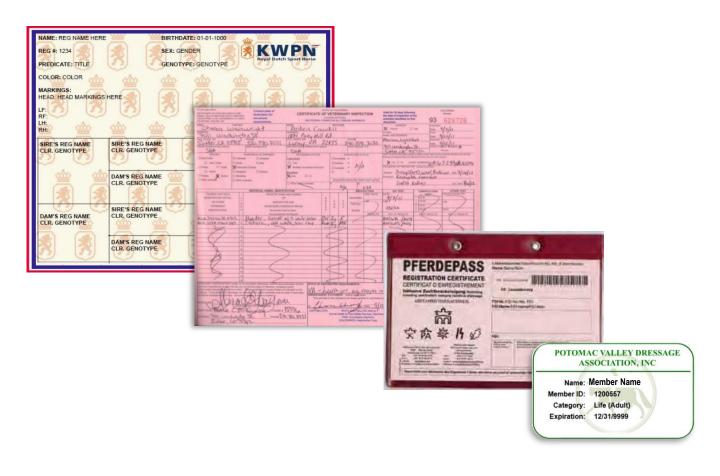

# F. SET UP EQUESTRIAN ENTRIES WITH INFORMATION & DOCUMENTS

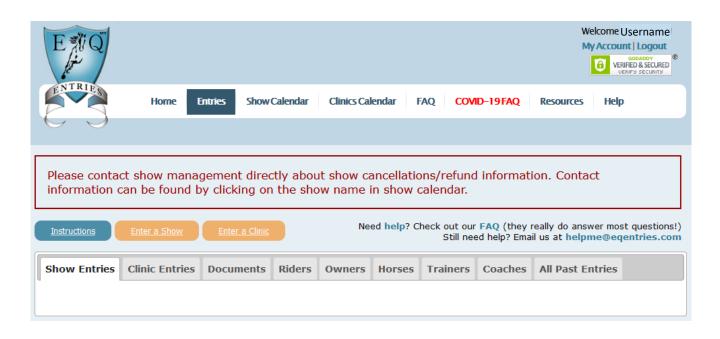

### F. SET UP EQUESTRIAN ENTRIES WITH INFORMATION & DOCUMENTS OVERVIEW

- After you log onto EE, click Entries > Entrants.
- A menu is seen, with the following tabs:
  - Show Entries
  - 3 Clinic Entries
  - o **A** Documents
  - o **6** Riders
  - o 6 Owners
  - Horses
  - Trainers
  - o **9** Coaches

8. All Past Entries

**NOTE**: Clinic entries are not covered in this version of the manual.

IMPORTANT NOTE: If you follow the sequence of (1) entering all **people** information, (2) entering all **horses** information, then (3) uploading of all **documents**, EE set up and EE entries are very easy. If you are missing information, you can add it later, but the process is much more difficult.

In the following pages we will discuss each of the tabs, in this order:

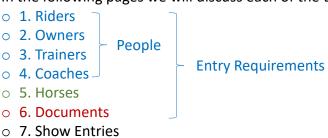

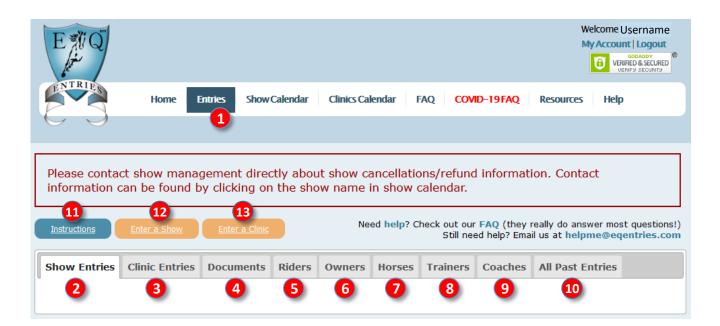

- Click 11 Instructions for a summary of these steps.
- You will use 12 Enter a Show or 13 Enter a Clinic after you provide People and Horse information (5 9) and upload 4 Documents.

### F. SET UP EQUESTRIAN ENTRIES WITH INFORMATION & DOCUMENTS 1. RIDERS TAB > OVERVIEW

There are three main methods to enter a Rider (Person):

A. Enter the person automatically using their USEF number.

B. Enter the person by hand if they do not have a USEF number.

C. Edit the person if already in your EE account.

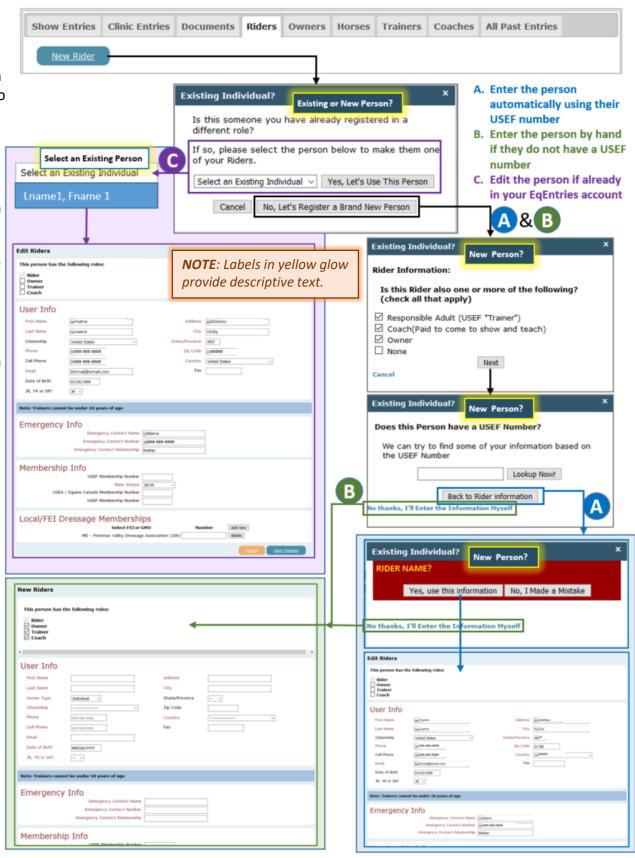

### F. SET UP EQUESTRIAN ENTRIES WITH INFORMATION & DOCUMENTS 1. RIDERS TAB > GETTING STARTED

### **GETTING STARTED:**

Click the 1 Riders tab.

**NOTE**: Even though this tab is designed for entering **Riders**, I recommend you enter **all people** that could be involved in your entries in any role (Rider, Owner, Trainer or Coach) and select **all roles** for each person.

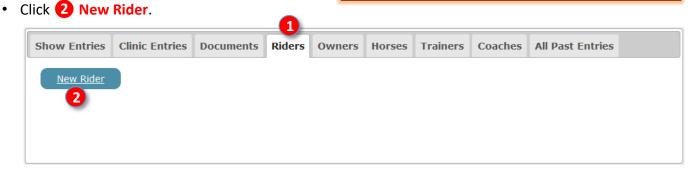

- The following window opens: 3 Existing Individual? [Existing or New Person?] Is this someone you have already registered in a different role?
  - If the person has NOT already been entered into your EE account, click 4 No, Let's Register a Brand New Person. This will let you A. Enter the person automatically using their USEF number or B. Enter the person by hand if they do not have a USEF number.
  - o If the person has already been entered in your EE account, using the Select an Existing Individual drop down arrow, select the person's name. Then click Yes, Let's Use This Person. This will let you C. Edit a person that has already been entered into your EE account.
  - If you do not want to enter a Rider, click 8 Cancel.

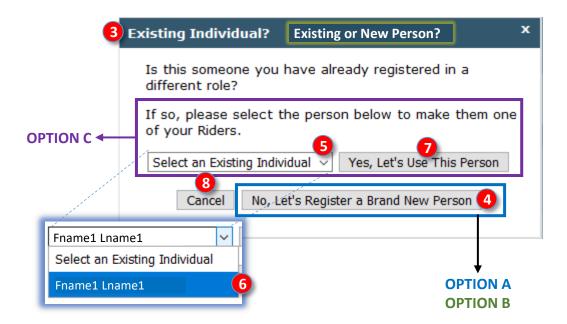

We will use 4 No, Let's Register a Brand New Person (Options A & B). EE helps you: A. Automatically
enter Rider information using the person's USEF # or B. Lets you hand enter the information yourself if
the person does not have a USEF #.

Continued on next page...

## F. SET UP EQUESTRIAN ENTRIES WITH INFORMATION & DOCUMENTS 1. RIDERS TAB > OPTION A: ADD RIDER WITH USEF #

- From Riders Tab > New Rider > Existing Individual? [Existing or New Person?]
- Click 1 No, Let's Register a Brand New Person:

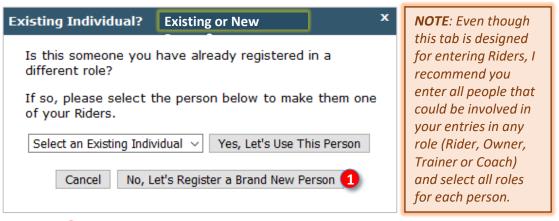

- The following window opens: 2 Existing Individual? [New Person?] Rider Information: Is this Rider also one or more of the following? (check all that apply).
- Click the boxes that pertain to the person for this entry or for any possible entry:
  - Rider is automatically checked.
  - Responsible Adult (USEF "Trainer"): This is the adult person responsible for the horse while the horse is on the show grounds. It may or may not be the usual trainer of the horse. If the Rider may be the Responsible Adult for any entry, click the box.
  - Coach (Paid to come to show and teach): This is the person who is paid to coach the Rider while on the show grounds. It may or may not be the usual Coach of the Rider. If the Rider may be a Coach for any entry, click the box.
  - **5** Owner: The person or business <u>recognized by USEF and USDF on the day of the show</u> as the official owner of the horse. If the Rider may be an Owner for any entry, click the box.
  - o **6** None: Click only this box if the Rider will not be a Responsible Adult, Coach, or Owner for <u>any</u> entry.
- Click Next.

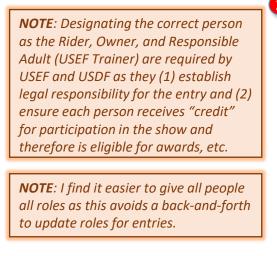

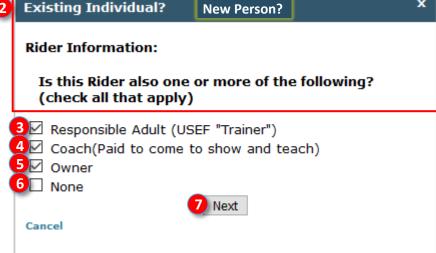

## F. SET UP EQUESTRIAN ENTRIES WITH INFORMATION & DOCUMENTS 1. RIDERS TAB > OPTION A: ADD RIDER WITH USEF #, CONT'D.

- The following window opens: 8 New Individual? [New Person?] Does this Person have a USEF Number? We can try to find some of your information based on the USEF Number.
- You have three options:
  - o If you first want to change Rider roles, click **9** Back to Rider Information.
  - Option B: If the rider does <u>not</u> have a USEF membership number or if you want to hand type the Rider's information, click No thanks, I'll Enter the Information Myself (details later).
  - Option A: If the Rider has a USEF number (even if it is not an active USEF membership), type the Rider's USEF number in the 11 box then click 12 Lookup Now! Do this for these instructions.

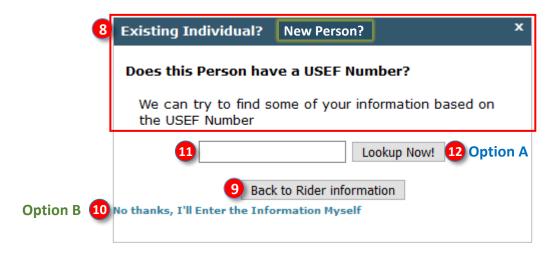

- The following window opens: 13 New Individual? [New Person?] FNAME LNAME?
  - o If this is NOT the correct person, click (1) No, I Made a Mistake. You will be returned to a previous screen for corrections.
  - If this is NOT the correct person or you want to hand enter the Rider's information, click 15 No thanks, I'll Enter the Information Myself. You will be sent to a screen to hand enter the data.
  - o If this is the correct person, click 16 Yes, use this information. Do this for these instructions.

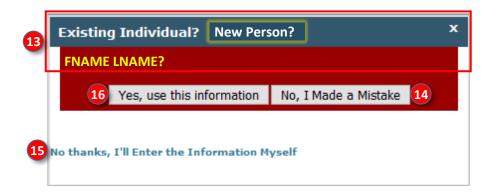

## F. SET UP EQUESTRIAN ENTRIES WITH INFORMATION & DOCUMENTS 1. RIDERS TAB > OPTION A: ADD RIDER WITH USEF #, CONT'D.

- The following screen opens with the Rider's information populated (how nice!!! thank you EE!!).
- Review the information and make any corrections and/or additions, as may be needed.
- See Option B (click here) for details on completing the form.
- Click 1 Ok to save your changes.

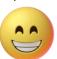

| New Riders                                                                                                    |                                                                                       |                                                  |                                          |  |  |
|----------------------------------------------------------------------------------------------------|---------------------------------------------------------------------------------------|--------------------------------------------------|------------------------------------------|--|--|
| This person has t                                                                                                    | the following roles:                                                                  |                                                  |                                          |  |  |
| Rider Owner Trainer Coach  NOTE: In this example, the Rider may also the Owner, Responsible Adult (Trainer), and/or the Coach for any entry. These are my recommended settings. |                                                                                       |                                                  |                                          |  |  |
| User Info                                                                                                    |                                                                                       |                                                  |                                          |  |  |
| First Name  Last Name  Owner Type  Citizenship  Phone  Cell Phone  Email  Date of Birth  JR, YR or SR?                                                                          | FNAME  LNAME  Individual   United States   ###-###-####  ###-###-####  DD/MMYYYYY  SR | Address City State/Province Zip Code Country Fax | ADDRESS  CITY  ST  ######  United States |  |  |
| Note: Trainers cann                                                                                                    | ot be under 18 years of age                                                           |                                                  |                                          |  |  |
| Emergency                                                                                                    | Info  Emergency Contact Name Emergency Contact Number Emergency Contact Relationship  |                                                  |                                          |  |  |
| Membershi                                                                                                    | USEF Membership Number Rider Status A / Equine Canada Membership Number               |                                                  |                                          |  |  |
| Local/FEI Dressage Memberships Select FEI or GMO Number add new delete                                                                                                    |                                                                                       |                                                  |                                          |  |  |
|                                                                                                    |                                                                                       |                                                  | Cancel Ok                                |  |  |

#### F. SET UP EQUESTRIAN ENTRIES WITH INFORMATION & DOCUMENTS 1. RIDERS TAB > OPTION B: ADD RIDER WITHOUT USEF #

Click 1 Riders Tab > 2 New Rider, then perform the following:

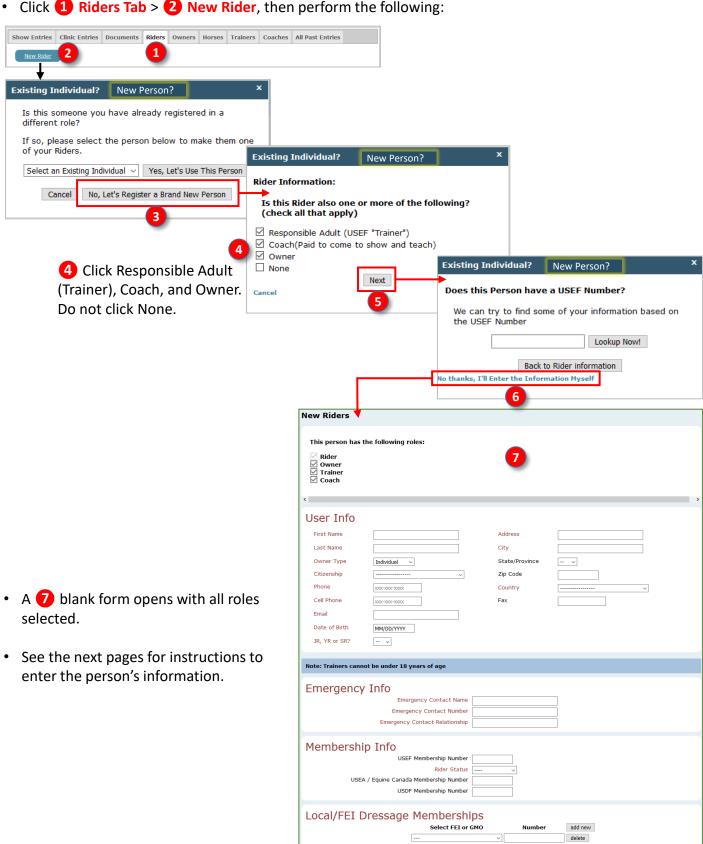

## F. SET UP EQUESTRIAN ENTRIES WITH INFORMATION & DOCUMENTS 1. RIDERS TAB > OPTION B: ADD RIDER WITHOUT USEF # > USER INFO

- Next, complete the 1 User Info (Rider's information):
  - o **2** First Name: Enter the person's first name
  - 3 Last Name: Enter the person's last name
  - Owner Type: Using the dropdown arrow, make the appropriate selection:
    - Individual: Horse is owned by a person.
    - Farm: Horse is owned by a farm business.
    - Business: Horse is owned by a business that is not a farm.
  - Citizenship: Using the drop-down arrow, select the person's citizenship.
  - 6 Phone: Enter the person's phone number.
  - Cell Phone: Enter the person's cell phone number.
  - 8 Email: Enter the person's email address.
  - Date of Birth: Enter the person's date of birth as MM/DD/YYY.
  - In JR, YR or SR?: Enter the person's rider status based on age.
    - <u>SR</u> = Senior Rider = Age 22 and older.
    - <u>JR</u> = Junior Rider = Age <u><</u> 18.
    - <u>YR</u> = Young Rider = Age 16-21.
  - Maddress: Enter the person's street address.
  - City: Enter the person's city.
  - B State/Province: Enter the person's state (US) or province (CAN).
  - 4 Zip Code: Enter the person's zip code.
  - Country: Use the drop-down arrow and select the country of the person's residence.
  - fax: Enter the person's FAX number, if any.

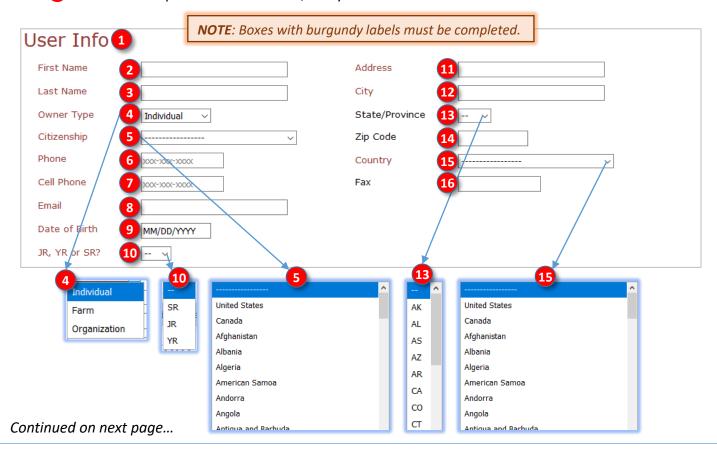

# F. SET UP EQUESTRIAN ENTRIES WITH INFORMATION & DOCUMENTS 1. RIDERS TAB > OPTION B: ADD RIDER WITHOUT USEF # > EMERGENCY INFO, MEMBERSHIP INFO

#### **EMERGENCY INFO:**

• Complete the 1 Emergency Info (the person to be contacted by the show or emergency personnel if the person suffers an emergency).

| Emergency Info 1               |  |
|--------------------------------|--|
| Emergency Contact Name         |  |
| Emergency Contact Number       |  |
| Emergency Contact Relationship |  |

#### **MEMBERSHIP INFO:**

- Complete the **2** Membership Info (this information MUST BE CORRECT as it determines eligibility to participate in the show, if USEF and/or USDF non-member fees are charged to an entry, etc.).
- Using the EqVerification.org printout (see <u>Section D</u>) or other source document:
  - USEF Membership Number: Check for typos!!!
    - Enter the person's USEF number.
    - Enter this number even if the person is an inactive USEF member. If the person is an inactive USEF Competing member, the entry will automatically be charged a USEF Show Pass (Non-Member) fee.
    - If the person has never been a USEF member, leave this box blank.
  - O 4 Rider Status:
    - Using the drop-down arrow, select the person's rider status. This information will be on the USEF card.
      - > Adult Amateur: Age 22 and older without equine income.
      - ➤ JR/YR: JR (Junior Rider): Age ≤ 18; YR (Young Rider): Age 16-21.
      - ➤ **Professional:** Age 22 and older <u>with</u> equine income.
      - > See USEF rules DR119.3 and GR1306 for details.
    - If the person is an inactive USEF member or a USEF non-member, leave this blank.
  - USEA (US Eventing Association) and/or Equine Canada Membership Number: If appropriate for the show, enter the person's USEA or EC numbers.
  - 6 USDF Membership Number: Check for typos!!!
    - Enter the person's USDF number if s/he is an active USDF Participating or Group Member.
    - Enter this number if the person is an inactive USDF member (USDF non-member), or a USDF fan member.
    - If the person has never been a USDF member, leave this box blank.
    - If the person is a USDF inactive or non-member, the entry will automatically be charged a USDF Non-Member fee.

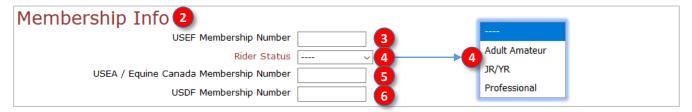

# F. SET UP EQUESTRIAN ENTRIES WITH INFORMATION & DOCUMENTS 1. RIDERS TAB > OPTION B: ADD RIDER WITHOUT USEF # > LOCAL/FEI DRESSAGE MEMBERSHIPS, RETURN TO RIDERS TAB

#### **LOCAL/FEI DRESSAGE MEMBERSHIPS:**

- 1 Local/FEI Dressage Memberships: Finally, if required for the show, complete the information.
  - Select FEI or GMO: Use the drop-down arrow and make a selection (EE provides a long list).
  - Number: Type in the person's membership number.
  - 4 Add New: Click to add a new membership line.
  - Delete: Click to delete a membership line.
- When you are finished, click 6 Ok at the bottom right of the page to save your changes (or click 7 Cancel to cancel your work).

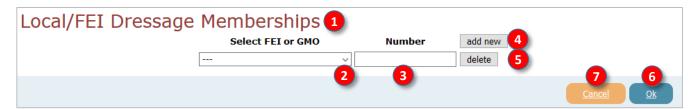

#### RETURN TO RIDER'S TAB:

- You are returned to the Rider tab.
- The Riders tab now has a person listed, as seen in the graphic.
- Hover the cursor over 9 USDF View Card to view the USDF membership card.
- If desired, hover the cursor over USEF View Card to view the USEF membership card. If you see any
  errors, go back and make corrections.
- If desired, click 11 Edit to edit the Rider's information.

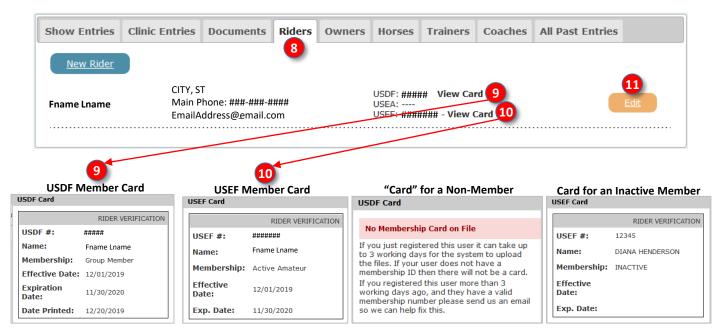

## F. SET UP EQUESTRIAN ENTRIES WITH INFORMATION & DOCUMENTS 1. RIDERS TAB > OPTION C: EDIT EXISTING RIDER

- There are two methods to edit and existing rider:
  - From the 1 Riders tab, click the 2 Edit associated with the rider you want to edit.

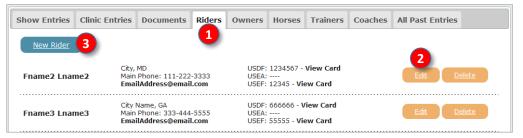

- o From the 1 Riders tab:
  - Click New Rider.
  - Click the 4 Select an Existing Individual drop-down arrow.
  - Select the 5 name from the list.
  - Click 6 Yes, Let's Use This Person.

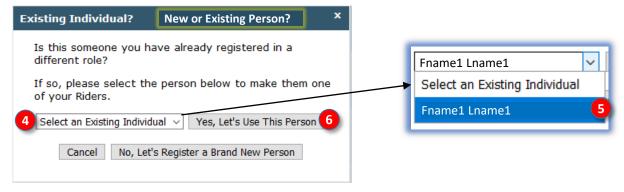

- For both methods, the person's information screen opens.
- Edit this screen as needed.
- Click Save Changes to save your changes.

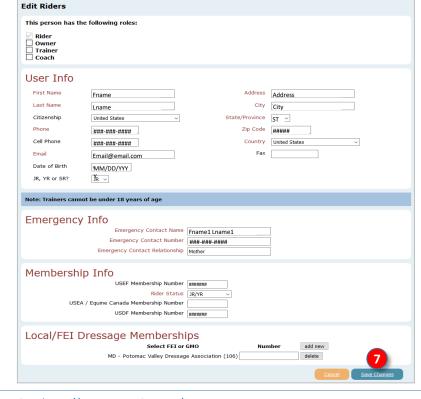

## F. SET UP EQUESTRIAN ENTRIES WITH INFORMATION & DOCUMENTS 2. OWNERS TAB

**NOTE**: If, for the Riders tab, you checked all role boxes (Owner, Trainer, Coach), the person who is the Owner will already be listed as an Owner, so you do not need to perform this step.

- Click on the 1 Owners tab.
- Any listed person was previously assigned an Owner role.
- If a person needed as an **Owner** is listed, you do not need to do anything.
- If a person needed as an Owner is NOT listed, you need to do the following that apply:
  - If the person was <u>previously entered</u> as a Rider but the Owners role box was not checked, click the Riders tab and update the person's roles to include Owner.
  - o If the person has never been entered in your EE account, do one of the following:
    - If the person may also be a Rider, click the Riders tab and enter the person as a Rider, ensuring you click the Owners role box.
    - If the person will only be an **Owner**, click **③ New Owner** and enter the person as in the **Riders** chapter, but do not check any of the role boxes (**④ Owner** is checked by default). Complete the person's form and save.

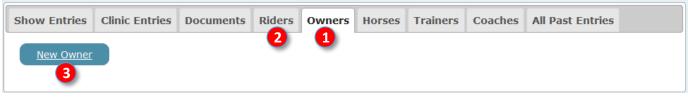

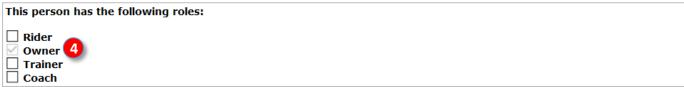

- The 5 New Owner is now listed on the 1 Owners tab.
- If desired, click 6 Edit to edit the Owner's information.
- If the person was entered in error, click Delete to delete the person.

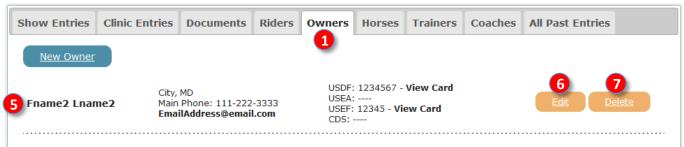

**NOTE 1**: Ensure the correct <u>same</u> owner is on record with <u>both</u> USEF and USDF and is a member of both organizations. Owner non-member fees are based on the owner of record with each organization at the time of the show. If a horse was recently purchased and the old owner is still recorded with either or both organizations, the old owner must be declared for the show. For example, a horse owned by Sue is purchased by Mary. Sue is not a USEF or USDF member; Mary is a USEF and USDF member. Mary updates the horse ownership with USEF but not USDF. Mary must pay the owner USDF non-member fee. **NOTE 2**: Businesses/Farms that are horse owners must be recorded with both USEF and USDF or the

**NOTE 2:** Businesses/Farms that are horse owners must be recorded with both USEF and USDF or the business/farm must pay non-members fees.

## F. SET UP EQUESTRIAN ENTRIES WITH INFORMATION & DOCUMENTS 3. TRAINERS [RESPONSIBLE ADULT] TAB

**NOTE**: If, for the Riders tab, you checked all role boxes (Owner, Trainer, Coach), the person who is the Trainer (Responsible Adult) will already be listed as a Trainer (Responsible Adult), so you do not need to perform this step.

- Click on the 1 Trainers tab. Read the red text.
- Any listed person was previously assigned a Trainer (Responsible Adult) role.
- If a person needed as a Trainer is listed, you do not need to do anything.
- If a person needed as a **Trainer** is NOT listed, you need to do the following that apply:
  - o If the person was <u>previously entered</u> as a **Rider** but the **Trainers** role box was not checked, click the **Riders** tab and update the particular person's roles to include **Trainer**. When you add a role, you may need to add more data to the Rider screen.
  - If the person has <u>never been entered</u> in your EE account, do one of the following to enter this new person:
    - If the person may also be a **Rider**, click the **2 Riders** tab and add the new person as in the Riders section, ensuring you click the **Trainer** role check box. The person will then show on the **1 Trainers** tab.
    - If the person will only be a Trainer, click 3 New Trainer and enter the person as in the Riders section, but do not check any of the role boxes (4 Trainer is checked by default). The person will then show on the 1 Trainers tab.
- For any of the trainers, if desired, click **5** Edit to edit their information.
  - <u>IMPORTANT</u> For show purposes, these are key features of a **Trainer**:
  - The Trainer is an adult person (age 18 or over).
  - The Trainer is responsible for the horse while the horse is on the show grounds.
  - The Trainer MUST be on the show grounds when the horse is on the show grounds.
  - If there is an incident involving the horse (injury to another horse or person, failed drug test, etc.) the
     Trainer is the person who could be charged.
  - The Trainer is not necessarily the person who trains the horse at home. The Trainer can be the at home
     Trainer, the Owner, the Rider, a Parent of a Rider who is less than 18 years old, or another person.
  - Each entry MUST have a Trainer.
  - o If a **Rider** is also an **Owner**, it is usually best to also be declared the **Trainer** unless the **Rider/Owner** is less than 18 years of age.
  - The Trainer must have USEF membership or pay USEF non-member fee. USDF membership is not required.

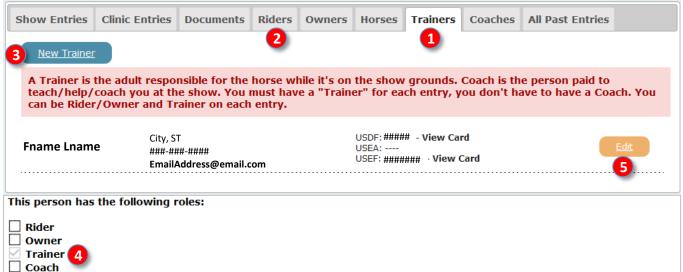

## F. SET UP EQUESTRIAN ENTRIES WITH INFORMATION & DOCUMENTS 4. COACHES TAB

**NOTE**: If, for the Riders tab, you checked all role boxes (Owner, Trainer, Coach), the person who is the Coach will already be listed as a Coach, so you do not need to perform this step.

- Click on the 1 Coaches tab. Read the blue text.
- Any listed person was previously assigned a **Coach** role.
- If a person needed as a Coach is listed, you do not need to do anything.
- If a person needed as a **Coach** is <u>NOT</u> listed, you need to do the following that apply:
  - If the person was <u>previously entered</u> as a **Rider** but the **Coach** role box was not checked, click the **Priority** Riders tab and update the person's roles to include **Coach**. When you add a role, you may need to add more data to the **Rider** screen.
  - o If the person has never been entered in your EE account, do one of the following:
    - If the person may also be a **Rider**, click the **2 Riders** tab and add the person as a **Rider**, ensuring you click the **Coach** role box. The person will then show on the **1 Coaches** tab.
    - If the person will only be a **Coach**, click **3** New Coach and enter the person as in the **Riders** section, but do not check any of the role boxes (**4** Coach is checked by default). The person will then show on the **1** Coaches tab.
- For any of the coaches, if desired, click 5 Edit to edit their information.
- IMPORTANT For show purposes, these are key features of a Coach:
  - The Coach is OPTIONAL Coach information is not required in an entry.
  - o The Coach must be an adult (age 18 or older).
  - o The Coach is the person who is PAID to coach the Rider WHILE ON THE SHOW GROUNDS.
  - The Coach may or may not be the person who coaches the Rider at home.
  - o The **Coach** must have USEF membership or pay USEF non-member fee.
  - The Coach and the Rider CANNOT BE THE SAME PERSON! (Unless you pay yourself to coach yourself at a show!)

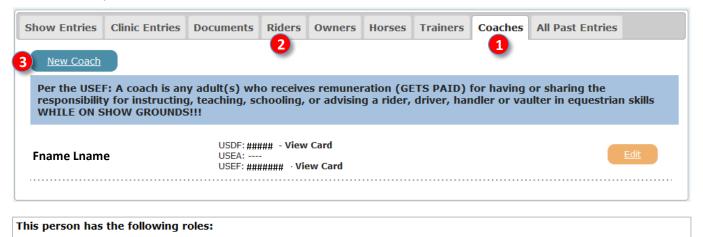

☐ Trainer
☑ Coach 4

**NOTE**: Since declaring a coach is OPTIONAL, I find it easier to NOT declare a coach.

□ Rider □ Owner

### F. SET UP EQUESTRIAN ENTRIES WITH INFORMATION & DOCUMENTS

There are four main methods to enter a new

Horse:

A. Horse w USEF # enter the horse information automatically.

B. Edit an existing person to make them an owner, then enter horse.

C. Enter the owner as a new person, then enter the horse.

D. Horse wo USEF # - enter the horse information by hand.

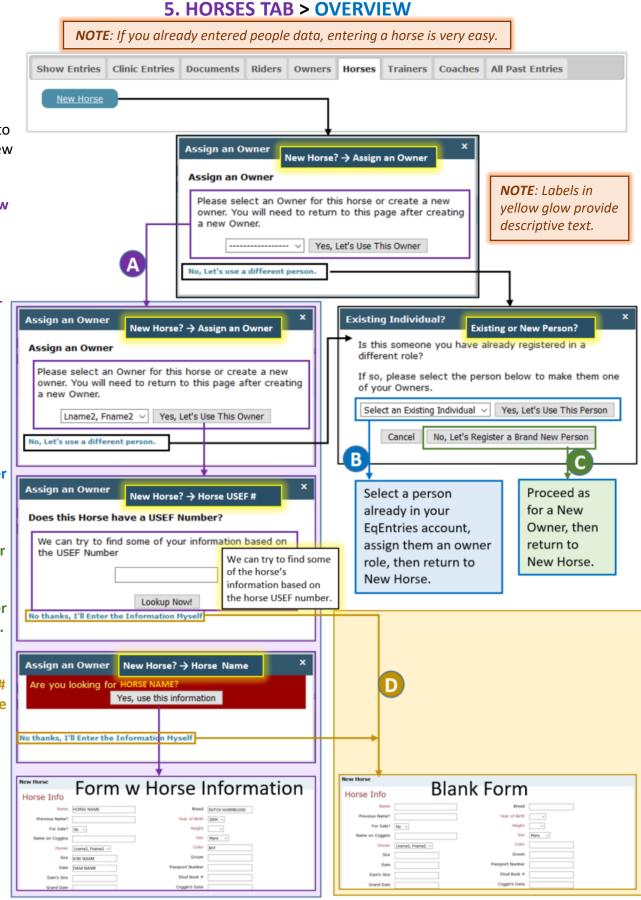

## F. SET UP EQUESTRIAN ENTRIES WITH INFORMATION & DOCUMENTS 5. HORSES TAB > OPTION A: ENTER HORSE WITH USEF #

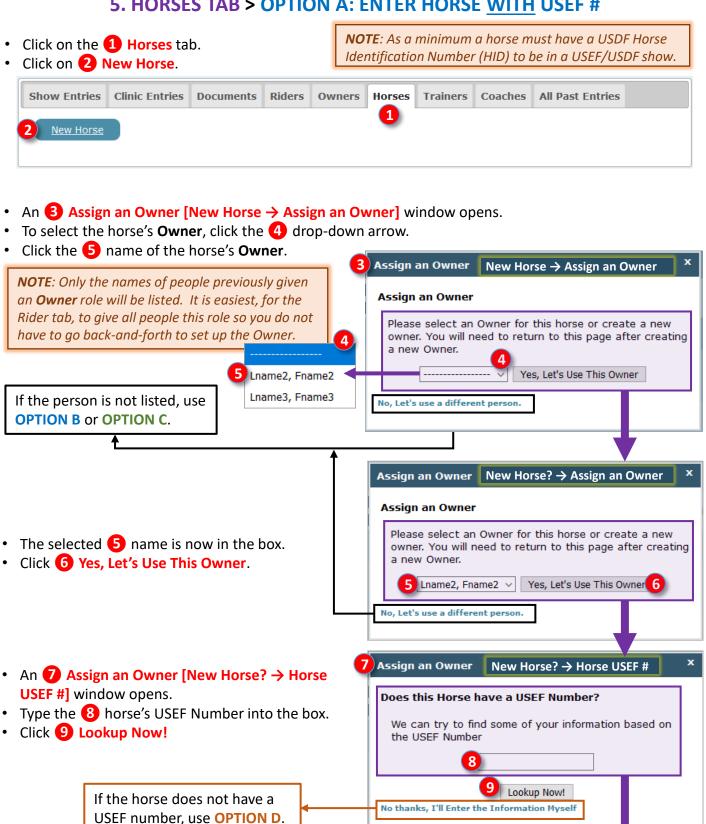

## F. SET UP EQUESTRIAN ENTRIES WITH INFORMATION & DOCUMENTS 5. HORSES TAB > OPTION A: ENTER HORSE WITH USEF #, CONT'D.

- If this is the correct horse, click 11 Yes, use this information.

If the correct horse name does not appear (you may have the wrong USEF #), use **OPTION D**.

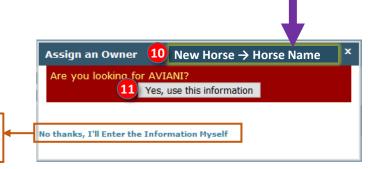

- The 12 New Horse information screen opens.
- Look at the automatically entered information. Make any additions/corrections that may be needed.
- Click (B) Ok to save the data into your EE account.
- If there are any omissions, you will receive an error message. Make corrections and click Ok again.

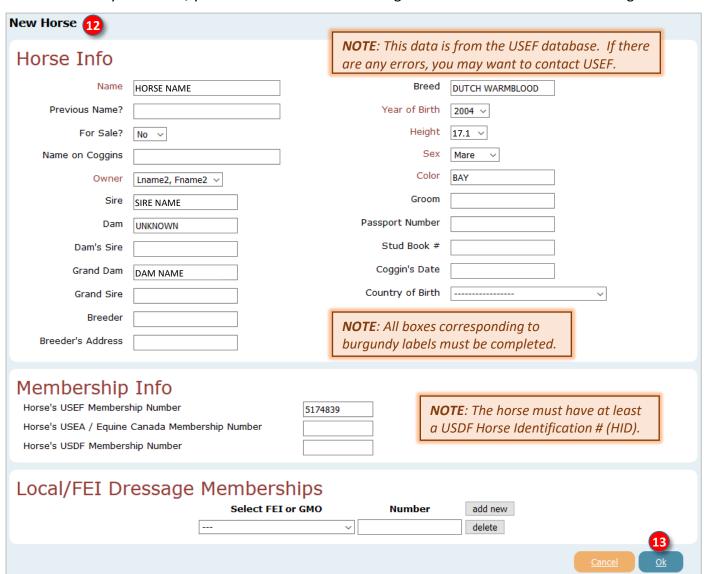

## F. SET UP EQUESTRIAN ENTRIES WITH INFORMATION & DOCUMENTS 5. HORSES TAB > OPTION B: EDIT EXISTING PERSON TO BE AN OWNER

**NOTE**: If, for the Riders tab, you entered all people who could be

involved in your entries and you checked all role boxes (Owner, Trainer, Coach), the person who is the Owner will already be Click on the 1 Horses tab. listed as an Owner, so you do not need to perform this step. Click on 2 New Horse. Clinic Entries Riders Show Entries **Documents Owners** Horses **Trainers** Coaches All Past Entries 1 New Horse An 3 Assign an Owner [New Horse → Assign Assign an Owner New Horse → Assign an Owner an Owner] window opens. Assign an Owner To select the horse's Owner, click the 4 dropdown arrow. Please select an Owner for this horse or create a new owner. You will need to return to this page after creating If the name of the owner is not listed, click 5 a new Owner. No, Let's use a different person. Yes, Let's Use This Owner **NOTE**: Only the names of people previously No, Let's use a different person. given an **Owner** role will be listed. An 6 Existing Individual [Existing or New Existing Individual? | Existing or New Person? Person?] window opens. Is this someone you have already registered in a Click the Select an Existing Individual dropdifferent role? down arrow. If so, please select the person below to make them one This gives you a list of people in your EE account of your Owners. that are NOT assigned the Owner role. Select an Existing Individual Yes, Let's Use This Person Select the 8 person's name. Click 9 Yes, Let's Use This Person. Cancel No, Let's Register a Brand New Person Lname3, Fname3 The person's 10 Edit Owners screen opens and the person is now listed as an 11 Owner. Review the screen and add/correct information, as needed. Click Save Changes. Return to **2** New Horse to make this person the horse owner. Edit Owners 10 This person has the following roles: ✓ Rider Owner 11 Trainer Coach User Info First Name Fname3 123 Main Street Last Name Lname3 City Name

## F. SET UP EQUESTRIAN ENTRIES WITH INFORMATION & DOCUMENTS 5. HORSES TAB > OPTION C: ADD OWNER AS NEW PERSON

**NOTE**: If, for the Riders tab, you entered all people who could be involved in your entries and you checked all role boxes (Owner, Trainer, Coach), the person who is the Owner will already be listed as an Owner, so you do not need to perform this step.

- The easiest way to enter the owner as a new person is to follow the procedures for a New Rider (<u>click here</u>) or New Owner (<u>click here</u>).
- If you are already in the process of creating a new horse then realize the person is not in your EE account, you may find yourself following the following procedures:
- Click on the 1 Horses tab.
- Click on 2 New Horse.

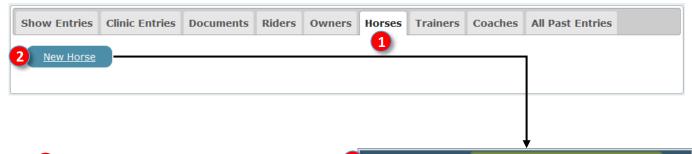

- To select the horse's Owner, click the 4 dropdown arrow.
- If the name of the owner is <u>not</u> listed, click 5
   No, Let's use a different person.

**NOTE**: Only the names of people previously given an **Owner** role will be listed.

- An 6 Existing Individual? [Existing or New Person?] window opens.
- Since the owner you desire is <u>not</u> listed, click the **7** No, Let's Register a Brand New Person.

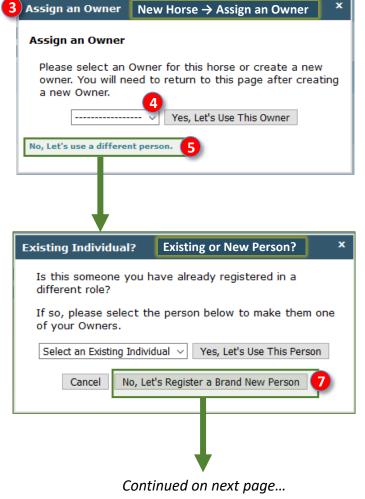

## F. SET UP EQUESTRIAN ENTRIES WITH INFORMATION & DOCUMENTS 5. HORSES TAB > OPTION C: ADD OWNER AS NEW PERSON, CONT'D.

- After clicking 7 No, Let's Register a Brand New Person, an 8 Existing Individual? [New Person?] window opens.
- The person is automatically assigned the Owner role.
- Click the additional role boxes that could apply to this person (I recommend you check Rider, Trainer and Coach).

Existing Individual? 11 New Owner

Does this Person have a USEF Number?

We can try to find some of your information based on the USEF Number

Click here).

No thanks, I'll Enter the Information Myself

**Existing Individual?** 

Owner Information:

□ Rider

(check all that apply)

Owner Type: Individual

☐ Responsible Adult (USEF "Trainer")

9 \( \subseteq \text{Coach(Paid to come to show and teach)} \)

**New Person?** 

Is this Owner also one or more of the following?

Back to Owner information

- Proceed as for a New Owner (click here).

## F. SET UP EQUESTRIAN ENTRIES WITH INFORMATION & DOCUMENTS 5. HORSES TAB > OPTION D: ENTER HORSE WITHOUT USEF #

After assigning the Owner with the previous procedures, return to New Horse.

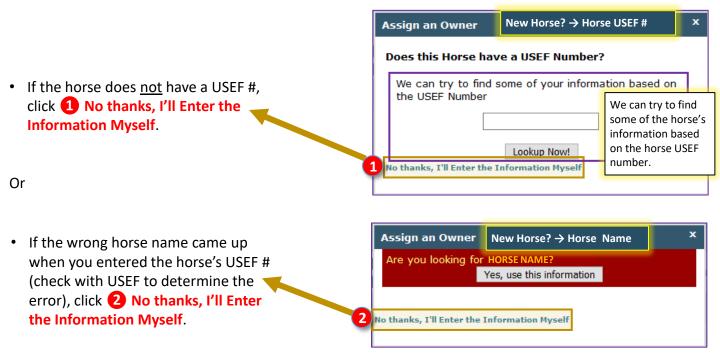

- A blank 3 New Horse form opens that contains the 4 Owner name.
- Complete the form (see next pages). Boxes with burgundy labels must be completed.
- Click Ok to save the form data.

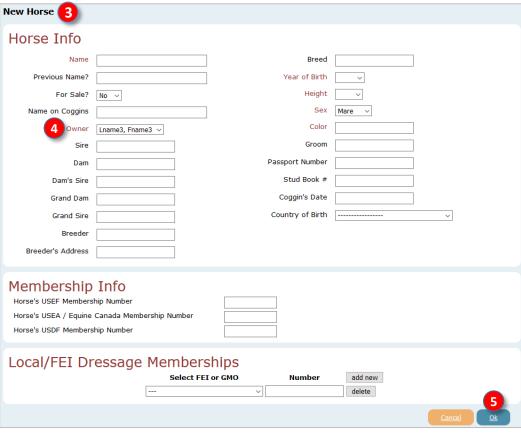

## F. SET UP EQUESTRIAN ENTRIES WITH INFORMATION & DOCUMENTS 5. HORSES TAB > COMPLETING THE HORSE FORM > HORSE INFO

- **1 Name:** Required. Type in the horse's show name. This must be the same name as on the USEF recording, USDF registration, breed registration papers, Coggins, and proof of vaccination.
- 2 Previous Name?: Type in any previous name with USEF, USDF, or breed organization.
- **Solution** For Sale?: Use the drop-down arrow to select **No** (the horse is not for sale) or **Yes** (the horse is for sale). Horses that are for sale may be annotated in the show program.
- **4** Name on Coggins: Type in the horse's name on the Coggins. Must be the same as **Name** and on the USEF recording, USDF registration, breed registration papers, Coggins, and proof of vaccination.
- **6 Owner**: Required. This should already be completed since you previously selected the **Owner**. Use the drop-down arrow if the Owner needs to be changed.

**NOTE**: **Blue items** do not upload to

software; therefore, they may be

the Fox Village Dressage (FVD) show

left blank if your show is using FVD.

- 6 Sire: Type in the name of the sire.
- Dam: Type in the name of the dam.
- B Dam's Sire: Type in the name of the dam's sire.
- 9 Grand Dam: Type in the name of the ???????.
- O Grand Sire: Type in the name of the dam's sire.
- **11** Breeder: Type in the name of the breeder.
- 12 Breeder's Address: Type in the address city and country are ok.
- 13 Breed: Type in the horse's breed. Recognized abbreviations are ok.
- Year of Birth: Use the drop-down arrow to select horse's year of birth.
- 15 Height: Use the drop-down arrow to select the horse's height.
- 16 Sex: Use the drop-down arrow to select the horse's gender.
- Tolor: Type in the horse's coat color.
- 18 Groom: Type in the name of the groom.
- Passport Number: Type in the number, if the horse has one.
- 20 Stud Book #: Type in the number, if the horse has one.
- 21 Coggins Date: Type in the date. Must be within one year of the show dates.
- Country of Birth: Using the drop-down arrow, select the country where the horse was born.

New Horse Horse Info Name 13 Breed ear of Birth 2 Previous Name? 15 Height For Sale? **16** Sex 4 Name on Coggins Color 5 Owner Lname3, Fname3 V 18 Groom Sire 19 Passport Number Dam 20 Stud Book # 8 Dam's Sire 21 Coggin's Date 9 Grand Dam 10 Grand Sire Country of Birth 11 Breeder 12 Breeder's Address

#### F. SET UP EQUESTRIAN ENTRIES WITH INFORMATION & DOCUMENTS

#### 5. HORSES TAB > COMPLETING HORSE FORM > MEMBERSHIPS, BACK TO HORSES TAB

#### [HORSE] MEMBERSHP INFO:

- The Horse's 1 Membership Info section is next. (USEF Recordation and USDF Registration.)
  - Verify that the Horse's USEF Membership Number is correct.
  - If applicable, verify that the Horse's USEA (US Eventing Association) / Canada Membership Number is correct. Leave the box blank if there is no USEA number.
  - Verify that the 4 Horse's USDF Membership Number is correct.

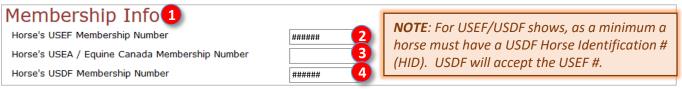

#### [HORSE] LOCAL/FEI DRESSAGE MEMBERSHIPS:

- The Horse's 5 Local/FEI Dressage Memberships section is next.
  - <u>IF</u> the **Horse's** Local/FEI Dressage Memberships information is required for the show:
  - Use the 6 drop-down arrow to select the organization. EE provides a long list.
  - Enter the horse's membership 7 Number.
  - Use 8 add new to add another organization.

  - Finally, click **10** Ok to save the information for this horse.
- (Click 11 Cancel if you do not want to save this horse's information.)

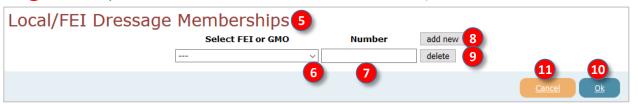

#### BACK TO THE HORSES TAB:

- The horse is now listed on the 12 Horses tab.
- Hover the cursor over (3) View [USDF] Card to view that card.
- Hover the cursor over 4 View [USEF] Card to view that card.
- If desired, click 15 Edit to edit the Horse's information.
- If desired, click 16 Delete to delete the Horse from EE (do this when you no longer have this horse).

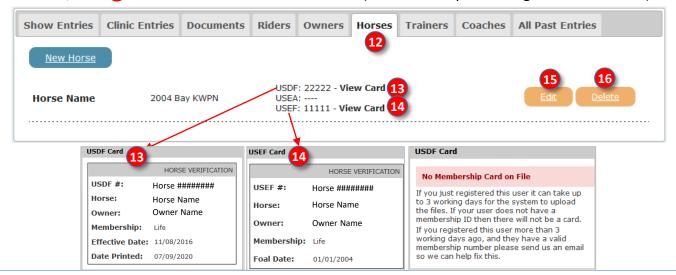

## F. SET UP EQUESTRIAN ENTRIES WITH INFORMATION & DOCUMENTS 6. DOCUMENTS TAB > OVERVIEW, DOCUMENT UPLOAD PROCEDURE

#### **OVERVIEW:**

- Now that the people (**Riders**, **Owners**, **Trainers**, and optional **Coaches**) and the **Horses** information is in EE, it is time to upload **Documents** pertaining to the people and horses (see Chapter D Documents).
- Ensure the documents are current.
- Upload the documents for each person and horse BEFORE you enter the show.
- Unless required by the show (see prize list), DO NOT upload USEF/USDF/Local membership cards for people, horse USEF recording card/certificate, horse USDF registration/certificate, breed registration, etc.
   Also do not upload local club hold harmless forms, etc.

#### **DOCUMENT UPLOAD PROCEDURE:**

- Click on the 1 Documents tab.
- Click 2 Upload Entry Document.

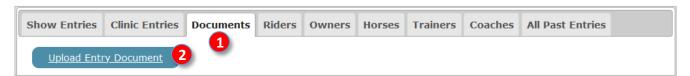

- The 3 Upload Entry Document form opens.
- Read the yellow background comments on the page.
- Note that only JPG, JPEG, PNG or PDF files can be uploaded. If you have another file format, look at the manual for that software program to determine if the file can be converted.
- Note that the maximum files size is 2MB. If your file is larger, there are software program that let you
  compress the file size.

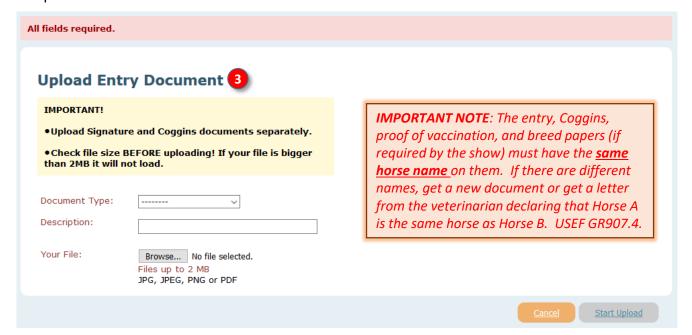

## F. SET UP EQUESTRIAN ENTRIES WITH INFORMATION & DOCUMENTS 6. DOCUMENTS TAB > DOCUMENT UPLOAD PROCEDURE, CONT'D.

- Click the 4 Document Type drop-down arrow. A list drops down.
- Click **5** USEF Safe Sport.

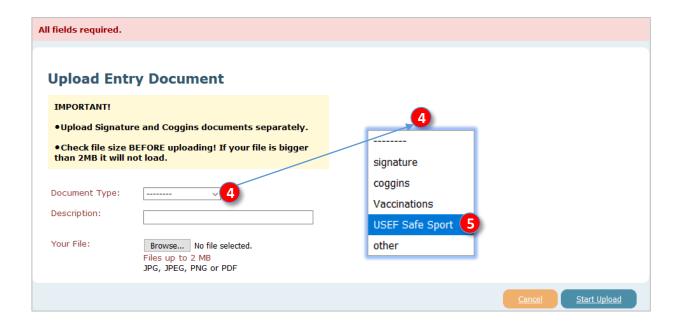

• **6 USEF Safe Sport** is now in the box.

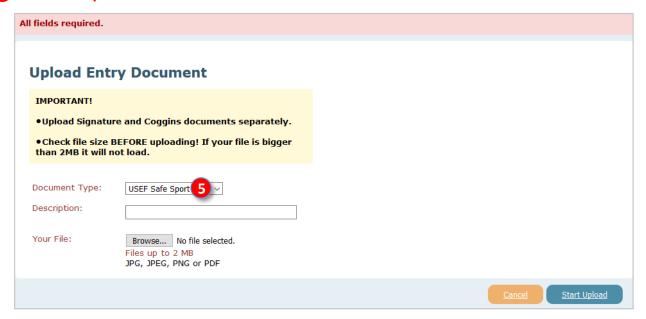

## F. SET UP EQUESTRIAN ENTRIES WITH INFORMATION & DOCUMENTS 6. DOCUMENTS TAB > DOCUMENT UPLOAD PROCEDURE, CONT'D.

- In the 6 Description box, type in text that will let you identify the file when you use it for an entry. I use the same text as the filename. In this example, a Proof of SafeSport Training will be uploaded.
  - o On 2020-06-03 the person Lname3 took the SafeSport training; therefore, it expires on 2021-06-02.
  - The description (and filename) could therefore be 7 2020-06-03\_Lname3\_SafeSport (DateDone PersonName DocumentType).
  - By using this description (and filename), you know the date done, the person for whom the document applies, and the type of document.
  - o When you do an entry, it is easy to identify the document on your hard drive and on EE.
  - o It is also easy to determine if the document is expired (SafeSport expires in one year, Coggins expires in one year, proof of vaccination expires in six months, etc.).
- Click 8 Browse.

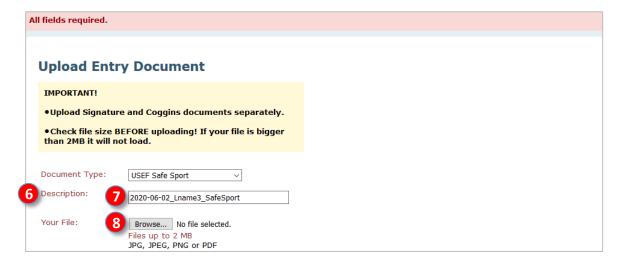

- The File Upload window opens.
- Navigate your computer's file system to the file you want to upload. On this computer, the file is located at 10 This PC > DATA (D:) > 00-EqEntriesShowDocs.
- Click the 11 filename so it has a blue background.
- · Click <mark>⑫ Open</mark>.

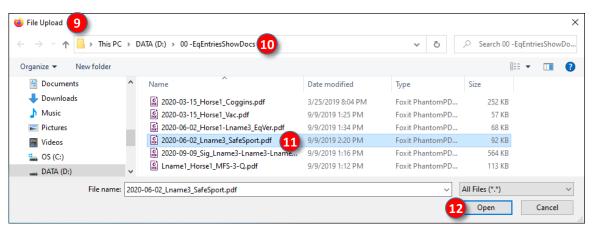

## F. SET UP EQUESTRIAN ENTRIES WITH INFORMATION & DOCUMENTS 6. DOCUMENTS TAB > DOCUMENT UPLOAD PROCEDURE, CONT'D.

- The filename is now seen.
- Click 4 Start Upload.
- EE gives you a window and a galloping horse to let you know the file is being uploaded to their server.

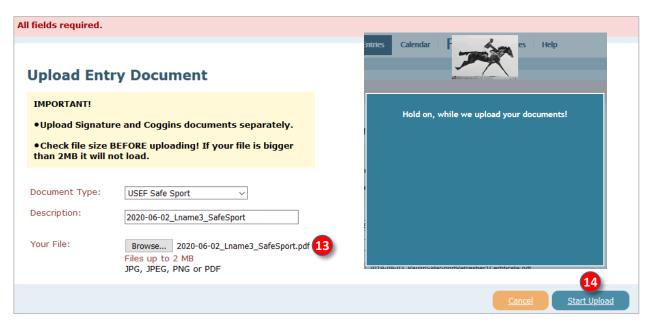

When the upload is finished, you will see the 😉 document listed on the Documents tab.

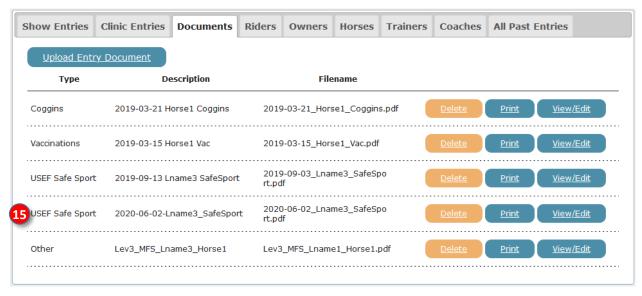

# F. SET UP EQUESTRIAN ENTRIES WITH INFORMATION & DOCUMENTS 6. DOCUMENTS TAB > UPLOAD ADDITIONAL ENTRY DOCUMENTS; DELETE, PRINT, VIEW/EDIT DOCUMENTS

#### **UPLOAD ADDITIONAL ENTRY DOCUMENTS:**

- Repeat for the other documents you need to upload for all people and all horses in your entries.
- Ensure you have uploaded CURRENT:
  - USEF Federation Entry Agreement (at least one form for all people in the entry).
  - USEF Waiver and Release of Liability, Assumption of Risk and Indemnity Agreement (one form for EACH PERSON in the entry).
  - Proof of SafeSport Training for all people in the entry.
  - Coggins with same horse name as the entry.
  - o **Proof of Vaccination** with same horse name as the entry, if required by the show.
  - o **Proof of qualification to ride a musical freestyle test**, if part of the entry.
  - Other Documents that may be required by the show.

#### **DELETE, PRINT, VIEW/EDIT DOCUMENTS:**

- Delete documents:
  - o Note that some of the files are expired (2019 Coggins, 2019 vaccinations, 2019 SafeSport).
  - Now is a good time to delete the expired files so you do not accidentally upload an expired file.
  - For each expired file, click the corresponding 1 Delete button.
  - The expired files will be deleted.
- Click 2 Print if you want to print the document.
- Click 3 View/Edit to view or edit the document.

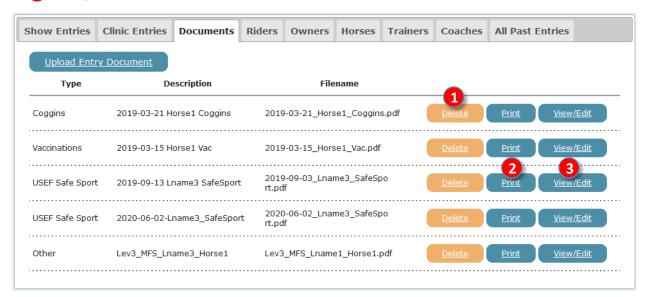

## F. SET UP EQUESTRIAN ENTRIES WITH INFORMATION & DOCUMENTS 6. DOCUMENTS TAB > VIEW/EDIT DOCUMENTS, CONT'D.

- On the previous page, you clicked View/Edit to view or edit the document.
  - The 1 Edit USEF SafeSport Document page opens (or the type of document you clicked).
  - You can change the 2 Document Type or edit the 3 Description.
  - Click 4 Replace the current file to replace this file with another file.
  - Click 5 View full document. It is recommended that you do this to ensure you have the correct document.

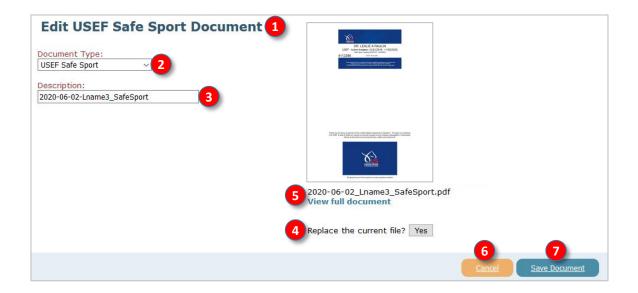

- Click **6** Cancel if you do not want to make any changes.
- Click **7** Save Document if you want to save your changes.

## F. SET UP EQUESTRIAN ENTRIES WITH INFORMATION & DOCUMENTS 7. SHOW ENTRIES TAB

- The 1 Show Entries tab provides a list of shows for which you started an entry but have not finished or not paid for it.
- If you no longer want to enter this show, click 2 Delete. The entry will be deleted but the People data, Horses data, and Documents will NOT be deleted.
- If you want to finish an entry that you started, click **3** Finish Entry. The entry opens at **Step 2: Entry Info**. Complete the entry as desired.
- If you want to look at the documents you used for this entry, click 4 Entry Docs. You will see a list of the documents you used for this entry.

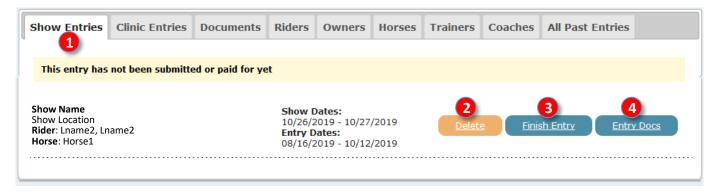

## F. SET UP EQUESTRIAN ENTRIES WITH INFORMATION & DOCUMENTS 8. ALL PAST ENTRIES TAB

- The 1 All Past Entries tab provides a list of shows that you completed, paid and submitted.
- Click **2** View Entry if you want to view the entry data.

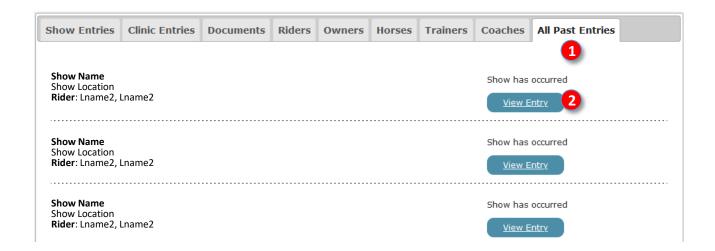

# G. ENTER A SHOW USING EQUESTRIAN ENTRIES

**Enter a Show** 

#### G. ENTER A SHOW USING EQUESTRIAN ENTRIES STEP 1. CHOOSE A SHOW > a. SORT CRITERIA

- Now that you have:
  - Entered information for people (Riders, Owners, Trainers, Coaches).
  - Entered information on Horses.
  - Uploaded **Documents** pertaining to all the people and all the horses
- It is time to enter a show!
- Ensure you have the prize list beside you (printed or on your computer) so you can refer to it during the entry process.

#### a. SORT CRITERIA:

Click 1 Enter a Show.

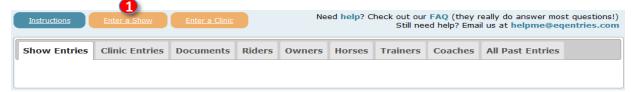

- The **2** Equestrian Entries Events Calendar opens.
- In this example, a show in July, located in Maryland, that is a Recognized Show will be entered.
- Click the 3 Month drop-down arrow and select the month (January in this example).
- Click the 4 States drop-down arrow and select the state (Florida in this example).
- Click the 5 Type drop-down arrow and select the show type (Dressage Recognized in this example).

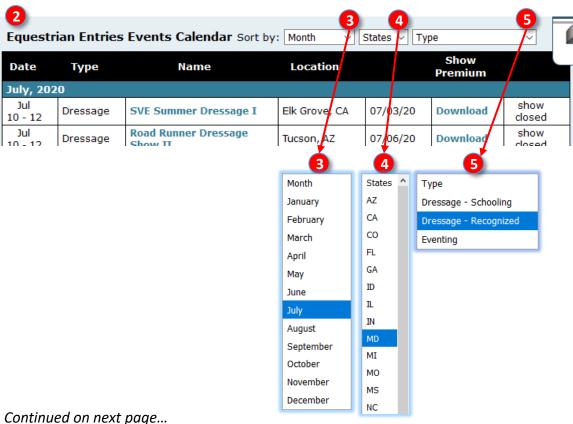

## G. ENTER A SHOW USING EQUESTRIAN ENTRIES STEP 1. CHOOSE A SHOW > a. SORT CRITERIA, CONT'D., b. SHOW INFORMATION

#### a. SORT CRITERIA, CONT'D.:

- A shortened list is now seen that matches the sort by criteria. We want to enter the show on Jul 25.
- Click 6 Download to open the prize list (premium).
- Click Name (show name in blue).

| <b>Equestrian Entries Events Calendar</b> Sort by: $\square$ uly $\square$ MD $\square$ Dressage - Recognized $\square$ |          |                                            |                     |                     |                 |             |
|----------------------------------------------------------------------------------------------------|----------|--------------------------------------------|---------------------|---------------------|-----------------|-------------|
| Date                                                                                                    | Туре     | Name                                       | Location            |                     | Show<br>Premium |             |
| July, 2020                                                                                                    |          |                                            |                     |                     |                 |             |
| Jul<br>12                                                                                                    | Dressage | Chesapeake<br>Dressage Inst<br>1-Cancelled | Annapolis,<br>MD    | 06/11/20            |                 | show closed |
| Jul<br>19                                                                                                    | Dressage | Lucky Cricket<br>2-Cancelled               | Huntingtown,<br>MD  | 06/11/20            |                 | show closed |
| Jul<br>25                                                                                                    | Dressage | 2020<br>Dress 7, By<br>Chance: Show<br>1   | Union Bridge,<br>MD | Closes:<br>07/15/20 | 6<br>Download   | Sign Up     |
| Jul<br>26                                                                                                    | Dressage | 2020<br>Dressage, By<br>Chance? Show<br>2  | Union Bridge,<br>MD | Closes:<br>07/15/20 | Download        | Sign Up     |

#### b. SHOW INFORMATION:

- A 8 screen opens with information about the show.
- Click Show Premium: Download to download the prize list (premium).
- Click Show URL: Click Here to open the show web page/site.
- Click 11 Back to Event Calendar to return to the event calendar (you will need to sort the list again).

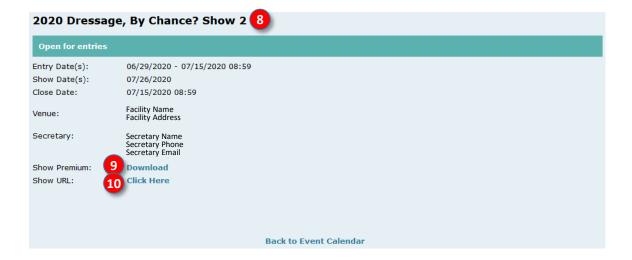

## G. ENTER A SHOW USING EQUESTRIAN ENTRIES STEP 1. CHOOSE A SHOW > c. CLICK SIGN-UP

• To enter the show, click the (1) Sign Up corresponding to the show you want to enter.

| Equestrian Entries Events Calendar Sort by: July V MD V Dressage - Recognized V |            |                                            |                     |                     |                 |              |
|---------------------------------------------------------------------------------|------------|--------------------------------------------|---------------------|---------------------|-----------------|--------------|
| Date                                                                            | Туре       | Name                                       | Location            |                     | Show<br>Premium |              |
| July, 2                                                                         | July, 2020 |                                            |                     |                     |                 |              |
| Jul<br>12                                                                       | Dressage   | Chesapeake<br>Dressage Inst<br>1-Cancelled | Annapolis,<br>MD    | 06/11/20            |                 | show closed  |
| Jul<br>19                                                                       | Dressage   | Lucky Cricket<br>2-Cancelled               | Huntingtown,<br>MD  | 06/11/20            |                 | show closed  |
| Jul<br>25                                                                       | Dressage   | 2020<br>Dressage, By<br>Chance? Show<br>1  | Union Bridge,<br>MD | Closes:<br>07/15/20 | Download        | 1<br>Sign Up |
| Jul<br>26                                                                       | Dressage   | 2020<br>Dressage, By<br>Chance? Show<br>2  | Union Bridge,<br>MD | Closes:<br>07/15/20 | Download        | Sign Up      |

## G. ENTER A SHOW USING EQUESTRIAN ENTRIES STEP 2. ENTRY INFO > a. OVERVIEW

- The 1 Step 2: Entry Info page opens.
- The page includes the 2 name, location and date(s) of the show you are entering.
- You will first complete the Rider, Horse, Trainer and Coach sections on this page.

| Registering For 2020 Dre - 07/25/2020                                                                                                    | essage, By Chance? Show 1 in Unio                                                                                  | on Bridge 07/25/2020 |  |  |
|----------------------------------------------------------------------------------------------------|----------------------------------------------------------------------------------------------------|----------------------|--|--|
| Step 2: Entry Info 1                                                                                                    |                                                                                                    |                      |  |  |
|                                                                                                    | the person responsible for the horse while the horse is<br>t be present at the show. The trainer can be the actual | Gift Carling         |  |  |
| Required Fields Are In Red                                                                                                    |                                                                                                    | Gift Certificate     |  |  |
| Rider  Emergency Contact Name:  Emergency Contact Number:  Emergency Contact Relationship:                                                                                                    | Interested in Volunteering?                                                                                        |                      |  |  |
| Horse                                                                                                    | Owner: Interested in Volunteering?                                                                                 |                      |  |  |
| Trainer* Is Trainer parent of Rider or Owner?                                                                                                    | Interested in Volunteering?                                                                                        |                      |  |  |
| *A Trainer is REQUIRED at every show.<br>the horse on show grounds                                                                                                    | . Trainer is defined as the ADULT responsible for care of                                                          |                      |  |  |
| Coach**                                                                                                    | Interested in Volunteering?                                                                                        |                      |  |  |
| **A coach is any adult(s) who receives remuneration for having or sharing the responsibility for instructing, teaching, schooling, or advising a rider, driver, handler or vaulter in equestrian skills while on show grounds. |                                                                                                    |                      |  |  |
|                                                                                                    | <u>Cancel</u> <u>Next Step</u>                                                                                     |                      |  |  |
| Need help? Check out our FAQ (they re<br>Still need help? Email us at helpme@ed                                                                                                    |                                                                                                    |                      |  |  |

#### G. ENTER A SHOW USING EQUESTRIAN ENTRIES STEP 2. ENTRY INFO > b. RIDER

- First complete the Rider section.
- Click the 2 drop-down arrow and select the 3 Rider.
- If you forgot to enter the Rider into your EE account (you didn't REALLY do this, did you????), click 4

  Add New Rider and you will be returned to that page. After entering the new rider, return to the show.

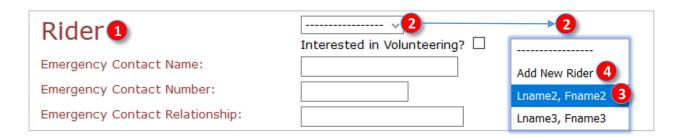

- The **5** Rider's name (Lname2, Fname2) is now in the **5** rider box.
- The Rider's previously entered 6 Emergency Contact information is automatically entered.
- If you forgot to enter the Rider's emergency contact information (you didn't REALLY do this, did you????),
  leave the show, go to the Rider tab, enter the information, and save. Then return to the show (you must
  start from scratch).
- If the Rider is interested in volunteering, click the 7 Interested in Volunteering? box.

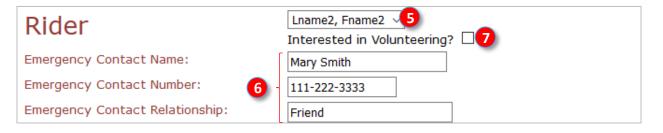

## G. ENTER A SHOW USING EQUESTRIAN ENTRIES STEP 2. ENTRY INFO > c. HORSE

- Next complete the 1 Horse section.
- Click the 2 drop-down arrow and select the 3 Horse.
- If you forgot to enter the Horse into your EE account (you didn't REALLY do this, did you????), click 4

  Add New Horse and you will be returned to that page. After entering the new Horse (and Owner), return to the show.

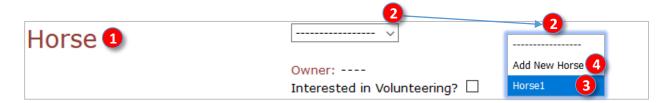

- The **5** Horse's name (**Horse1**) is now in the horse box.
- The previously entered 6 Owner name is automatically entered.
- If you forgot to enter the Owner for the Horse (you didn't REALLY do this, did you????), go back to the Horse tab and enter the Owner (or first go to the Owners tab (or Riders tab) and enter the Owner, then go to the Horse tab and select the Owner). After entering the new Owner, return to the show, which must be started from the beginning.

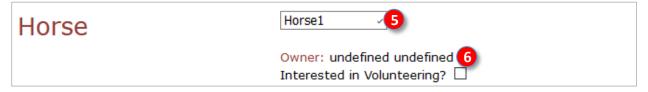

- The horse's 7 Owner name (Fname3 Lname3) now automatically populates the owner section.
- If the Owner is interested in volunteering, click the 8 Interested in Volunteering? box.

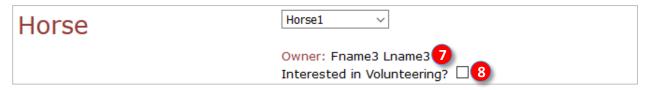

#### G. ENTER A SHOW USING EQUESTRIAN ENTRIES STEP 2. ENTRY INFO > d. TRAINER

- Next complete the 1 Trainer section.
- Read the 2 Trainer definition (text with blue background).
- IMPORTANT These are key features of a Trainer:
  - The Trainer is an adult person (age 18 or over).
  - o The **Trainer** MUST be on the show grounds when the horse is on the show grounds.
  - o The **Trainer** is <u>responsible for the Horse</u> while the Horse is on the show grounds.
  - o If there is an incident involving the horse (injury to another horse or person, failed drug test, etc.) the **Trainer** is the person who could be charged.
  - The Trainer is not necessarily the person who trains the horse at home. The Trainer can be the at home Trainer, the Owner, the Rider, a Parent of a Rider who is less than 18 years old, or another person.
  - Each entry MUST have a Trainer.
  - If a Rider is also an Owner, it is usually best to also be declared the Trainer unless the Rider/Owner is less than 18 years of age.
  - The Trainer must have USEF membership or pay USEF Show Pass (non-member) fee. USDF membership is not required.
- Click the 3 drop-down arrow and select the 4 Trainer.
- If you forgot to enter the Trainer for the Horse in this entry (you didn't REALLY do this, did you?????), go
  back to the Trainer tab (or People tab) and enter the new Trainer. After entering the new Trainer, return
  to the show, which must be started from the beginning.

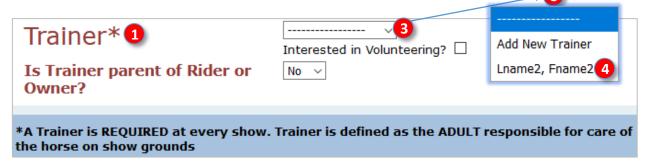

- The 5 Trainer name is now in the Trainer box.
- Click the 6 Interested in Volunteering box if the Trainer can volunteer.
- If the Rider or Owner is under 18 years old and the Trainer is the <u>parent</u> of the Rider or Owner, using the Trainer parent of Rider or Owner? drop-down arrow, select 3 Yes. Otherwise, retain the default No.

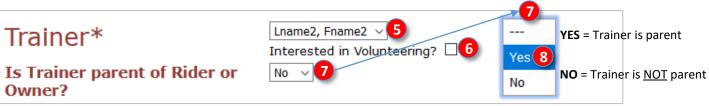

**NOTE**: This is important as a **Trainer** who is the parent of a minor Rider/Owner is not required to have USEF membership and therefore is not required to pay USEF non-member fees. A parent **Owner** must have memberships or pay non-member fees. USDF membership is not required.

## G. ENTER A SHOW USING EQUESTRIAN ENTRIES STEP 2. ENTRY INFO > e. COACH

- Next complete the 1 Coach section.
- Read the 2 Coach definition (text with blue background).
- IMPORTANT These are key features of a Coach:
  - The Coach is OPTIONAL Coach information is not required in an entry.
  - The Coach must be an adult (age 18 or older).
  - o The Coach is the person who is PAID to coach the Rider WHILE ON THE SHOW GROUNDS.
  - o The Coach may or may not be the person who coaches the Rider at home.
  - The Coach must have USEF membership or pay USEF non-member fee. USDF membership is not required.
- If desired, click the 3 drop-down arrow and select the 4 Coach.
- If you forgot to enter the Coach in this entry (you didn't REALLY do this, did you????), go back to the Coach tab and enter the Coach. After entering the Coach, return to the show, which must be started from the beginning.
  - Click the Interested in Volunteering box if the Coach can volunteer.

    COach\*\*1

    Interested in Volunteering? 
    Interested in Volunteering? 
    Interested in Volunteering? 
    Interested in Volunteering? 
    Interested in Volunteering? 
    Interested in Volunteering? 
    Interested in Volunteering? 
    Interested in Volunteering? 
    Interested in Volunteering? 
    Interested in Volunteering? 
    Interested in Volunteering? 
    Interested in Volunteering? 
    Interested in Volunteering? 
    Interested in Volunteering? 
    Interested in Volunteering? 
    Interested in Volunteering? 
    Interested in Volunteering? 
    Interested in Volunteering? 
    Interested in Volunteering? 
    Interested in Volunteering? 
    Interested in Volunteering? 
    Interested in Volunteering? 
    Interested in Volunteering? 
    Interested in Volunteering? 
    Interested in Volunteering? 
    Interested in Volunteering? 
    Interested in Volunteering? 
    Interested in Volunteering? 
    Interested in Volunteering? 
    Interested in Volunteering? 
    Interested in Volunteering? 
    Interested in Volunteering? 
    Interested in Volunteering? 
    Interested in Volunteering? 
    Interested in Volunteering? 
    Interested in Volunteering? 
    Interested in Volunteering? 
    Interested in Volunteering? 
    Interested in Volunteering? 
    Interested in Volunteering? 
    Interested in Volunteering? 
    Interested in Volunteering? 
    Interested in Volunteering? 
    Interested in Volunteering? 
    Interested in Volunteering? 
    Interested in Volunteering? 
    Interested in Volunteering? 
    Interested in Volunteering? 
    Interested in Volunteering? 
    Interested in Volunteering? 
    Interested in Volunteering? 
    Interested in Volunteering? 
    Interested in Volunteering? 
    Interested in Volunteering? 
    Interested in Volunteering? 
    Interested in Volunteering? 
    Interested in Volunteering? 
    Interested in Volunteering? 
    Interested in Volunteering? 
    Interested in Volunteering? 
    Interested in Volunteering? 
    Interested in Volunteering? 
    Interested in Volunteering? 
    Interested in Volunteering? 
    Interested in Volunteering? 
    Interested in Volunteering? 
    Interested in Volunteering? 
    Interested in Volunteer
- The Coach's name is now in the Coach box.
- If the Coach can volunteer, click the 6 Interested in Volunteering box.

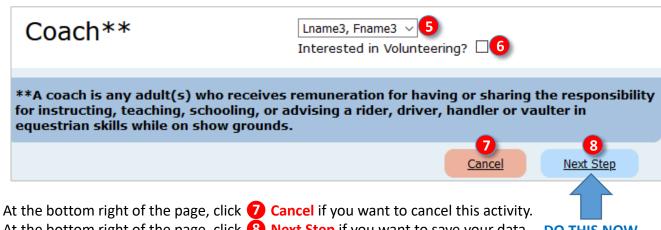

At the bottom right of the page, click **8** Next Step if you want to save your data **DO THIS NOW** and proceed to the next step. THIS IS YOUR FIRST OPPORTUNITY TO SAVE THE DATA YOU HAVE ENTERED IN STEP 1.

NOTE: A Rider cannot be the

Coach. An Owner or Trainer

may be the **Coach**, but it is

easier to not enter a Coach.

## G. ENTER A SHOW USING EQUESTRIAN ENTRIES [SHOW ENTRIES LISTING]

- Now that you have started entering a show (as soon as you do your first save), the show is listed under
   Show Entries.
- Click 2 Delete if you want to delete the entry.
- Click 3 Finish Entry if you want to complete/edit the entry. You are taken to Step 2: Entry Info.
- Click 4 Entry Docs if you want to view and change the entry documents (Coggins, SafeSport, etc.). You are taken to Step 6: Signature Pages / Coggins / Entry Docs.

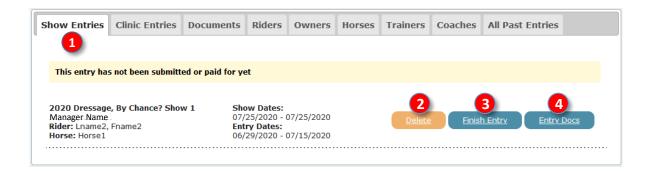

**NOTE**: If you must exit EE before an entry is complete, you do not have to start all over. Just click **3** Finish Entry to return to the entry for completion.

## G. ENTER A SHOW USING EQUESTRIAN ENTRIES STEP 3. CHOOSE CLASSES > a. FIRST CLASS

- After you click Next Step on the Step 2: Entry Info page, the 1 Step 3: Choose Classes page opens.
- If present, read the 2 note from show management (the note is different for each show).
- Click the 3 Class Name drop-down arrow and select the first class to be entered.
- In this example, 4 103 O Training Level Test 3 Open GAIG is chosen.
- Click the 5 Division drop-down arrow and select the class's division. In this example, 6 Open is chosen as the class is listed as an open class.
- The class 7 Fee is automatically entered and cannot be edited. It is \$40 in this example.

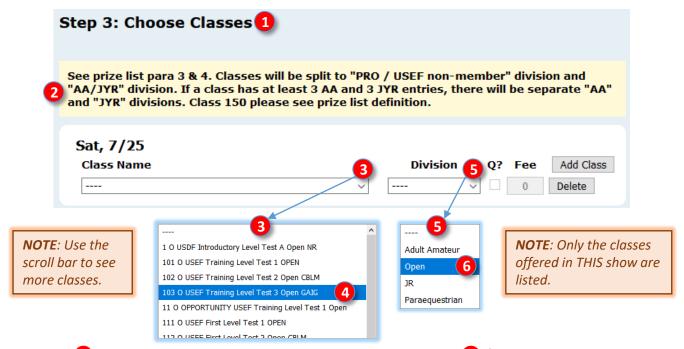

- The class **7** Fee is automatically entered and cannot be edited. It is **8** \$40 in this example.
- If the class is a GAIG Q class and you want GAIG Q, click 9 Q?.
- The class 10 Fee is recalculated to include the GAIG Q fee (\$15), for a new Fee of 11 \$55 in this example.
- If you made a mistake and want to delete this class, click **2** Delete.
- If you want to add another class, click Add Class.

**NOTE**: <u>Click here</u> for GAIG information.

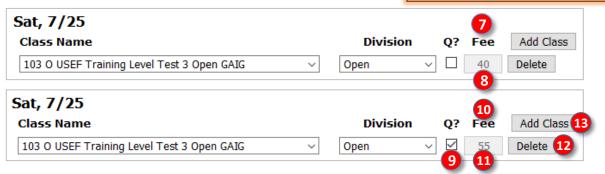

**NOTE**: An OPEN class is a class that can be entered by Adult Amateur (AA), Junior & Young Riders (JYR), and Professionals that are USEF members. Riders that are <u>not</u> USEF members must enter OPEN classes. Classes for AA and JYR may not be entered by Professionals nor by USEF non-members.

## G. ENTER A SHOW USING EQUESTRIAN ENTRIES STEP 3. CHOOSE CLASSES > b. SECOND CLASS

- Repeat procedures 3 through 11 for the second class (First 1).
- This is not a GAIG Q class so the 2 Q? box cannot be checked.

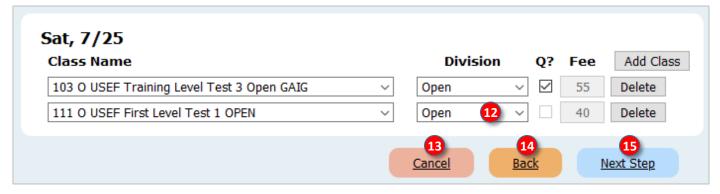

Repeat procedures **3** through **11** again if you want to enter a third class. Most dressage riders ride two tests per day per horse for USDF and USEF tests.

**NOTE**: USEF rule DR 119.2. states: "Horses ... are limited to a **maximum of three Dressage rides per day at Fourth Level and below** ... or **two Dressage rides per day above Fourth Level**. Horses competing at both Fourth
Level and Prix St. Georges, or their equivalents, are limited to **two Dressage rides per day**. ..."

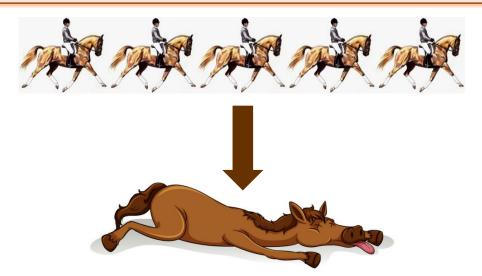

- For a one-day show:
  - o If needed, click (B) Cancel to cancel this activity.
  - o If needed, click 4 Back to return to Step 2.
  - When you have entered all desired classes, click Next Step to save your data and go to the next data page.

## G. ENTER A SHOW USING EQUESTRIAN ENTRIES STEP 3. CHOOSE CLASSES > c. SECOND DAY

- If the show has additional day(s) during which you want to ride this horse, repeat procedures 3 through if you want to enter class(es) in the other day(s).
- Below you see classes entered for both days of a show.

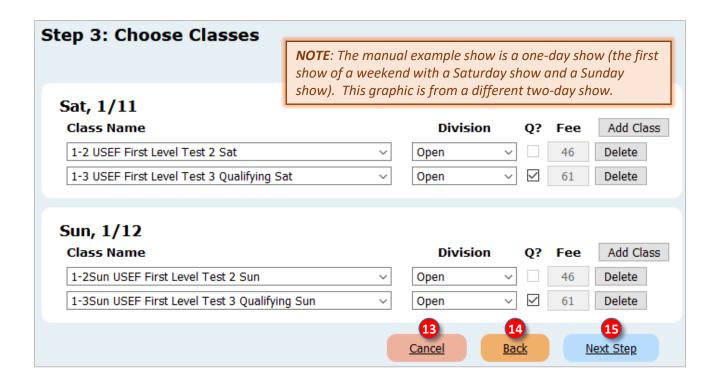

- If needed, click (B) Cancel to cancel this activity.
- If needed, click 4 Back to return to Step 2.
- When you have entered all desired classes, click Next Step to save your data and go to the next data page.

**DO THIS NOW** 

## G. ENTER A SHOW USING EQUESTRIAN ENTRIES STEP 4. STABLING, TACK STALLS, RVs > a. ENTRY WITHOUT STABLING

#### **NOTE:**

- A **show entry** consists of **one horse** and **one rider**. If <u>one horse</u> will be ridden by <u>Rider 1</u> and <u>Rider 2</u>, a second entry must be submitted.
- One show with one or multiple days:
  - o <u>Only or first entry on one horse</u>: Stabling or grounds fee and USEF & Drug fee paid. Stabling may be per day or for more days. Grounds fee is usually a per day fee. Check the prize list to verify.
  - Second entry on one horse: If a horse will be ridden by two riders in one show, the stabling or grounds fee
    and the USEF & Drug fee are paid in the first entry and are not paid in the second entry. Stabling may be per
    day or for more days. Grounds fee is usually a per day fee. Check the prize list to verify.
- Two separate shows over one weekend:
  - Only or first entry on one horse: Stabling or grounds fee and USEF & Drug fee paid. Stabling may be per day or for more days. Grounds fee is usually a per show fee. USEF & Drug fee is per show. Check the prize list to verify.
  - <u>Second entry on one horse</u>: If a horse will be ridden by two (or more) riders in one show, the stabling or grounds fees and the USEF & Drug fee are paid in the first entry and are <u>not</u> paid in the second entry.
     Stabling may be per day or for more days. Grounds fee is usually a per day fee. USEF & Drug fee is per show. Check the prize list to verify.
- The 1 Step 4: Stabling, Tack Stalls, RVs page opens.
  - Click the 2 drop-down arrow corresponding to If this is a multi-day show Have you already requested stabling for this horse on another entry for this show? and select the appropriate answer:
  - Select 3 Yes if stabling was requested for this horse in another entry (it could be an entry in the same show or an entry in the first show of a weekend with two shows). You will not be prompted to select stabling. If stabling is reserved in the first entry, the second entry for the horse usually is not charged a grounds fee (check the prize list).
  - Select 4 No if stabling was not requested for this horse in another entry.
  - Select 5 I don't know if you do not know if stabling was already requested.
  - Select 6 Not Applicable if the question is not applicable to your entry.

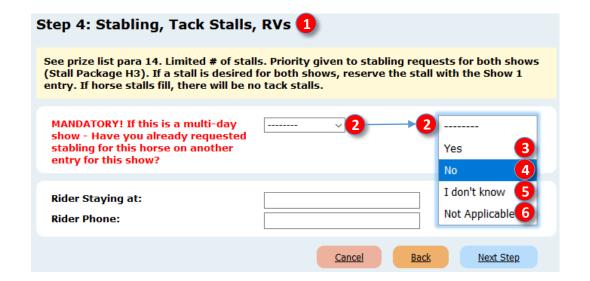

## **G. ENTER A SHOW USING EQUESTRIAN ENTRIES**

## STEP 4. STABLING, TACK STALLS, RVs > a. ENTRY WITHOUT STABLING, CONT'D.

• If you selected 4 No, 5 I don't know, or 6 Not Applicable above, the screen changes to the following graphic (truncated).

If you will not need stabling, for Will you require stabling?, use the drop-down arrow and select 8

No.

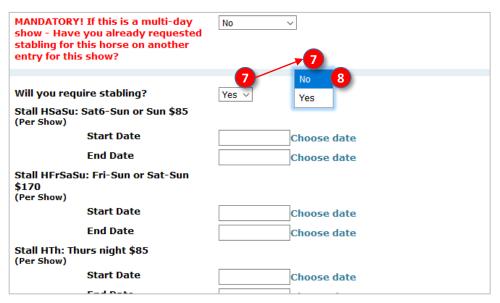

- The screen changes to the following graphic.
- Grounds fee:
  - O Grounds Fee only if not stabling: Using the drop-down arrow, select **1** Yes unless the show does not have a grounds fee check the prize list to verify.
  - Off How many days? Enter the number of days of grounds fees you must pay. Most shows charge a grounds fee per show day check the prize list to verify.
- Rider accommodations and phone:
  - Rider Staying at: Enter the location where the rider will be staying. This could be at home, name
    of a hotel, friend's house, etc.
  - o **B** Rider Phone: Enter the phone number where the rider can be contacted when off the show grounds. Ideally this is a cell number.
- Then click (4) Next Step to go to the next step (Step 5. Fees and Donations).

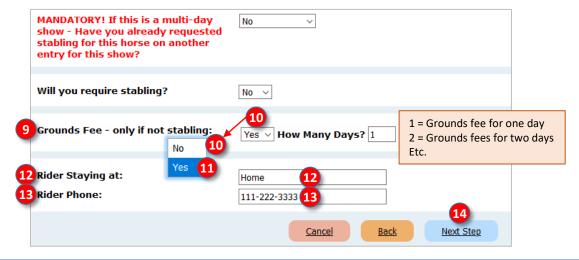

## G. ENTER A SHOW USING EQUESTRIAN ENTRIES STEP 4. STABLING, TACK STALLS, RVs > b. ENTRY WITH STABLING

- The Step 4: Stabling, Tack Stalls, RVs page opens.
- Click the 2 drop-down arrow corresponding to If this is a multi-day show Have you already requested stabling for this horse on another entry for this show? and select the appropriate answer:
  - Select 3 Yes if stabling was requested for this horse in another entry (it could be an entry in the same show or an entry in the first show of a weekend with two shows). You will not be prompted to select stabling. If stabling is reserved in the first entry, the second entry for the horse usually is not charged a grounds fee (check the prize list).
  - Select 4 No if stabling was not requested for this horse in another entry.
  - Select 5 I don't know if you do not know if stabling was already requested.
  - Select 6 Not Applicable if the question is not applicable to your entry.

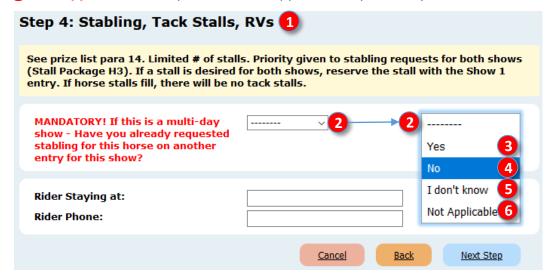

- If you selected 4 No, 5 I don't know, or 6 Not Applicable, the screen changes to the following graphic (truncated).
- If you will need stabling, for **7** Will you require stabling?, use the drop-down arrow and select **8** Yes.

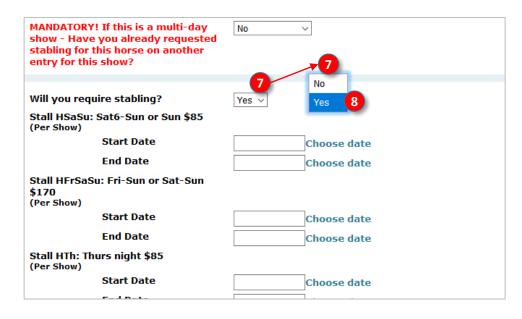

# G. ENTER A SHOW USING EQUESTRIAN ENTRIES STEP 4. STABLING, TACK STALLS, RVs > b. ENTRY WITH STABLING > [HORSE] STALL, TACK STALL

 The stabling choices remain open. The choices and nomenclature vary by each show.

#### [HORSE] STALL:

- In this example, we will select stabling for Friday through Saturday (1) Stall HFrSa: Fri-Sat5 or Sat5 \$85).
- To choose this stall:
  - Click Start Date > 2
     Choose date.
    - A 3 calendar opens with the available dates in white.
    - Click on the day of arrival, in this example it is 4 Friday, July 24.
  - O Click End Date > 5

#### Choose date.

- A 6 calendar opens with the available dates in white.
- Click on the day of departure, in this example it is 7
   Saturday, July 25.
- The dates are now seen on the 8 form.

#### TACK STALL:

Repeat for a Tack stall, if desired.

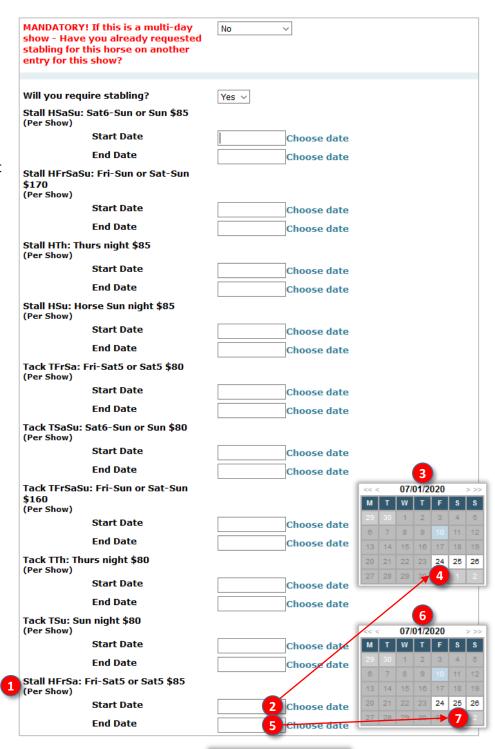

07/24/2020

07/25/2020

Choose date

Choose date

#### G. ENTER A SHOW USING EQUESTRIAN ENTRIES

# STEP 4. STABLING, TACK STALLS, RVs > b. ENTRY WITH STABLING > STALL GROUP, SHAVINGS, ARRIVAL TIME, TRAILER SIZE, RIDER ACCOMMODATIONS AND PHONE

The bottom of the same web page requests further stabling-related information.

#### **STALL GROUP:**

(Optional) If you want to stable with a group of people (a Stall Group), first determine the name of your stall group then enter it into the 1 Stable with box. In this example, it is Pinecrest Farm.

#### **SHAVINGS:**

• If you desire shavings, using the **2** Number of Shavings: drop-down arrow, select the number of bags of shavings. In this example, it is 2 bags.

#### **ARRIVAL TIME AND DATE:**

• Enter the 3 Hour of arrival and click 4 Choose date to select the date of arrival.

#### **TRAILER SIZE:**

Use the 5 Transport is: drop-down arrow to select the trailer size.

#### RIDER ACCOMMODATIONS AND PHONE:

- **6** Rider Staying at: Enter the location where the rider will be staying. This could be at home, name of a hotel, friend's house, etc.
- Rider Phone: Enter the phone number where the rider can be contacted when off the show grounds. Ideally this is a cell number.
- Finally, click 8 Next Step to go to the next step (Step 5. Fees and Donations).

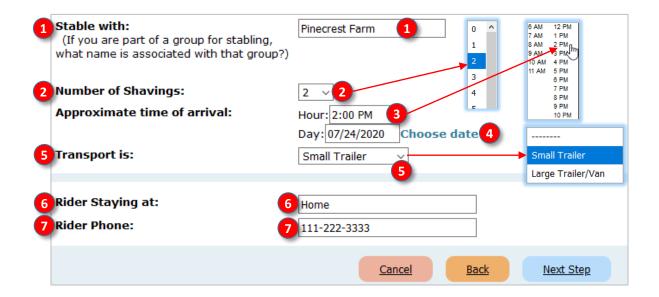

# G. ENTER A SHOW USING EQUESTRIAN ENTRIES STEP 4. STABLING, TACK STALLS, RVs > c. GROUNDS FEE FOR HORSE WITH MORE THAN ONE ENTRY

#### **NOTE:**

- A show entry consists of one horse and one rider. If one horse will be ridden by <u>Rider 1</u> and <u>Rider 2</u>, a second entry must be submitted.
- If a horse will be ridden by two (or more) riders in one show, the Grounds Fee and the USEF & Drug fee are paid in the first entry and are <u>not</u> paid in the subsequent entry or entries.

**Assumption**: You are doing a second entry for a horse that has already been entered in the show and for which the grounds fee (and the USEF Drugs & Medication fee) has been paid.

#### 1 MANDATORY...:

Using the drop-down arrow, select 2 No (the horse does not have a stall in another entry).

#### 3 WILL YOU REQUIRE STABLING?:

Using the drop-down arrow, select 4 No.

#### **GROUNDS FEE:**

- Since a grounds fee has been paid for the horse in the first entry, the grounds fee is usually not paid (check the prize list). Using the drop-down arrow, select 6 No.
- For 7 How many Days?, type in 8 0.

#### **RIDER ACCOMODATIONS:**

- You next complete the rider accommodations:
  - Prider Staying at: Enter the location where the rider will be staying. This could be at home, name of a hotel, friend's house, etc.
  - o **10** Rider Phone: Enter the phone number where the rider can be contacted when off the show grounds. Ideally this is a cell number.
- Then click 1 Next Step to go to the next step (Step 5. Fees and Donations).

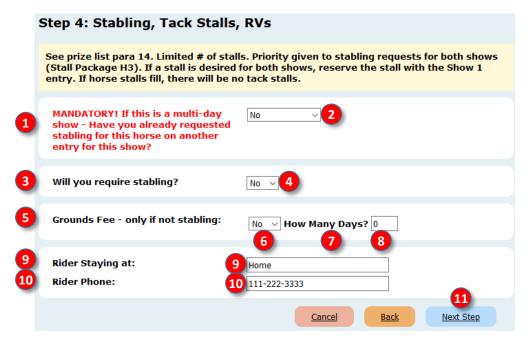

# G. ENTER A SHOW USING EQUESTRIAN ENTRIES STEP 4. STABLING, TACK STALLS, RVs > d. STABLING FOR HORSE WITH MORE THAN ONE ENTRY

#### **NOTE:**

- A show entry consists of one horse and one rider. If one horse will be ridden by <u>Rider 1</u> and <u>Rider 2</u>, a second entry must be submitted.
- If a horse will be ridden by two (or more) riders in one show, the stabling fee(s) and the USEF & Drug fee are paid in the first entry and are not paid in the subsequent entry or entries.

**Assumption**: You are doing a second entry for a horse that has already been entered in the show and for which the stabling (and the USEF Drugs & Medication fee) has been paid.

#### **1** MANDATORY...:

• Using the drop-down arrow, select **2** Yes (the horse has a stall in another entry), the screen changes to the following graphic.

#### **3** GROUNDS FEE:

- Since the horse has stabling, the grounds fee is usually not paid (check the prize list). Using the Grounds Fee only if not stabling drop-down arrow, select 4 No.
- For 5 How many Days?, type in 6 0.

#### RIDER ACCOMODATIONS:

- You next complete the rider accommodations:
  - Rider Staying at: Enter the location where the rider will be staying. This could be at home, name
    of a hotel, friend's house, etc.
  - Rider Phone: Enter the phone number where the rider can be contacted when off the show grounds. Ideally this is a cell number.

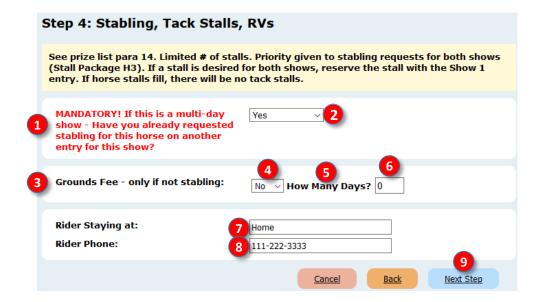

## G. ENTER A SHOW USING EQUESTRIAN ENTRIES STEP 4. STABLING, TACK STALLS, RVs > e. RVs

- If a show has RV hookups available; under STEP 4 Stabling, Tack Stalls, RVs; you will see 1 RV With Hookup? and 2 Camping/RV No Hookup?.
- For each, click 3 Yes if you desire it or 4 No if you do not desire it.
- For RV hookup, enter a 5 number corresponding to the number of hookups desired.
- For each, enter the 6 Start Date and 7 End Date as with stabling.

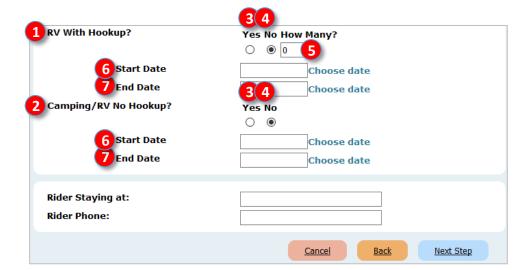

## G. ENTER A SHOW USING EQUESTRIAN ENTRIES STEP 5. FEES AND DONATIONS

**NOTE**: This list of usually optional fees and donations can be short or long, depending upon the options offered by the show. For example, if a show has an optional Saturday night BBQ dinner for competitors, it would be listed here. If you want tickets, you would enter the # of tickets and would be charged for the tickets.

**NOTE**: **MANDATORY** fees are <u>not</u> listed here. Examples are office fee, grounds fee, class fees, etc. EE automatically adds these fees to your entry just before payment. However, if this horse is in a previous entry in this show, selection of **4 Yes** below prevents duplicate payment of USEF & Drug Fee.

- The 1 Step 5: Fees and Donations page opens.
- Read the 2 note from show management, if one is present (this note is customized for each show).
- IMPORTANT: Is this horse ALREADY entered into this show and PAID for with another rider?
  - o If the horse in this entry was <u>already</u> entered in this show under a <u>previous entry</u>, click the drop-down arrow and select 4 Yes. By doing this, you will not be charged a second USEF & Drug fee.
  - o If the horse in this entry was NOT already entered in this show under a previous entry, select 5 No.
- Show-specific fees (customized for each show):
  - 6 Non-Equestrian Entries Entry (\$25): This example show charges \$25 if an entry is not submitted via EE. If you plan to snail-mail your entry, check the 7 box.
  - Non-compete Horse (\$10): This example show charges \$10 for a non-compete horse (the horse is at the show supporting another horse in the show but is not entered in any classes), click the Non-compete Horse box. See the prize list for other non-compete horse requirements.
- 10 Prize Money Paid To: If there might be prize money won, in the 11 box, type in the name of the person or business to whom/which the prize money check should be made out.
- 12 Special Needs/Requests: If this entry has any special requests, such as scheduling requests, type in any pertinent information in the 13 box..

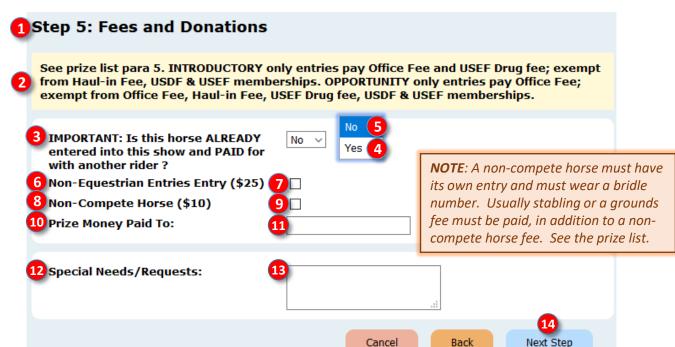

When you have entered all fees and donations, click Next Step to save your data and go to the next data page.

## G. ENTER A SHOW USING EQUESTRIAN ENTRIES STEP 6. SIGNATURE PAGES / COGGINS / ENTRY DOCS > INTRODUCTION

- The documents required in an entry are discussed in <a href="Chapter D.2">COMPUTER FILES</a>.
- As a reminder, your entry will require the following documents:
  - **a. USEF Federation Entry Agreement**: Must use current form. One or more forms signed by all people in the entry.
  - **b. USEF Waiver and Release of Liability, Assumption of Risk and Indemnity Agreement**: Must use current form. One signed form for each person in the entry.
  - c. Proof of SafeSport Training: Proof of current training for each person in the entry. SafeSport expires in one year.
  - **d.** Coggins: Copy of Coggins done within 12 months of the show. Horse name on Coggins must be the same as on the entry, breed papers, etc.
  - **e. Proof of Vaccination**: IAW USEF GR845, proof of flu/rhino vaccination within 6 months of the show. Horse name on the Proof of Vaccination must be the same as on the entry, breed papers, etc.
  - f. Proof of Q for MFS: If a MFS test is in the entry, must submit proof that the horse/rider pair qualify to ride the MFS test.
  - g. Other Documents: Any other documents that may be required by the show.
- These documents must be included with EACH SEPARATE ENTRY you create with EE.

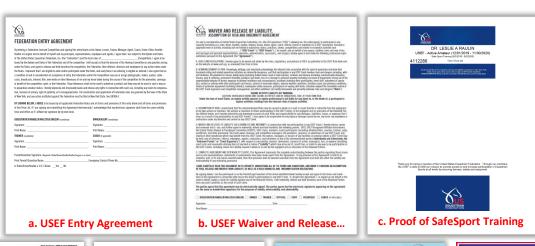

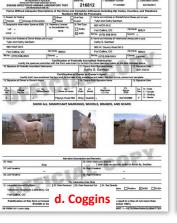

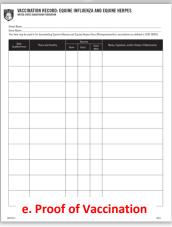

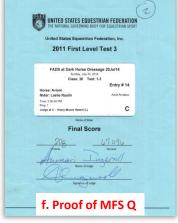

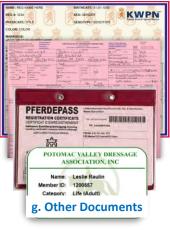

## G. ENTER A SHOW USING EQUESTRIAN ENTRIES STEP 6. SIGNATURE PAGES / COGGINS / ENTRY DOCS > SELECT DOCUMENTS

- The 1 Step 6: Signature Pages / Coggins / Entry Docs page opens.
- Read the 2 note from show management, if present. It is a show-specific message.
- You see a list of all the documents you previously uploaded in the Documents tab.
  - Review the list and 3 click each box corresponding to the documents you want to include in your show entry. The clicked boxes now have a check mark in them.
  - o Ensure you select all the appropriate documents for all people and the horse in this entry.
  - o If you forgot to upload a document, go back and upload it, then continue with this procedure.

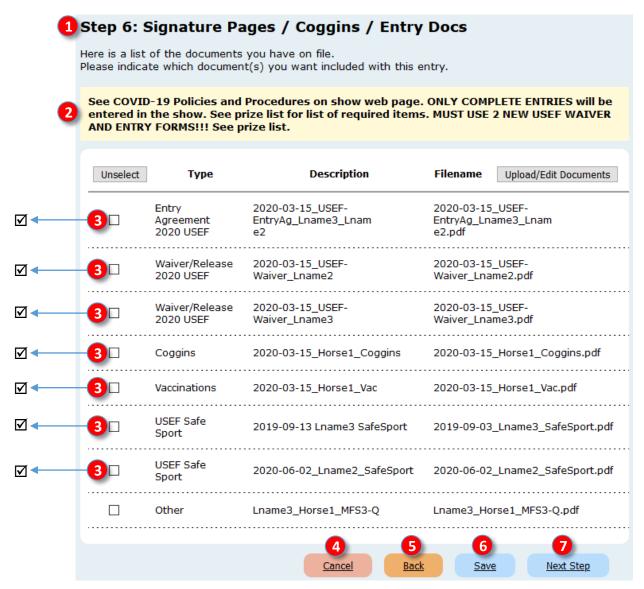

- If needed, click 4 Cancel to cancel this activity.
- If needed, click 5 Back to go back to the previous procedure to change data.
- If needed, click 6 Save to save the entry at this point.
- When you have selected all needed documents, click Next Step to save your data and go to the next data page.

**DO THIS NOW** 

## G. ENTER A SHOW USING EQUESTRIAN ENTRIES STEP 7. ENTRY REVIEW > a. PROBLEMS TAB

- The 1 Entry Review page opens. It has a series of 2 tabs that are used to review your entry. Correct any errors before paying for and submitting your entry.
- If needed during the review:
  - Click 4 Cancel to cancel this activity.

  - Click 6 Save to save the entry at this point.
- When you have reviewed all items of all tabs, click Proceed to Checkout.

  DO NOT THIS UNTIL AFTER THE ENTRY HAS BEEN REVIEWED
- The **8** Problems tab identifies potential problems with your people and horse cards. If you do not correct this, non-member fees will automatically be charged by EE.

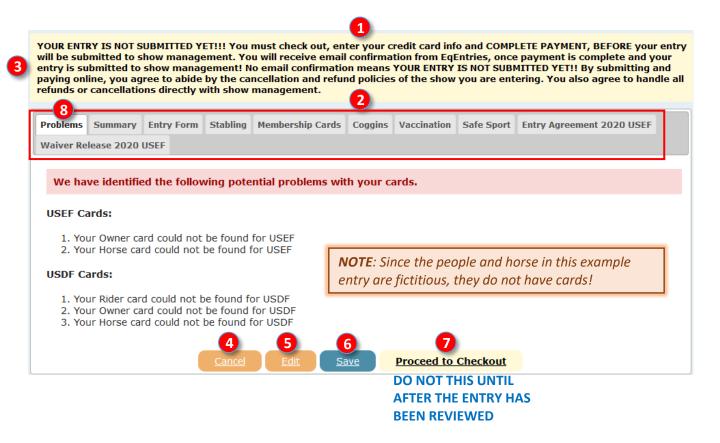

## G. ENTER A SHOW USING EQUESTRIAN ENTRIES STEP 7. ENTRY REVIEW > b. SUMMARY TAB

- Review the items on the 1 Summary tab and look for and correct any errors, etc.
- Is the 2 rider status correct?
- Are the 4 classes correct?
- - A card marked with a vis most likely correct and current.
  - A people card marked with a is most likely missing or not current. A non-member fee will automatically be charged (one fee per person per show).
  - A horse card marked with a ... is most likely missing or not current. A horse must have at least a
    USDF HID, which is also accepted by USEF. A horse can have a USEF Annual or Life membership;
    annual must be renewed each year. A horse can have a USDF HID or Life membership, neither of
    which need renewal.
- Is the 6 Stabling Group Name correct?
- Is the stabling correct?
- Are the 8 Special Instructions correct?
- Note the Total Calculated Fees. They are itemized on the Entry Form tab.

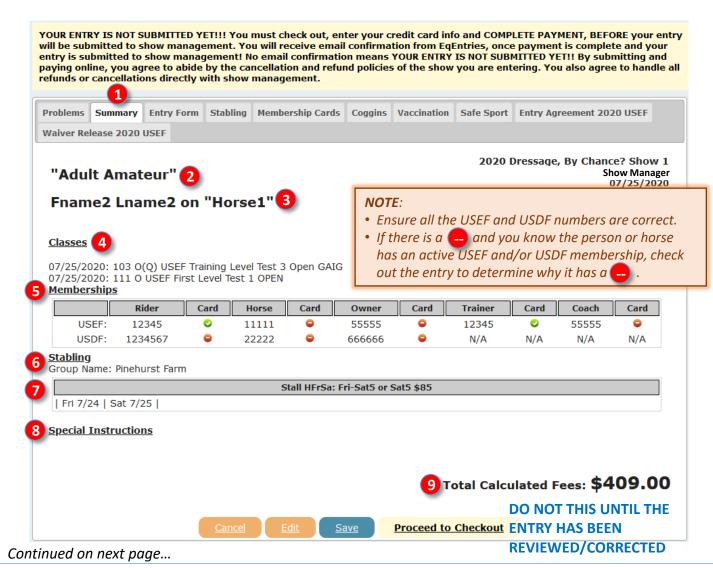

## G. ENTER A SHOW USING EQUESTRIAN ENTRIES STEP 7. ENTRY REVIEW > b. SUMMARY TAB, CONT'D.

- An entry with all the membership numbers for people and horse will look like this this graphic.
- Note these changes/improvements:
  - There is no Problems tab; the first tab is the Summary tab.
  - There are no cards. Since all cards are (3) (1), all the people and horse USEF and USDF memberships are current. Yay!
  - The fee is 4 \$249.00, instead of the \$409.00 for the entry that was missing memberships. This is because no non-member fees are being charged.

#### Your entry should look like this!!

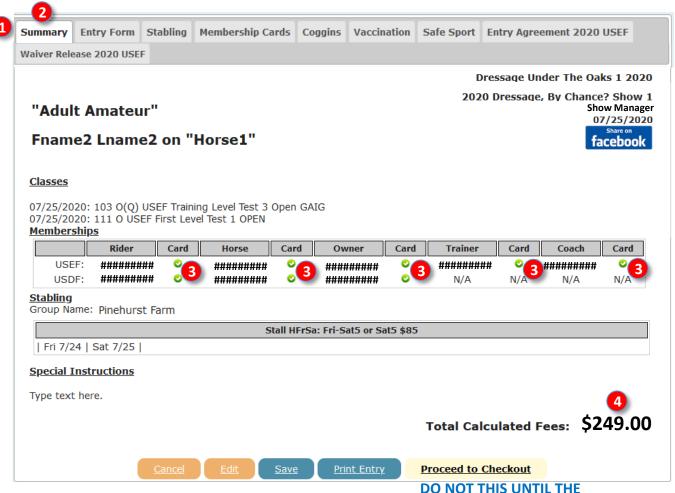

ENTRY HAS BEEN
REVIEWED/CORRECTED

## G. ENTER A SHOW USING EQUESTRIAN ENTRIES STEP 7. ENTRY REVIEW > c. ENTRY FORM TAB

- Review the items on the 1 Entry Form tab and look for and correct any errors, etc.
- Review each section of the entry form to ensure it is correct.
- Review all the 2 fees charged. If there is an error, go back to correct it. If you cannot resolve the error, click the 3?, which opens the 4 Problem with Fees? window. Read the text in the window and follow the instructions.

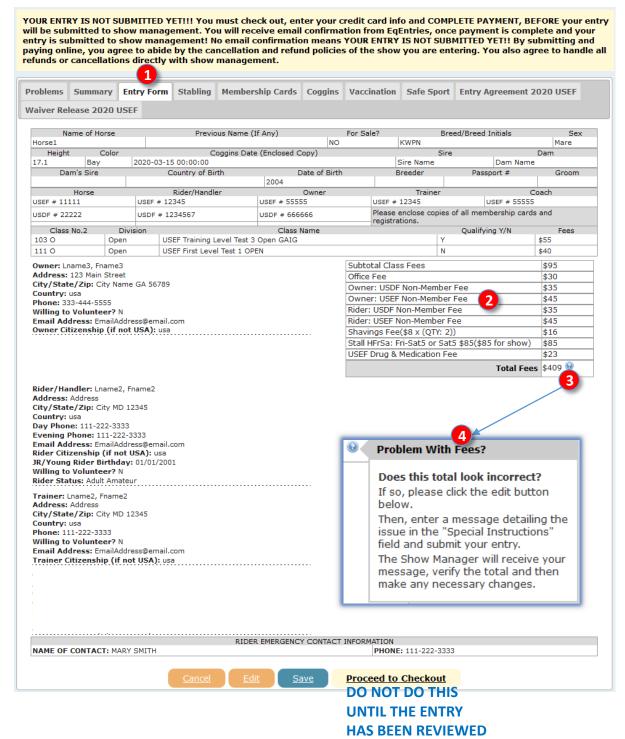

Continued on next page...

## G. ENTER A SHOW USING EQUESTRIAN ENTRIES STEP 7. ENTRY REVIEW > c. ENTRY FORM TAB, CONT'D.

• An entry with all the membership numbers for people and horse will look like this graphic.

#### Your entry should look like this!!

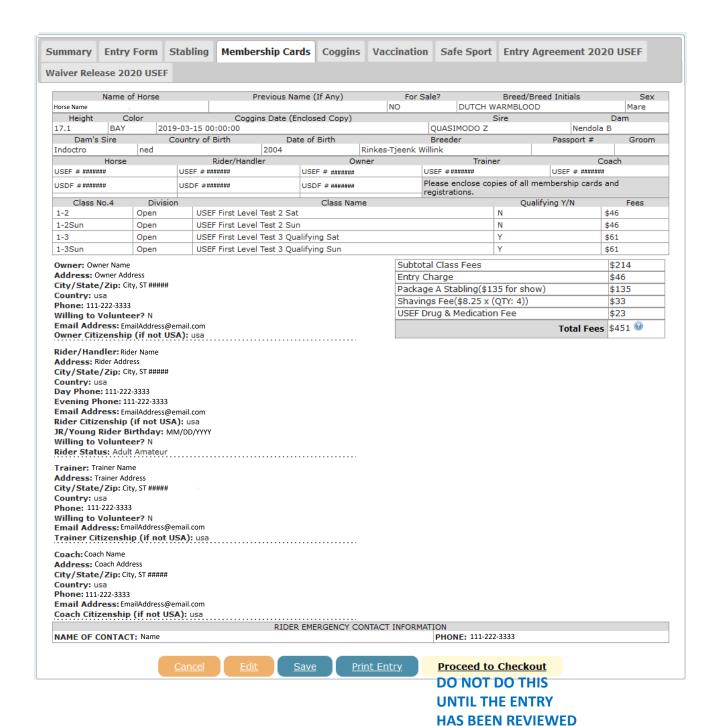

## G. ENTER A SHOW USING EQUESTRIAN ENTRIES STEP 7. ENTRY REVIEW > d. STABLING TAB

• Review the items on the 1 Stabling tab and look for any errors, etc. If there are errors, click 2 Edit to return to STEP 2 of the entry procedures.

| will be submitte<br>entry is submitte<br>paying online, ye | NOT SUBMITTED ) d to show manag ed to show mana ou agree to abide ellations directly | ement. Yo<br>gement! N<br>by the ca | u will receive<br>o email confi<br>ncellation and | email confirma<br>rmation means<br>d refund policie | tion from EqI<br>YOUR ENTRY | Entries, one<br>IS NOT SUE | ce payment<br>BMITTED YE | t is comple<br>T!! By sub | te and your<br>mitting and |  |
|------------------------------------------------------------|--------------------------------------------------------------------------------------|-------------------------------------|---------------------------------------------------|-----------------------------------------------------|-----------------------------|----------------------------|--------------------------|---------------------------|----------------------------|--|
| Problems Sumr                                              | nary Entry Form                                                                      | Stabling                            | Membership (                                      | Cards Coggins                                       | Vaccination                 | Safe Sport                 | Entry Agı                | reement 202               | 20 USEF                    |  |
| Waiver Release 2                                           | 2020 USEF                                                                            | 1                                   |                                                   |                                                     |                             |                            |                          |                           |                            |  |
| Stabling Event Name:                                       | Form 2020 Dressage Chance? Show                                                      | , <sup>By</sup> Date:               | 07/25/20                                          | 20                                                  |                             |                            |                          | Offic                     | e Use Only                 |  |
| Name of<br>Rider:                                          | Fname2 Lname                                                                         | 2 Phone:                            | 111-222-3                                         | 333                                                 |                             |                            |                          |                           |                            |  |
| Stable with (<br>Person(s)):                               | Name of                                                                              | Pineh                               | urst Farm                                         |                                                     |                             |                            |                          |                           |                            |  |
| Special Needs/Requests: 0                                  |                                                                                      |                                     |                                                   |                                                     |                             |                            |                          |                           |                            |  |
|                                                            | Stable                                                                               |                                     | ne of Horse                                       | Stallion/Mar                                        |                             |                            | Tue Wed                  |                           |                            |  |
|                                                            | i-Sat5 or Sat5 \$8                                                                   | B5 Hors                             | e1                                                | Mare                                                |                             | 17.1                       |                          | 7/24                      | 7/25                       |  |
| Need a Tack S                                              | tall? NO                                                                             |                                     |                                                   |                                                     |                             |                            |                          |                           |                            |  |
| Approximate<br>Arrival:<br>Rider Staying                   |                                                                                      | ) 2:00 PM                           | 2:00 PM FEES:  Day Stalls \$                      |                                                     |                             |                            |                          |                           |                            |  |
| at:                                                        | Home                                                                                 |                                     | Pnone:                                            | 111-222-333                                         | Tack 9                      | Stalls \$                  |                          |                           |                            |  |
| RV/Camper I<br>available):                                 | look-ups (if                                                                         | NO                                  |                                                   |                                                     |                             | k-up \$<br>DTAL \$8        | 5                        | _                         |                            |  |
| Transport is:                                              | small trailer                                                                        |                                     |                                                   |                                                     |                             |                            |                          |                           |                            |  |
| If available, I<br>prefer:                                 | no no                                                                                |                                     |                                                   |                                                     |                             |                            |                          |                           |                            |  |
|                                                            |                                                                                      | <u>Cancel</u>                       | 2<br>Edit                                         | <u>Save</u>                                         | Proceed to                  | Checkout                   |                          |                           |                            |  |
|                                                            |                                                                                      |                                     |                                                   |                                                     | DO NOT I                    | DO THIS                    |                          |                           |                            |  |

Continued on next page...

**UNTIL THE ENTRY HAS** 

**BEEN REVIEWED** 

## G. ENTER A SHOW USING EQUESTRIAN ENTRIES STEP 7. ENTRY REVIEW > e. MEMBERSHIP CARDS TAB

- Review the items on the 1 Membership Cards tab and look for and correct any errors, etc.
- If needed, scroll down the page to view all the cards.
- Because of fictitious people and horse, this example entry has MANY missing memberships cards and the Rider/Train membership is inactive. In a real entry they would need to be corrected to avoid being dismissed from the show (no horse memberships) and/or being charged non-member fees.

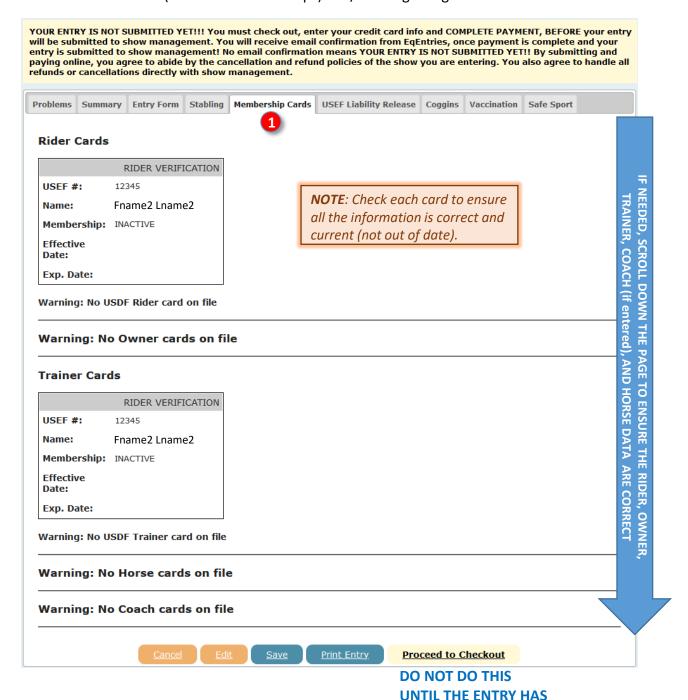

Continued on next page...

**BEEN REVIEWED** 

## G. ENTER A SHOW USING EQUESTRIAN ENTRIES STEP 7. ENTRY REVIEW > e. MEMBERSHIP CARDS TAB, CONT'D.

- An entry with all the **1** Membership Cards for people and horse will look like this graphic. There is a current membership card for all people in all roles.
- The cards are arranged vertically so you need to scroll down to see all the cards.

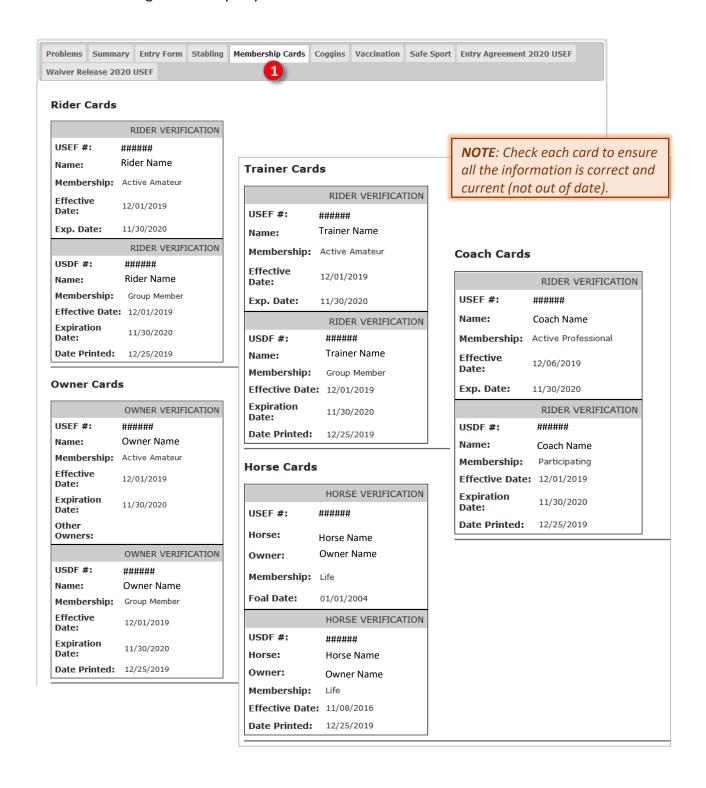

## G. ENTER A SHOW USING EQUESTRIAN ENTRIES STEP 7. ENTRY REVIEW > f. COGGINS TAB

- Review the 1 Coggins tab and look for and correct any errors, etc.
- Click the form to open it in a larger size.

YOUR ENTRY IS NOT SUBMITTED YET!!! You must check out, enter your credit card info and COMPLETE PAYMENT, BEFORE your entry will be submitted to show management. You will receive email confirmation from EqEntries, once payment is complete and your entry is submitted to show management! No email confirmation means YOUR ENTRY IS NOT SUBMITTED YET!! By submitting and paying online, you agree to abide by the cancellation and refund policies of the show you are entering. You also agree to handle all refunds or cancellations directly with show management.

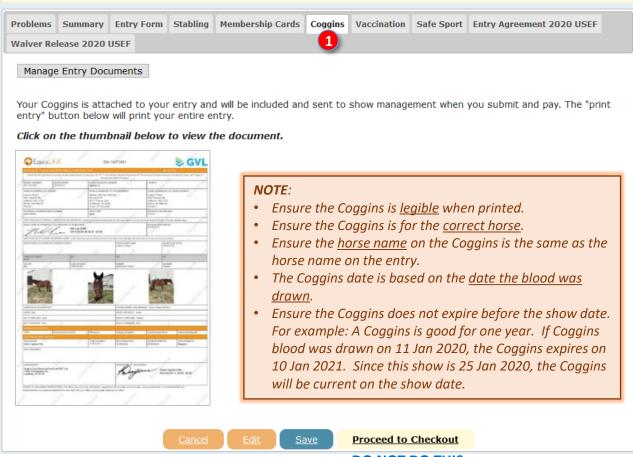

DO NOT DO THIS
UNTIL THE ENTRY HAS
BEEN REVIEWED

## G. ENTER A SHOW USING EQUESTRIAN ENTRIES STEP 7. ENTRY REVIEW > g. VACCINATION TAB

- Review the Vaccination tab and look for and correct any errors, etc.
  - Click the form to open it in a larger size.
  - Ensure the date is within six months of the show date.
  - o Ensure the horse name on the Proof of Vaccination is the same as the horse name on the entry.

YOUR ENTRY IS NOT SUBMITTED YET!!! You must check out, enter your credit card info and COMPLETE PAYMENT, BEFORE your entry will be submitted to show management. You will receive email confirmation from EqEntries, once payment is complete and your entry is submitted to show management! No email confirmation means YOUR ENTRY IS NOT SUBMITTED YET!! By submitting and paying online, you agree to abide by the cancellation and refund policies of the show you are entering. You also agree to handle all refunds or cancellations directly with show management.

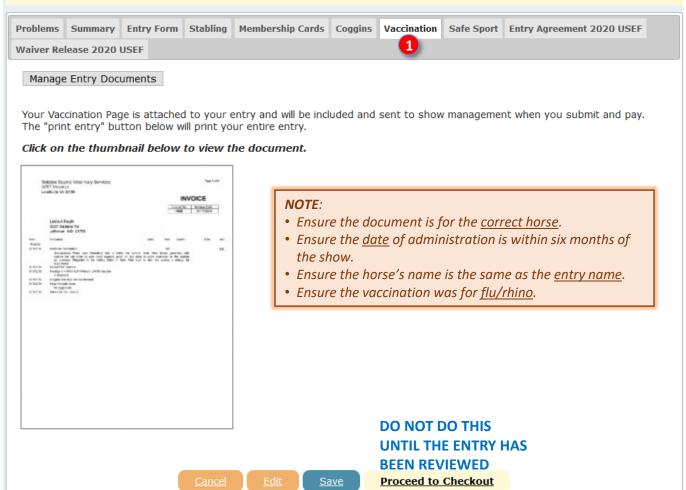

#### **ACCEPTED DOCUMENTS:**

- USEF vaccination form.
- Letter from the veterinarian.
- · Veterinarian's invoice.
- If administered by other than a veterinarian, must include receipt of vaccination purchase; name, serial number and expiration of the vaccine; date of administration; and signature of the person who administered the vaccine.
- If a horse cannot be vaccinated due to a health reason, must be a vet letter on letterhead. Also horse temperature must be monitored before and during the show.

## G. ENTER A SHOW USING EQUESTRIAN ENTRIES STEP. 7 ENTRY REVIEW > h. SAFESPORT TAB

- Review the 1 Safe Sport tab and look for and correct any errors, etc.
  - Click the form to open it in a larger size.
  - Ensure the training is not expired (it must be renewed every 12 months. You can check this on the USEF web site.

YOUR ENTRY IS NOT SUBMITTED YET!!! You must check out, enter your credit card info and COMPLETE PAYMENT, BEFORE your entry will be submitted to show management. You will receive email confirmation from EqEntries, once payment is complete and your entry is submitted to show management! No email confirmation means YOUR ENTRY IS NOT SUBMITTED YET!! By submitting and paying online, you agree to abide by the cancellation and refund policies of the show you are entering. You also agree to handle all refunds or cancellations directly with show management.

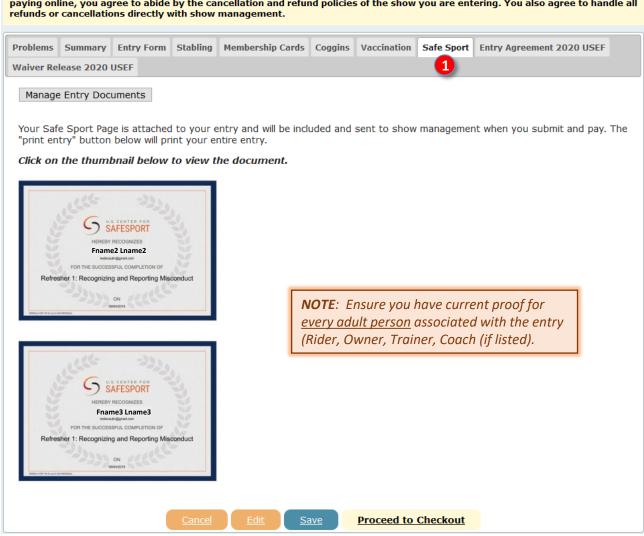

#### NOTE:

- Ensure you have proof for <u>every adult person</u> associated with the entry (Rider, Owner, Trainer, Coach (if listed).
- Ensure the document(s) is/are for the correct people.
- Ensure the training has <u>not expired</u> it must be taken no more that one year before the show date.
- If the document is older than one year, the training must be renewed before the show.
- If any of the people involved with the entry do not have a current SafeSport certification on show day, the entry cannot participate in the show.

## G. ENTER A SHOW USING EQUESTRIAN ENTRIES STEP 7. ENTRY REVIEW > i. ENTRY AGREEMENT 2020 USEF

- Review the 1 USEF Entry Agreement tab and look for and correct any errors, etc.
- Click the form to open it in a larger size.
- It MUST be the most current version of the form (<u>click here</u>).
- Ensure the <u>correct</u> people (Rider, Owner, Trainer, Coach) have signed / printed their names in the corresponding boxes. In this example, the Rider and Trainer are Fname2 Lname2 and the Owner is Fname3 Lname3. The Rider may sign as Agent of the Owner. If the Trainer was Fname3 Lname3, this person must sign as the Trainer (and the Owner).

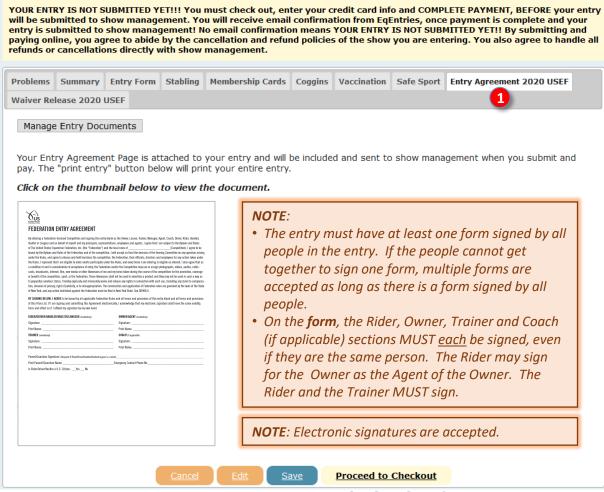

DO NOT DO THIS
UNTIL THE ENTRY HAS
BEEN REVIEWED

## G. ENTER A SHOW USING EQUESTRIAN ENTRIES STEP 7. ENTRY REVIEW > j. WAIVER RELEASE 2020 USEF

- Review the 1 Waiver Release 2020 USEF tab and look for and correct any errors, etc.
- Click the form to open it in a larger size.
- It MUST be the most current version of the form (click here).
- Ensure there is a signed form for EVERY person in the entry (one form per person).

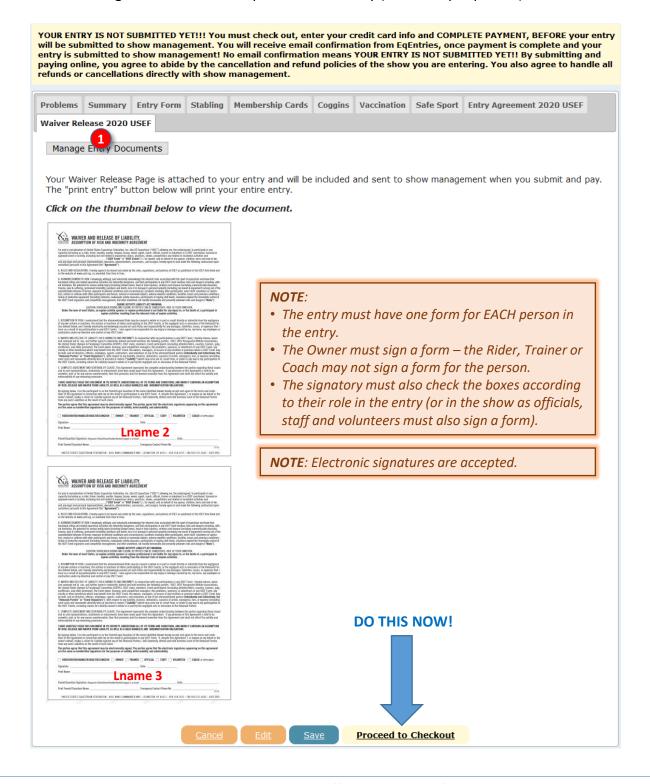

## H. CHECK OUT

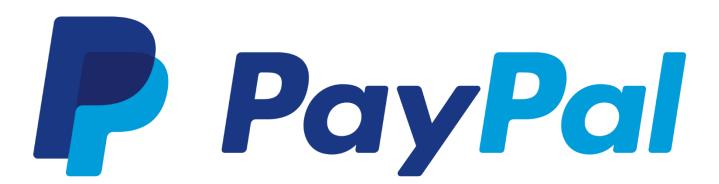

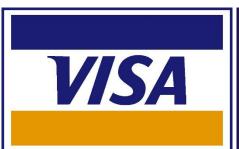

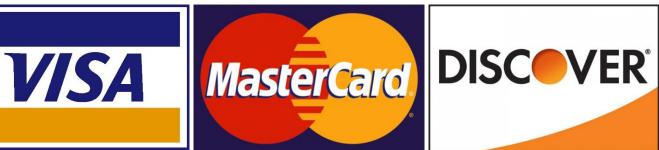

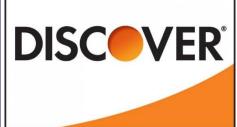

## H. CHECKOUT 1. PLEASE REVIEW FEES

- The 1 Please Review Fees page opens.
- Examine each fee and look for any errors, etc.
- The example entry has the following fees:
  - Ride Fees: The total fee for each ride in the entry.
  - o **3** Office Fee: Fee established by the show to cover show office costs (computers, supplies, people).
  - Non-Member Fees: The official fee for any person that is not a USEF and/or USDF member.
  - Shavings Fee: Cost of shavings requested in the entry.
  - 6 Stabling Fee: Cost of stabling requested in the entry.
  - USEF Drug & Medication Fee: Fee set by USEF to cover the Drug & Medication program. Required for each horse in the show, unless exempt.
  - Olline Processing Fee: Fee charged by EE for their services. Please do not complain about this fee as it is how EE earns its income. Did you notice there are no advertisements on their web site?
- Depending upon the show, other fees may be seen here.
- **9 Discount Code**: EE has a gift certificate program (see the Home page). If you have received a certificate, you will have a discount code. Enter the code in the box and click **10 Redeem Coupon**. EE will apply your discount, decreasing your **11 Total Fees**.

## Please Review Fees 1

#### **NOTES**:

- <u>Haul-In Fee (Grounds Fee)</u> If the entry does not have stabling, there is usually a haul-in (grounds) fee charged by the show.
- <u>Missing Information</u> This example entry has missing membership information (\*) for the Rider and the Owner, resulting in four non-member fee charges totaling \$160. This must be corrected before the show since the entry requested a GAIG Q ride. Some shows charge a fee for each correction. Other shows do not refund extra fees charged for incomplete information. This is because corrections take a lot of show secretary time.
- Payment via EE or Snail Mail Check Most entrants pay for their entries with a credit card via EE, as on the next page. Another option is to stop at this point, print the entry, then mail the entry and payment check to the Show Secretary. The Show Secretary can download the entry from the EE web site and thereby easily enter the entry information into the show software, Fox Village Dressage. When you do this, the EE 5% Online Processing Fee is not required, although paying the fee is certainly appreciated. Additionally, some shows charge a fee if the entry is not done with EE; the fee is usually higher than the EE fee.

| 103 O - USEF Training Level Test 3 Open GAIG      | \$55 2      |  |  |
|---------------------------------------------------|-------------|--|--|
| 111 O - USEF First Level Test 1 OPEN              | \$40 2      |  |  |
| Office Fee                                        | \$30 3      |  |  |
| 🜟 Owner: USDF Non-Member Fee                      | \$35 4      |  |  |
| * Owner: USEF Non-Member Fee                      | \$45 4      |  |  |
| * Rider: USDF Non-Member Fee                      | \$35 4      |  |  |
| * Rider: USEF Non-Member Fee                      | \$45 4      |  |  |
| Shavings Fee(\$8 x (QTY: 2))                      | \$16 5      |  |  |
| Stall HFrSa: Fri-Sat5 or Sat5 \$85(\$85 for show) | \$85 6      |  |  |
| USEF Drug & Medication Fee                        | \$23 7      |  |  |
| 5% Online Processing Fee (Mandatory)              | \$20.50     |  |  |
| Discount Code: 9 Redeem Coupon 10                 | 9           |  |  |
| Total Fees                                        | \$429.50    |  |  |
| <u>Cancel</u> <u>Proceed</u>                      | to Checkout |  |  |
| 12                                                | 3           |  |  |

DO THIS NOW!

- If desired, click (12) Cancel to cancel this activity.
- When you have reviewed and agree to all fees, to pay for the entry via EE, click (B) Proceed to Checkout.

## H. CHECKOUT 2. PAYMENT

- The 1 DO NOT CLICK THE BACK BUTTON! window opens.
  - Read the text.
  - Click 2 Cancel if you do not want to pay for the entry.
  - Click 3 Ok! If you want to proceed to paying for the entry.

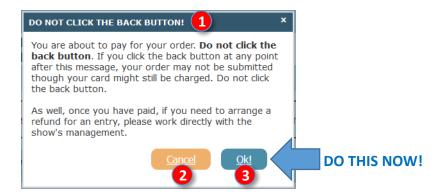

- The 4 Credit Card Information page opens.
  - o Note that EE takes VISA, MasterCard, and Discover Card payments. They are processed via PayPal.
  - o Type in the information in each box. All the information is required.
  - o Review the information you have typed to ensure accuracy.
  - Click Cancel if you do not want to submit the payment.
  - Click 6 Finish Checkout to submit your payment.

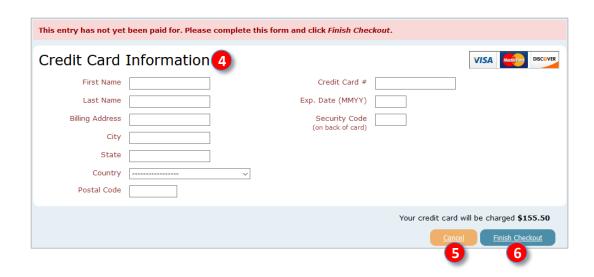

## H. CHECKOUT 2. PAYMENT, CONT'D.

A 7 window opens to let you know the payment is processing.

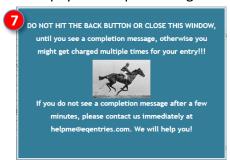

When the payment has been received, you receive the following 8 Payment Received message:

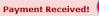

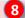

You're entry has successfully been paid for and submitted to show management. You'll be getting an email receipt very soon. As well you'll be copied on the email to show management with the entry in it - this is your proof that your entry has been submitted.

Thanks for using EqEntries!

## H. CHECKOUT (PAYMENT) 3. EQUESTRIAN ENTRIES CONFIRMATION EMAIL

- You will receive a 1 Confirmation Email from EE.
- IMPORTANT: Check your spam folder in case the email goes to spam.
- Read the 2 text in this email.
- Save this email in case show management or others need verification of payment.

#### Line you will see in your email list:

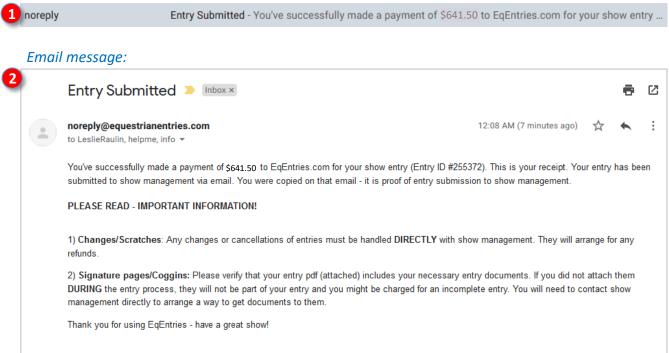

CONGRATULATIONS! You have completed your show entry.

Reply all

Reply

Your entry will be confirmed by the show secretary when your entry is processed.

Forward

# I. SHOW SECRETARY ACTIONS

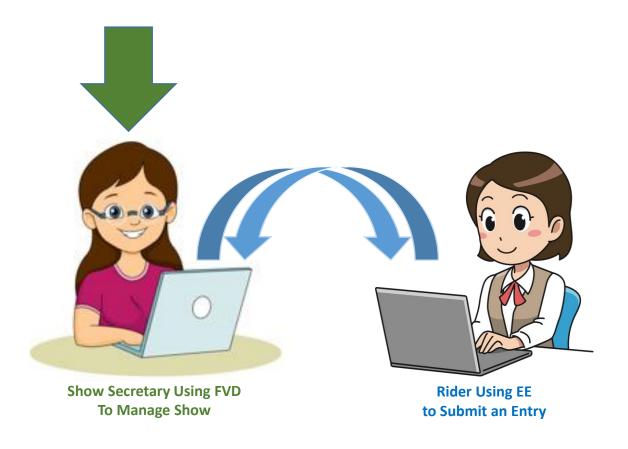

## I. SHOW SECRETARY ACTIONS 1. SECRETARY REVIEW OF ENTRY PACKET > a. OVERVIEW

- After you submit an entry, the Show Secretary receives an email from EE. This informs the Show Secretary that a new entry has arrived.
- The email has a PDF file attachment containing your entry information.
- The Show Secretary prints and reviews the entry information meticulously to discover completeness, errors, and deficiencies. The Show Secretary then works with you to ensure a complete entry.
- During the show, the Technical Delegate reviews your entry for completeness, and you enjoy the show.
- After the show, the Show Secretary sends results to USEF and USDF.
- The printed entry information becomes the entry packet that is reviewed by the show's Technical Delegate (TD) who also reviews the entry information meticulously.

#### The Show Secretary is your friend!

S/he ensures you have met all the requirements for participation in the show.

Submission of a complete entry packet helps this process.

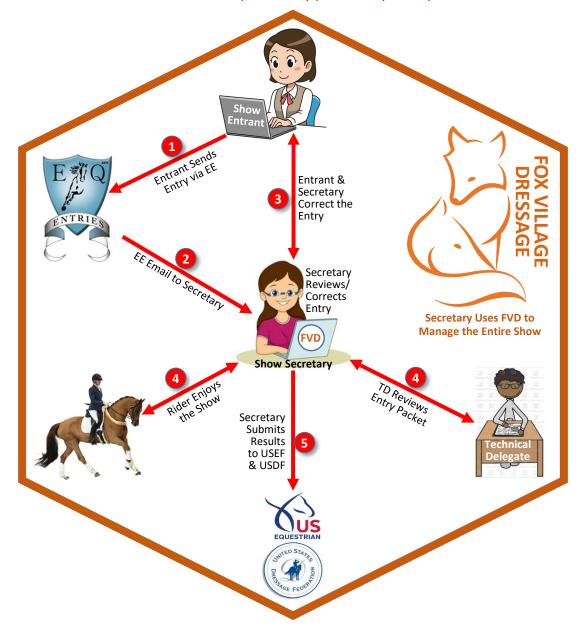

### I. SHOW SECRETARY ACTIONS 1. SECRETARY REVIEW OF ENTRY PACKET > b. SUMMARY PAGE

- The Show Secretary receives an email from EE. This informs the Show Secretary that a new entry has arrived.
- The email has a PDF file attachment containing the entry information, which the Show Secretary prints and reviews meticulously to discover completeness, errors, and deficiencies. The printed entry information becomes the entry packet that is reviewed by the show's Technical Delegate.
- The first page is the SUMMARY PAGE.

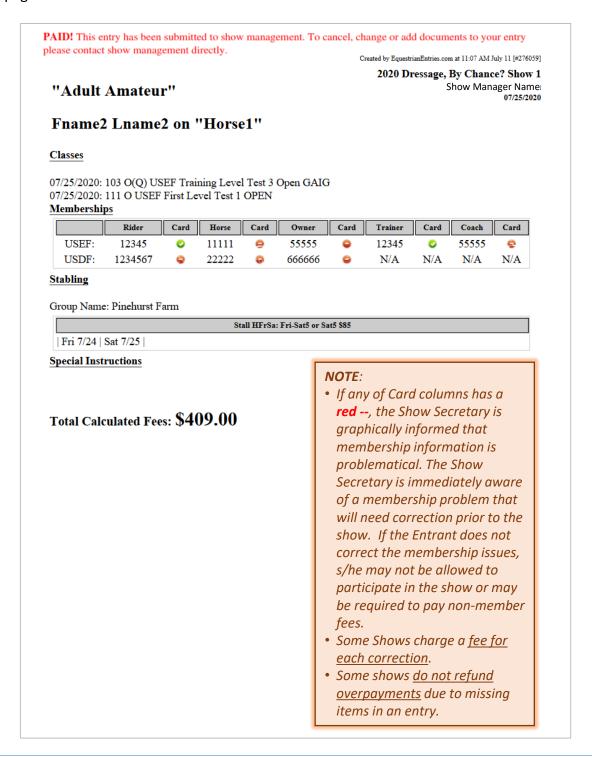

### I. SHOW SECRETARY ACTIONS SECRETARY REVIEW OF ENTRY PACKET > c. ENTRY FORM

Created by EquestrianEntries.com at 11:07 AM July 11 [#276059] Competition Dates: 07/25/2020

Competition Name: 2020 Dressage, By Chance? Show 1

| Competition Name: 2020 Diessage, By Chance: Show I |     |      |                              |               |                                       |      | Competition Dates. 07/25/2020       |                |                |          |  |
|----------------------------------------------------|-----|------|------------------------------|---------------|---------------------------------------|------|-------------------------------------|----------------|----------------|----------|--|
| Name of Horse                                      |     |      | Previous Name (If Any)       |               | For Sale?                             |      | Bı                                  | reed/Breed Ini | Sex            |          |  |
| Horse1                                             |     |      |                              |               | NO                                    |      | KWPN                                |                |                | Mare     |  |
| Height Color                                       |     | olor | Coggins Date (Enclosed Copy) |               |                                       | Sire |                                     |                | Dam            |          |  |
| 17.1                                               | Bay |      | 2020-03-15 00:00:00          |               |                                       |      | Sire Nar                            | Sire Name      |                | Dam Name |  |
| Dam's Sire                                         |     | C    | ountry of Birth              | Date of Birth |                                       | E    | Breeder Passport                    |                | ort#           | Groom    |  |
|                                                    |     |      |                              | 2004          |                                       |      |                                     |                |                |          |  |
| Horse                                              |     |      | Rider/Handler                | Owner         |                                       |      | Trainer                             |                | Coach          |          |  |
| USEF # 11111                                       |     | USEF | # 12345                      | USEF # 55555  |                                       | US   | USEF # 12345 USEF #                 |                | USEF#5         | 55555    |  |
| USDF # 22222                                       |     | USDF | r# 1234567                   | USDF # 666666 |                                       | P1   | Please enclose copies of all member |                | ship cards and |          |  |
|                                                    |     |      |                              |               | reg                                   |      | gistrations.                        |                |                | •        |  |
| Class No.2                                         |     |      | Division                     | Class Name    |                                       |      | Qualifying Y/N                      |                | Г              | Fees     |  |
| 103 O                                              |     | Ope  | n                            |               | USEF Training Level Test<br>Open GAIG |      | st 3 Y                              |                |                | \$55     |  |
| 111 O                                              |     | Ope  | n                            | USEF Firs     | USEF First Level Test 1               |      | N                                   |                | \$40           |          |  |

Owner: Lname3, Fname3 Address: 123 Main Street

City/State/Zip: City Name GA 56789

Country: usa Phone: 333-444-5555 Willing to Volunteer? N

Email Address: EmailAddress@email.com Owner Citizenship (if not USA): usa

| Subtotal Class Fees                               | \$95  |
|---------------------------------------------------|-------|
| Office Fee                                        | \$30  |
| Owner: USDF Non-Member Fee                        | \$35  |
| Owner: USEF Non-Member Fee                        | \$45  |
| Rider: USDF Non-Member Fee                        | \$35  |
| Rider: USEF Non-Member Fee                        | \$45  |
| Shavings Fee(\$8 x (QTY: 2))                      | \$16  |
| Stall HFrSa: Fri-Sat5 or Sat5 \$85(\$85 for show) | \$85  |
| USEF Drug & Medication Fee                        | \$23  |
| Total Fees                                        | \$409 |

Rider/Handler: Lname2, Fname2

Address: Address

City/State/Zip: City MD 12345

Country: usa

Day Phone: 111-222-3333 Evening Phone: 111-222-3333

Email Address: EmailAddress@email.com Rider Citizenship (if not USA): usa JR/Young Rider Birthday: 01/01/2001

Willing to Volunteer? N Rider Status: Adult Amateur Trainer: Lname2, Fname2 Address: Address

City/State/Zip: City MD 12345

Country: usa Phone: 111-222-3333 Willing to Volunteer? N

Email Address: EmailAddress@email.com Trainer Citizenship (if not USA): usa

**NOTE**: The Show Secretary reviews this page to:

- Verify the Owner, Rider, Trainer, and Coach (if entered). These must be the same people who sign the USEF Entry Agreement and Waiver forms.
- · Verify that all show fees have been paid.
- Determine, if GAIG Q is requested, that GAIG Q membership requirements have been met.

|  | RIDER EN | MERGENCY | CONTACT | INFORMATION |
|--|----------|----------|---------|-------------|
|--|----------|----------|---------|-------------|

NAME OF CONTACT: MARY SMITH PHONE: 111-222-3333

### I. SHOW SECRETARY ACTIONS 1. SECRETARY REVIEW OF ENTRY PACKET > d. STABLING

If stabling is available for this show, and if stabling was requested, the stabling details will be on this page.

Created by EquestrianEntries.com at 11:07 AM July 11 [#276059]

Total

Competition Name: 2020 Dressage, By Chance? Show 1 Competition Dates: 07/25/2020 Rider Name: Fname2 Lname2 Rider Phone: 111-222-3333

Stable With: Pinehurst Farm

(Please use one unique name for your group. Show management will do their best to match up individual

### Special Needs/Requests: 0

| Please complete all sections below. Place check marks in appropriate box indicating the nights stabling is needed. |            |                       |      |           |      |     |     |      |      |     |
|----------------------------------------------------------------------------------------------------|------------|-----------------------|------|-----------|------|-----|-----|------|------|-----|
| Stable                                                                                                    | Horse Name | Stallion/Mare/Gelding | HT   | Mon       | Tue  | Wed | Thu | Fri  | Sat  | Sun |
| Stall HFrSa: Fri-<br>Sat5 or Sat5 \$85 Horse1 Mare                                                                 |            |                       | 17.1 |           |      |     |     | 7/24 | 7/25 |     |
| Need a Tack Stall? NO                                                                                              |            |                       |      |           |      |     |     |      |      |     |
| Approximate Time of Arrival: 07/24/2020 2:00 PM                                                                    |            |                       |      | Night Sta | ılls |     |     |      | \$8  | 5   |

Rider Staying At: Home Rider Phone: 111-222-3333

RV/Camper Hook-ups (If available): NO

Transport is: small trailer Number of Shavings: 2

**NOTE**: The Show Secretary reviews this page:

- To verify the stabling information was entered correctly.
- To verify a horse gender is provided to assist with stall assignments.
- To ensure a usable stall group name is provided, if applicable.

### 1. SECRETARY REVIEW OF ENTRY PACKET > e. USEF & USDF NUMBERS AND STATUS

Created by EquestrianEntries.com at 3:10 PM December 24 [#259328]

## RIDER VERIFICATION USEF #: ####### Name: Rider Name Membership: INACTIVE Effective Date:

### NOTE:

RIDER VERIFICATION

Expiration Date:

Trainer Cards

USEF #: #######
Name: Trainer Name
Membership: INACTIVE
Effective Date:
Expiration
Date:

- The Show Secretary reviews this page to verify the people (Rider, Owner, Trainer, and Coach if submitted) and Horse have the correct and current USEF and USDF memberships required to participate in the show and qualify for championships/ awards, if applicable.
- If a person membership is missing, EE will automatically apply USEF and/or USDF nonmember fee(s).
- A Horse must have, as a minimum, a USDF Horse Identification Number (USDF HID), which can be applied to the USEF requirement.

### Rider Cards

## RIDER VERIFICATION USEF #: ###### Name: Rider Name Membership: Active Amateur Effective Date: 12/01/2018 Expiration 11/30/2019 Date:

### Owner Cards

| USEF #: #######            |
|----------------------------|
| Name: Owner Name           |
| Membership: Active Amateur |
| Effective Date: 12/01/2018 |
| Expiration 11/30/2019      |

RIDER VERIFICATION

### Trainer Cards

| RIDER VERIFICATION             |
|--------------------------------|
| USEF #: #######                |
| Name: Trainer Name             |
| Membership: Active Amateur     |
| Effective Date: 12/01/2018     |
| Expiration 11/30/2019<br>Date: |

### Horse Cards

| HORSE VERIFICATIO     |
|-----------------------|
| USEF #: #######       |
| Horse: Horse Name     |
| Owner: Owner Name     |
| Membership: Life      |
| Foal Date: 03/27/1995 |

Submitted through EquestrianEntries.com at 9:08 PM September 9 [#255372]

Sufficient Page

## RIDER VERIFICATION UNDF Number#: ####### Name: Rider Name Membership: Group Member Effective Date: 12/01/2018 Expiration Date: 11/30/2019 Date Printed: 09/10/2019

RIDER VERIFICATION
USDF
Number#: ######
Name: Owner Name
Membership: Group Member
Effective Date: 12/01/2018
Expiration Date: 11/30/2019
Date Printed: 09/10/2019

### RIDER VERIFICATION USDF Number#: ####### Name: Trainer Name Membership: Group Member Effective Date: 12/01/2018 Expiration Date: 11/30/2019

HORSE
VERIFICATION
USDF
Number#: ######
Horse: Horse Name
Owner: Owner Name
Membership: Life
Effective Date: 02/11/2009
Date Printed: 09/10/2019

Equestrian Entries verifies EVERY USEF, USEA, USDF AND CDS membership directly with those organizations, including horses and their owners

### I. SHOW SECRETARY ACTIONS 1. SECRETARY REVIEW OF ENTRY PACKET > f. COGGINS

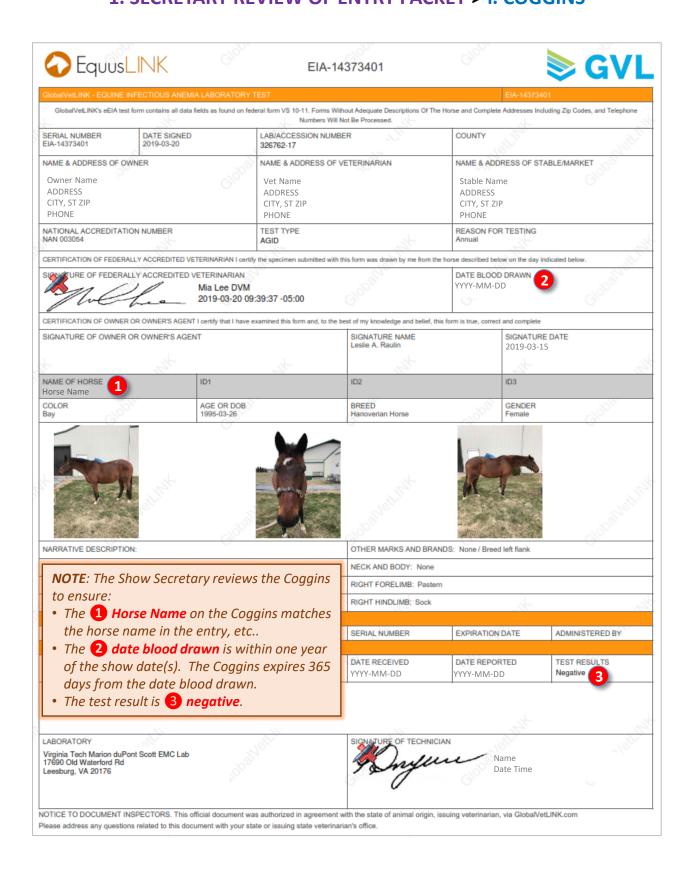

### 1. SECRETARY REVIEW OF ENTRY PACKET > g. PROOF OF VACCINATION

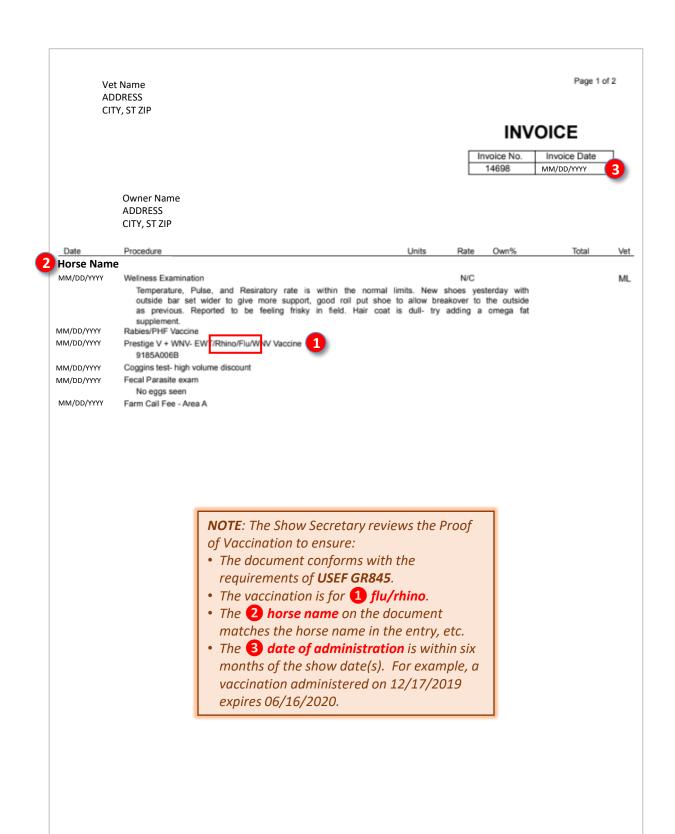

### 1. SECRETARY REVIEW OF ENTRY PACKET > h. USEF FEDERATION ENTRY AGREEMENT

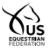

### FEDERATION ENTRY AGREEMENT

By entering a Federation-licensed Competition and signing this entry blank as the Owner, Lessee, Trainer, Manager, Agent, Coach, Driver, Rider, Handler, Vaulter or Longeur and on behalf of myself and my principals, representatives, employees and agents, I agree that I am subject to the Bylaws and Rulesof The United States Equestrian Federation, Inc. (the "Federation") and the local rules of Show Name (Competition). I agree to be bound by the Bylaws and Rules of the Federation and of the competition. I will accept as final the decision of the Hearing Committee on any question arising under the Rules, and agree to release and hold harmless the competition, the Federation, their officials, directors and employees for any action taken under the Rules. I represent that I am eligible to enter and/or participate under the Rules, and every horse I am entering is eligible as entered. I also agree that asa condition of and in consideration of acceptance of entry, the Federation and/or the Competition may use or assign photographs, videos, audios, cable -casts, broadcasts, internet, film, new media or other likenesses of me and my horse taken during the course of the competition for the promotion, coverageor benefit of the competition, sport, or the Federation. Those likenesses shall not be used to advertise a product and they may not be used in such a way asto jeopardize amateur status. I hereby expressly and irrevocably waive and release any rights in connection with such use, including any claim to compensation, invasion of privacy, right of publicity, or to misappropriation. The construction and application of Federation rules are governed by the laws of the State of New York, and any action instituted against the Federation must be filed in New York State. See GR908.4.

BY SIGNING BELOW, I AGREE to be bound by all applicable Federation Rules and all terms and provisions of this entry blank and all terms and provisions of this Prize List. If I am signing and submitting this Agreement electronically, I acknowledge that my electronic signature shall have the same validity, force and effect as if I affixed my signature by my own hand.

| RIDER/DRIVER/HANDLER/VAULTER/LONGEUR (mandatory)                                         | OWNER/AGENT (mandatory)   |  |  |  |  |
|------------------------------------------------------------------------------------------|---------------------------|--|--|--|--|
| Signature: Fname3 Lname3                                                                 | Signature: Fname2 Lname2  |  |  |  |  |
| Print Name: Fname3 Lname3                                                                | Print Name: Fname2 Lname2 |  |  |  |  |
| TRAINER (mandatory)                                                                      | COACH (if appicable)      |  |  |  |  |
| Signature: Fname3 Lname3                                                                 | Signature:                |  |  |  |  |
| Print Name: Fname3 Lname3                                                                | Print Name:               |  |  |  |  |
| Parent/Guardian Signature: (Required if Rider/Driver/Handler/Vaulter/Longeur is a minor) |                           |  |  |  |  |
| Print Parent//Guardian Name:Emergency Contact Phone No                                   |                           |  |  |  |  |
| le Pider/DriverNauter a II S. Citizan. Vec. No.                                          |                           |  |  |  |  |

### NOTE:

- This form is important as it is a legal document.
- The Show Secretary reviews this form to ensure separate signatures and printed names for Owner, Rider, Trainer, and Coach if submitted. Separate signatures are required even if the Owner, Rider and Trainer are the same person. Exception: The Rider may sign as Agent for the Owner.
- The Owner, Rider, Trainer, and Coach names must match the Owner, Rider, Trainer, and Coach names submitted in the entry.

UNITED STATES EQUESTRIAN FEDERATION: 4001 WING COMMANDER WAY: LEXINGTON, KY 40511: 859.258.2472: FAX 859.231.6662: USEF.ORG

### 1. SECRETARY REVIEW OF ENTRY PACKET > i. USEF WAIVER ... AGREEMENT

### WAIVER AND RELEASE OF LIABILITY, ASSUMPTION OF RISK AND INDEMNITY AGREEMENT

For and in consideration of United States Equestrian Federation, Inc. dba US Equestrian ("USEF") allowing me, the undersigned, to participate in any capacity (including as a rider, driver, handler, vaulter, longeur, lessee, owner, agent, coach, official, trainer or volunteer) in a USEF sanctioned, licensed or approved every or activity, including but not limited to equestrian clinics, practices, shows, competitions and related or incidental activities and Show of the competitions and related or incidental activities and any language and personal representatives, executors, administrators, successors,, and assigns, hereby agree to and make the following contractual representations pursuant to this Agreement"):

A. RULES AND REGULATIONS: I hereby agree to be bound and abide by the rules, regulations, and policies of USEF as published in the USEF Rule Book and on the website at www.usef.org, as amended from time to time.

B. ACKNOWLEDGMENT OF RISK: I knowingly, willingly, and voluntarily acknowledge the inherent risks associated with the sport of equestrian and know that horseback riding and related equestrian activities are inherently dangerous, and that participation in any USEF Event involves risks and dangers including, withon limitation, the potential for serious bodily injury (including broken bones, head or neck injuries) in any local classes (including morning and interest to appear to the potential for serious bodily injury (including broken bones, head or neck injuries), is cishess and disease (including communicable diseases), trauma, pain & suffering, permanent disability, paralysis and death; loss of or damage to personal properly (including my mount & equipment) arising out of the unpredictable behavior of horses, exposure to extreme conditions and circumstances, accidents involving other participants, event staff, volunteers or spectators, contact or collision with other participants and notes, natural or manmade objects, adversee wather conditions; facilities issues and premises conditions; ralidium of protective equipment (including helmets), inadequate safety measures, participants or wather wather control of membrane control of the USEF Event organizers and competition management; and other undefined, not readily foreseeable and presently unknown risks and dangers ("Risks").

EQUINE ACTIVITY LIABILITY ACT WARNING:
CAUTION: HORSEBACK RIDING AND EQUINE ACTIVITIES CAN BE DANGEROUS. RIDE AT YOUR OWN RISK. Under the laws of most States, an equine activity sponsor or equine professional is not liable for any injury to, or the death of, a participant in equine activities resulting from the inherent risks of equine activities.

C. ASSUMPTION OF RISK: I understand that the aforementioned Risks may be caused in whole or in part or result directly or indirectly from the negligence of my own actions or inactions, the actions or inactions of others participating in the USEF Events, or the negligent acts or omissions of the Released Parto include the below, and I hereby voluntarily and knowingly assume all such Risks and responsibility for any damages, liabilities, losses, or expenses that I incur as a result of my participation in any USEF Events. I also agree to be responsible for any injury or damage caused by me, my horse, my employees or contractors under my direction and control at any USEF Event.

D. WAIVER AND RELEASE OF LIABILITY, HOLD HARMLESS AND INDEMNITY: In conjunction with my participation in any USEF Event, I hereby release, waive and covenant not to sue, and further agree to indemnity, defend and hold harmlesses the following parties: USET, USET Recognized Affiliated Associations, the United States Olympic & Paralympic Committee (USEF) (USEF) (U estrollicals, and outle personnel, the event which, increase, and competition indragers; the promoters, populars, as any occur event which may be held; and all directors, officers, employees, agents, contractors, and volunteers of any of the aforementioned parties (Individually) and Collectively, the "Released Parties" or "Event Organizers"), with respect to any liability, claim(s), demand(s), cause(s) of action, damage(s), loss, or expense (including court costs and reasonable attorney fees) of any kind or nature ("Liability") which may arise out of, result from, or relate in any way to my participation in the USEF Events, including claims for Liability caused in whole or in part by the negligent acts or omissions of the Released Parties.

E. COMPLETE AGREEMENT AND SEVERABILITY CLAUSE: This Agreement represents the complete understanding between the parties regarding these issues and no oral representations, statements or inducements have been made apart from this Agreement. If any provision of this Agreement is held to be unlawful, yould, or for any reason unenforceable, then that provision shall be deemed severable from this Agreement and shall not affect the validity and enforceability of any remaining provisions.

I HAVE CAREFULLY READ THIS DOCUMENT IN ITS ENTIRETY, UNDERSTAND ALL OF ITS TERMS AND CONDITIONS, AND KNOW IT CONTAINS AN ASSUMPTION OF RISK, RELEASE AND WAIVER FROM LIABILITY, AS WELL AS A HOLD HARMLESS AND INDEMNIFICATION OBLIGATIONS.

By signing below, I (as the participant or as the Parent/Legal Guardian of the minor identified below) hereby accept and agree to the terms and conditions of this Agreement in connection with my for the minor's participation in any USEF Event. If, despite this Agreement, I, or anyone on my behalf or the minor's behalf, makes a claim for Liability against any of the Released Parties, I will indemnify, defend and hold harmless each of the Released Parties from any such Liabilities as the result of such claim.

The parties agree that this agreement may be electronically signed. The parties agree that the electronic signatures appearing on this agreement are the same as handwritten signatures for the purposes of validity, enforceability, and admissibility.

| ☑ RIDER/DRIVER/HANDLER/VAULTER/LONGEUR ☐ OWNER ☑ TRAINER Signature: FNAME3 LNAME3 Print Name: Fname3 Lname3           | □ OFFICIAL □ STAFF □ VOLUNTEER □ COACH (IF APPLICABLE)  Date: June 25, 2020 |      |
|----------------------------------------------------------------------------------------------------|-----------------------------------------------------------------------------|------|
| Parent/Guardian Signature: (Required if Rider/Driver/Handler/Vaulter/Longeur is a minor) Print Parent//Guardian Name: | Date: Emergency Contact Phone No.                                           | _    |
|                                                                                                    |                                                                             | 7.20 |

UNITED STATES EQUESTRIAN FEDERATION: 4001 WING COMMANDER WAY: LEXINGTON, KY 40511: 859.258.2472: FAX 859.231.6662: USEF.ORG

### NOTE:

- This form is important as it is a legal document.
- The Show Secretary reviews this form to ensure there is a separate form for each person in the entry.
- The Rider, Trainer or Coach MAY NOT sign as Agent for the Owner. The Owner must sign a form.
- The Owner, Rider, Trainer, and Coach names must match the Owner, Rider, Trainer, and Coach names submitted in the entry.

### ILITY. AGREEMENT

dba US Equestrian ("USEF") allowing me, the undersigned, to participate in any lower agent, coach, official, trainer or volunteer) in a USEF sanctioned, licensed or nics, practices, shows, competitions and related or incidental activities and F Events"); I, for myself, and on behalf of my spouse, children, heirs and next of kin, s, successors,, and assigns, hereby agree to and make the following contractual repre-

by the rules, regulations, and policies of USEF as published in the USEF Rule Book and

cknowledge the inherent risks associated with the sport of equestrian and know that rous, and that participation in any USEF Event involves risks and dangers including, withones, head or neck injuries), sickness and disease (including communicable diseases), pures, near unream injuries), secures and unsease (incouring communication diseases), ses of or damage to personal properly (including my mount & equipment) arising out of the incumstances, accidents involving other participants, event staff, volunteers or spectamamade objects, adverse weather conditions; califies issues and premises conditions; measures; participants of varying skill levels; situations beyond the immediate control of defined, not readily foreseeable and presently unknown risks and dangers ("Risks").

IVITY LIABILITY ACT WARNING: E ACTIVITIES CAN BE DANGEROUS. RIDE AT YOUR OWN RISK. quine professional is not liable for any injury to, or the death of, a participant in from the inherent risks of equine activities

s may be caused in whole or in part or result directly or indirectly from the negligence rticipating in the USEF Events, or the negligent acts or omissions of the Released Par-II such Risks and responsibility for any damages, liabilities, losses, or expenses that I e to be responsible for any injury or damage caused by me, my horse, my employees or

NITY: In conjunction with my participation in any USEF Event, I hereby release, waive d hold harmless the following parties: USEF, USEF Recognized Affiliate Associations, blubs, members, Event participants (including athletes/riders, coaches, trainers, judg-impetition managers; the promoters, sponsors, or advertisers of any USEF Event; any

charity or other beneficiary which may benefit from the USEF Event, the owners, managers, or lessors of any facilities or premises where a USEF Event may be held; and all directors, officers, employees, agents, contractors, and volunteers of any of the aforementioned parties (Individually and Collectively, the "Released Parties" or "Event Organizers"), with respect to any liability, claim(s), demand(s), cause(s) of action, damage(s), loss, or expense (including court costs and reasonable attorney fees) of any kind or nature ("Liability") which may arise out of, result from, or relate in any way to my participation in the USEF Events, including claims for Liability caused in whole or in part by the negligent acts or omissions of the Released Parties.

E. COMPLETE AGREEMENT AND SEVERABILITY CLAUSE: This Agreement represents the complete understanding between the parties regarding these issues and no oral representations, statements or inducements have been made apart from this Agreement. If any provision of this Agreement is deld to be unlawful, yould, or for any reason unenforceable, then that provision shall be deemed severable from this Agreement and shall not affect the validity and enforceability of any remaining provisions.

I HAVE CAREFULLY READ THIS DOCUMENT IN ITS ENTIRETY, UNDERSTAND ALL OF ITS TERMS AND CONDITIONS, AND KNOW IT CONTAINS AN ASSUMPTION OF RISK, RELEASE AND WAIVER FROM LIABILITY, AS WELL AS A HOLD HARMLESS AND INDEMNIFICATION OBLIGATIONS.

By signing below, I (as the participant or as the Parent/Legal Guardian of the minor identified below) hereby accept and agree to the terms and conditions of this Agreement in connection with my (or the minor's) participation in any USEF Event. If, despite this Agreement, I, or anyone on my behalf or the minor's behalf, makes a claim for Liability against any of the Released Parties, I will indemnify, defend and hold harmless each of the Released Parties from any such Liabilities as the result of such claim.

The parties agree that this agreement may be electronically signed. The parties agree that the electronic signatures appearing on this agreement are the same as handwritten signatures for the purposes of validity, enforceability, and admissibility.

| □ RIDER/DRIVER/HANDLER/VAULTER/LONGEUR ☑ OWNER □ TRAINER Signature: FNAME2 LNAME2 Print Name: Fname2 Lname2           | □ OFFICIAL □ STAFF □ VOLUNTEER □ COACH ()F APPLICABLE)  Date: June 25, 2020 |
|----------------------------------------------------------------------------------------------------|-----------------------------------------------------------------------------|
| Parent/Guardian Signature: (Required if Rider/Driver/Handler/Vaulter/Longeur is a minor) Print Parent//Guardian Name: |                                                                             |
| UNITED STATES CONFESTION SEDERATION - 4001 WING COMMANDED WA                                                          | V . I EVINOTON WV 40511 . 050 250 2472 . FAV 050 221 6662 . HOFE 0DO        |

### 1. SECRETARY REVIEW OF ENTRY PACKET > j. SAFESPORT CERTIFICATE

### **NOTE**:

- The Show Secretary ensures there is a current document for each adult USEF member involved in the entry (Rider, Owner, Trainer, Coach).
- Any document that has the person's name and SafeSport training date (preferably also with the expiration date) is acceptable.

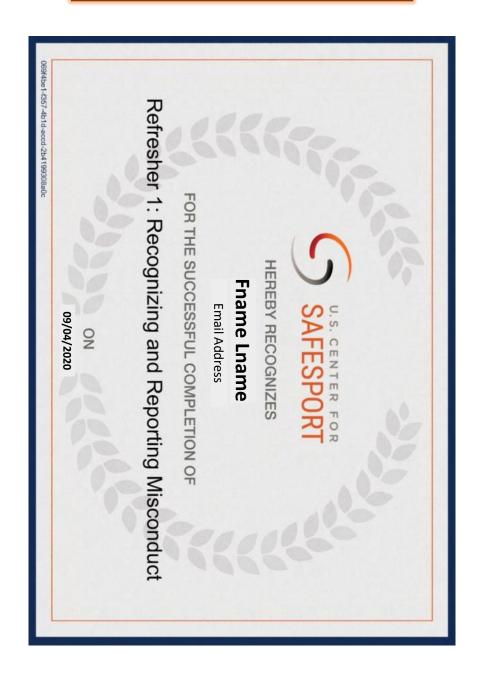

- 2. ENTER DATA INTO SHOW SOFTWARE
- 3. PREPARE PAPER ENTRY PACKET FOR TD REVIEW
- 4. INFORM ENTRANT IF THERE ARE DEFICIENCIES
- 5. UPDATE SOFTWARE AND PAPER ENTRY PACKET
  - 6. DATA DURING AND AFTER SHOW

### 2. ENTER DATA INTO SHOW SOFTWARE:

- Downloads the entry data to the show software (Fox Village Dressage FVD).
- Annotates deficiencies, if any, in the software and in the paper entry packet.

### 3. PREPARE PAPER ENTRY PACKET FOR TD REVIEW:

- Prints the entry documents.
- Creates a paper entry packet for review by the Technical Delegate (TD) during the show.
- Annotates deficiencies, if any, in the paper entry packet.
- Corrects packet if/when provided information by the entrant.

### 4. INFORM ENTRANT IF THERE ARE DEFICIENCIES:

- Emails the entrant via the FVD Confirmation Upload system to inform the entrant on the status of the entry, particularly incomplete or missing items.
- May also send a separate email detailing what needs to be done to make the entry complete.

### 5. UPDATE SOFTWARE AND PAPER ENTRY PACKET:

- Works with the entrant, if possible, to correct entry deficiencies.
- It is the Entrant's responsibility to ensure a complete entry packet.

### 6. DATA DURING AND AFTER SHOW:

- Maintains show data during the show.
- Submits show results to USEF and USDF → official results → determines awards standings, qualification for championships, etc.

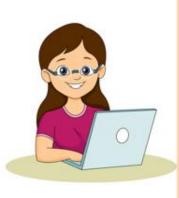

IMPORTANT NOTE: The Show Secretary is your friend! S/he ensures you have met all the requirements for participation in the show. Without the careful eye of the Show Secretary, you may be refused participation in the show or your scores may not be accepted by USEF and/or USDF. Many entrants prefer to delay document submission until show day. This is hazardous as it may be impossible to correct the documents on show day. Examples are expired documents, documents without the correct horse name, etc. Please be nice to the Show Secretary (and yourself) and ensure you have complete entries, ideally before the entry is submitted via EE, or at least before show day.

## J. ENTRANT ACTIONS

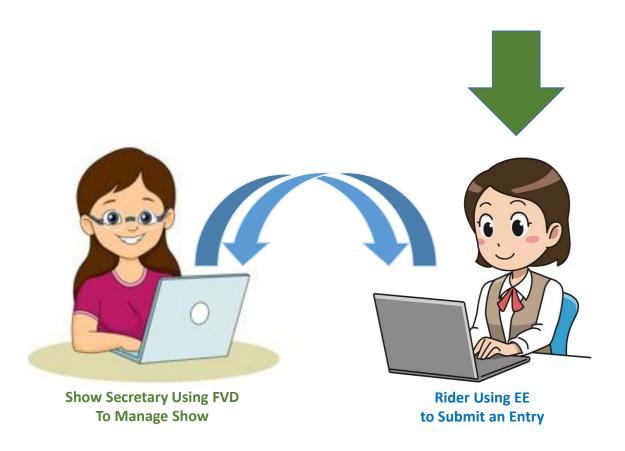

### J. ENTRANT ACTIONS 1. OPEN AND REVIEW EMAIL FROM SHOW SECRETARY

**NOTE**: The **Entry Confirmation Upload** email MIGHT go to your SPAM folder. Check your folder so you do not miss this very important email.

- Review the **Entry Confirmation Upload** email generated by the Show Secretary.
  - The 1 email title will be like this:

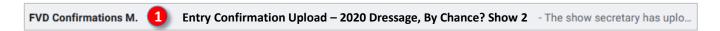

o The 2 email text will be like this:

### Entry Confirmation Upload - 2020 Dressage, By Chance? Show 2

FVD Confirmations Mail 5 <confirmations5@foxvillage.com>

to LeslieRaulin -

The show secretary has uploaded your confirmation.

You can view the confirmation by clicking on the link below.

http://www.foxvillage.com/fvdconfirmation/confirmation.aspx?en=8C537A48-2A7F-4ECF-BBCF-BF8CC2D9488B

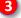

If the link above does not work, copy and paste the link in your browser to view the page.

Disclaimer: Regardless of accepting the confirmation, the entry is subject to the terms in the prize list.

PLEASE DO NOT REPLY TO THIS EMAIL ADDRESS

Click the link on the Entry Confirmation Upload email.

### J. ENTRANT ACTIONS 2. REVIEW FVD ENTRY CONFIRMATION

- The 1 Confirmation web page opens.
- Review the information on the web page to ensure your entry information has been recorded correctly.
- IMPORTANT Read the 2 note from the show secretary. This lets you know if your entry is complete or if it has deficiencies. In this example entry, the Show Secretary let the entrant know the proof of vaccination is expired.

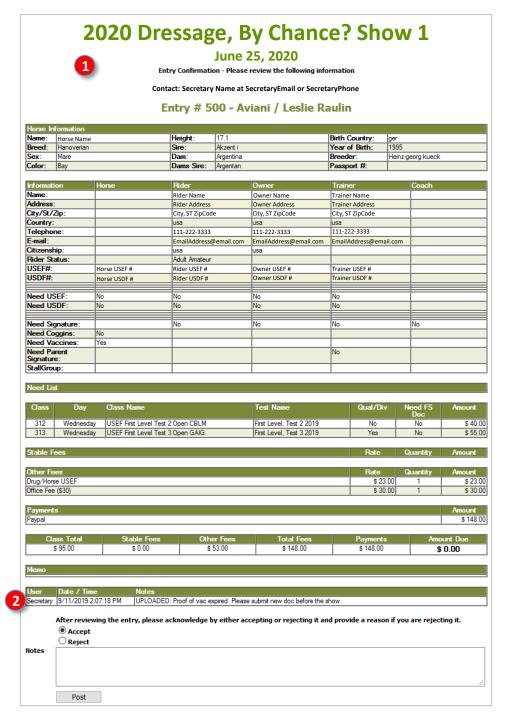

### J. ENTRANT ACTIONS 3. RESPOND TO FVD ENTRY CONFIRMATION

- Click 1 Accept or 2 Reject.
- o In the 3 Notes section, if you rejected the entry, type in the reason.
- Also in the 3 Notes section, if you have any entry deficiencies, let the Show Secretary know when and how the deficiencies will be corrected.
- Click 4 Post to upload your response. This generates an email to the Show Secretary, informing him/her of your response.

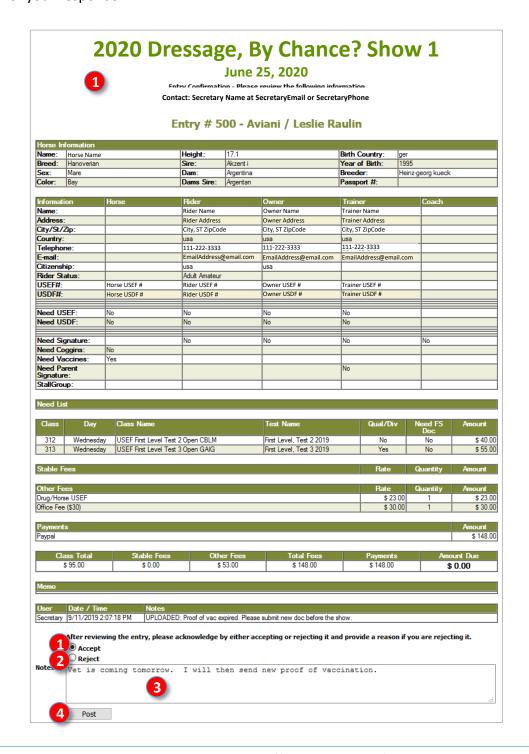

### J. ENTRANT ACTIONS

### 4. PROVIDE INFORMATION/DOCUMENTS TO FIX ENTRY DEFICIENCIES

- If your entry is missing information, email the Show Secretary with the information.
- If your entry is missing documents or requires updated documents, email the Show Secretary, attaching the documents.
- If there are issues for the Show Secretary to address, you may receive another **Entry Confirmation Upload** email from the Show Secretary with corrections that have been completed. This email is managed as on the previous page.
- When the Show Secretary receives a document from you, you may receive another **Entry Confirmation Upload** email from the Show Secretary acknowledging receipt.
- The Entry Confirmation Upload system is an excellent method to track the status of your entry.

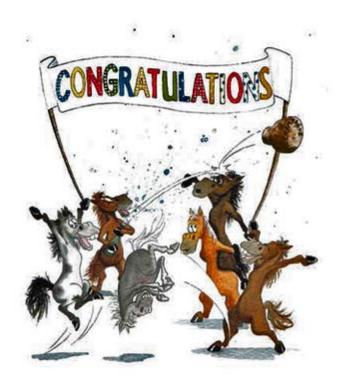

You have completed your entry!

# ENJOY THE SHOW!

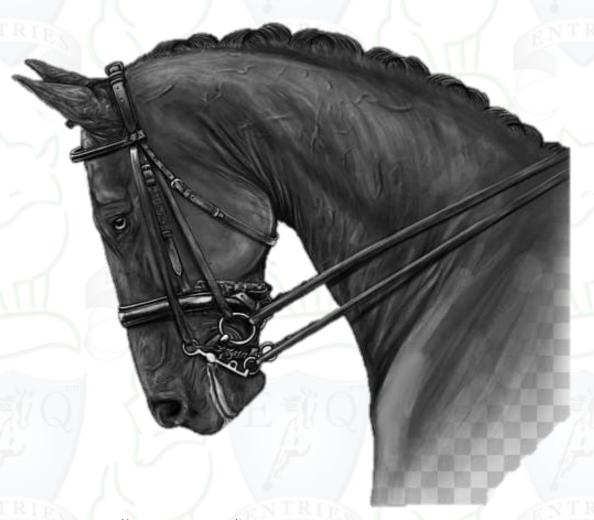

https://www.pngguru.com/free-transparent-background-png-clipart-lngpo